## EDBPM−H502<br>13300346

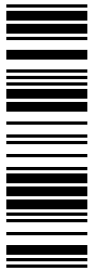

Betriebsanleitung

Operating Instructions

Instructions de mise en service

# HMI

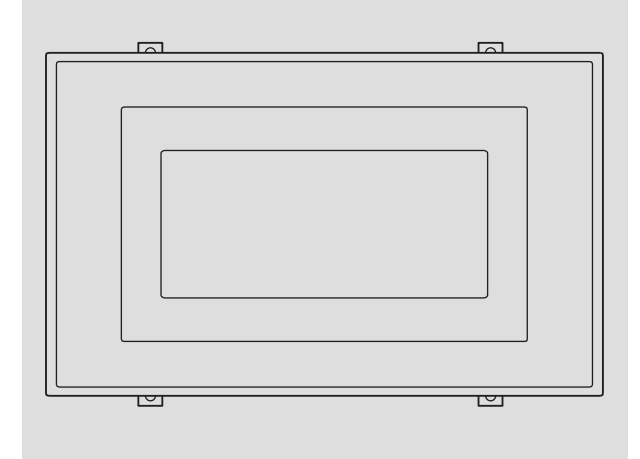

EPM−H502

Bedieneinheit Operating unit Unité de commande

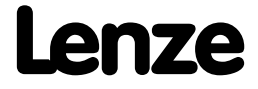

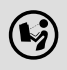

 Lesen Sie zuerst diese Anleitung, bevor Sie mit den Arbeiten beginnen! Beachten Sie die enthaltenen Sicherheitshinweise.

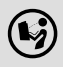

 Please read these instructions before you start working! Follow the enclosed safety instructions.

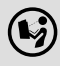

 Veuillez lire attentivement cette documentation avant toute action ! Les consignes de sécurité doivent impérativement être respectées.

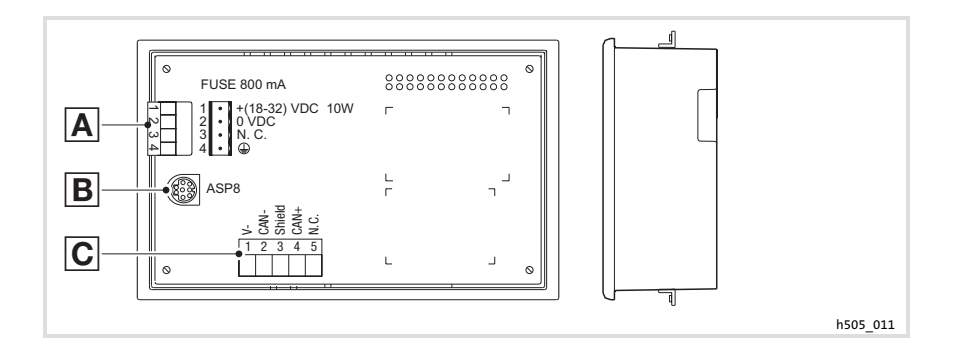

### Legende zur Übersicht

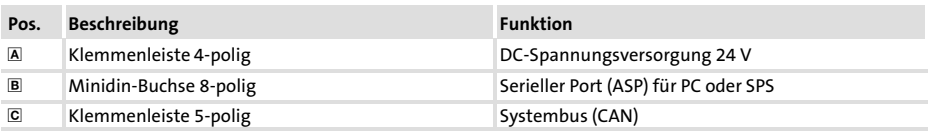

### Diese Dokumentation ist gültig für ...

... die Bedieneinheit EPM−H502 ab der Typenschildbezeichnung:

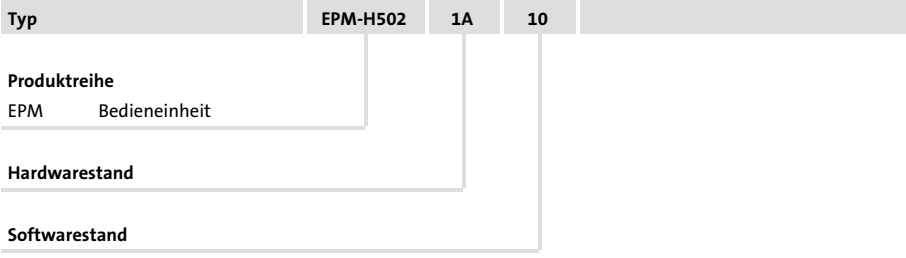

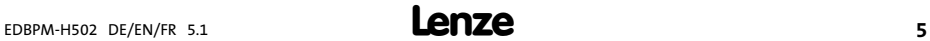

### Dokumenthistorie

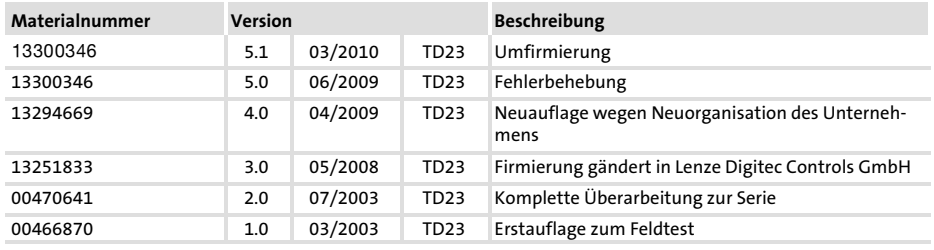

#### Was ist neu / was hat sich geändert?

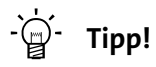

Dokumentationen und Software−Updates zu weiteren Lenze Produkten finden Sie im Internet im Bereich "Services & Downloads" unter

http://www.Lenze.com

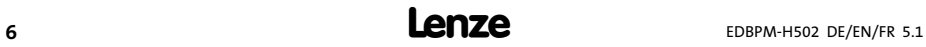

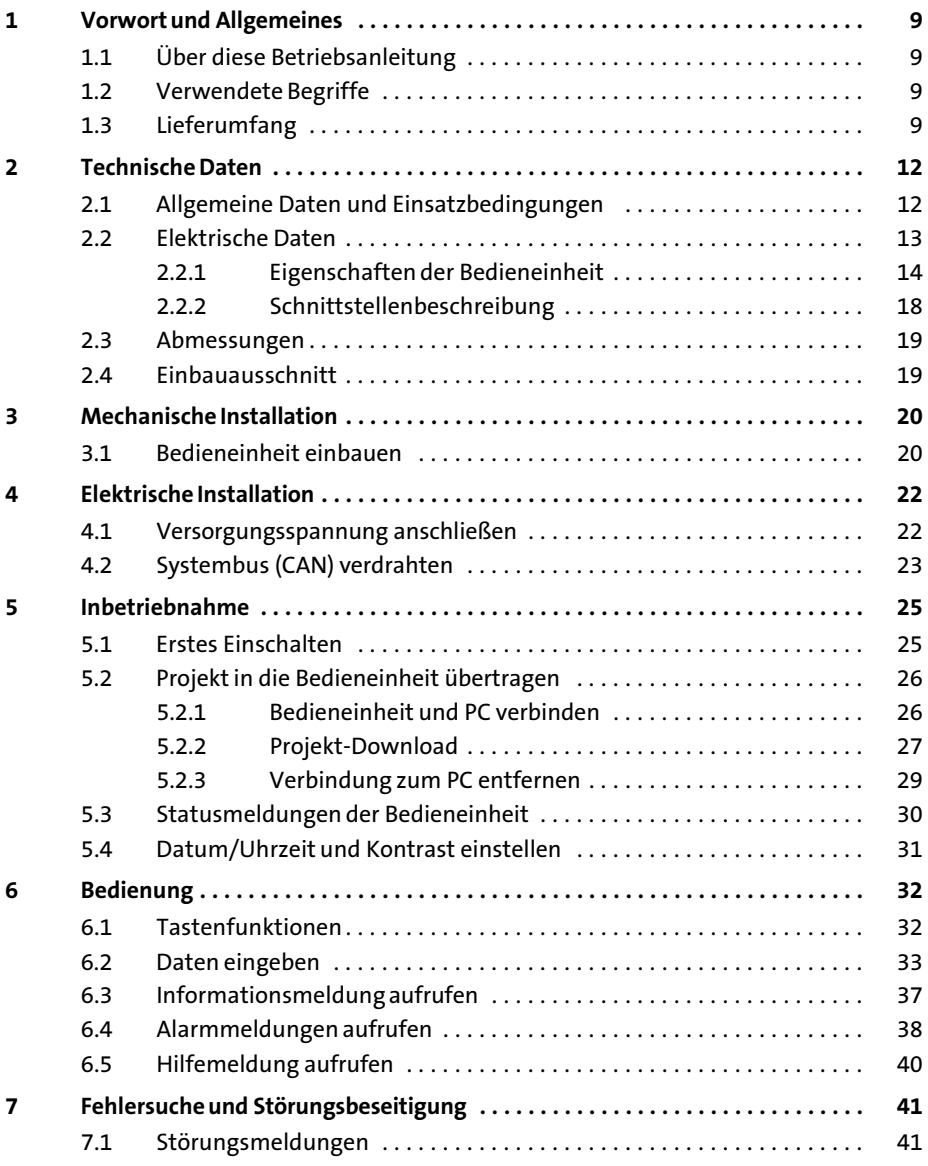

### i Inhalt

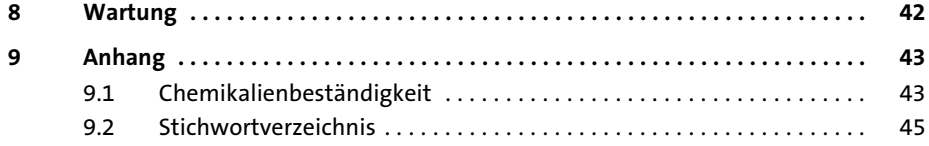

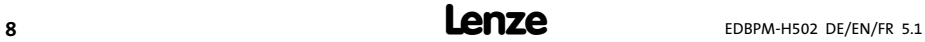

### <span id="page-8-0"></span>1 Vorwort und Allgemeines

Mit der Bedieneinheit können Sie auf Codestellen von Lenze Antriebsreglern, Servo PLC 9300 und Drive PLC zugreifen und diese auf komfortable Weise steuern. Die Kommunikation erfolgt über Systembus (CAN).

Mit der Lenze−Software »HMI Designer« lässt sich die Programmierung der Bedieneinheit einfach realisieren.

#### 1.1 Über diese Betriebsanleitung

- ► Die vorliegende Betriebsanleitung dient dem sicheren und fehlerfreien Arbeiten an und mit der Bedieneinheit.
- ► Alle Personen, die an und mit der Bedieneinheit arbeiten, müssen bei ihren Arbeiten die Betriebsanleitung verfügbar haben und die für sie relevanten Angaben und Hinweise beachten.
- ► Die Betriebsanleitung muss stets komplett und in einwandfrei lesbarem Zustand sein.

#### 1.2 Verwendete Begriffe

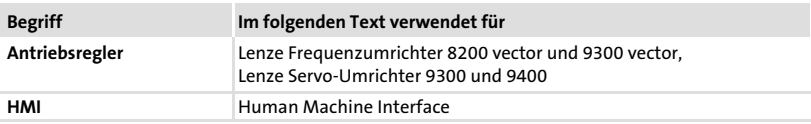

#### 1.3 Lieferumfang

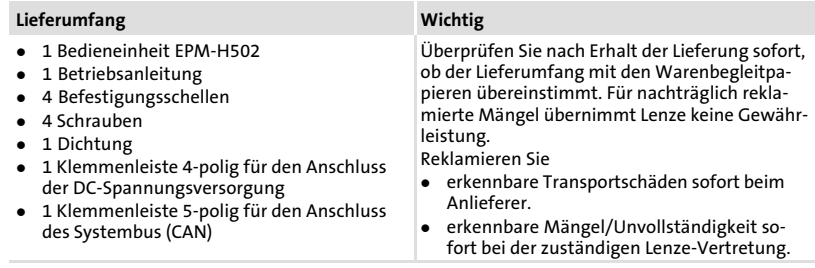

1

Folgen Sie bei der Verwendung des Übertragungskabels unseren Empfehlungen:

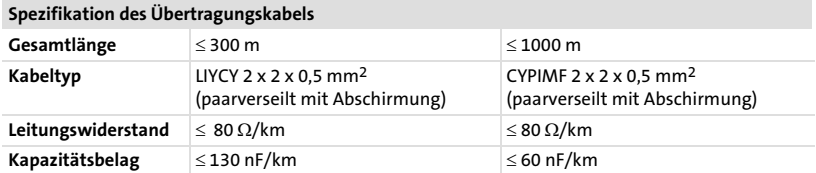

Um auf Gefahren und wichtige Informationen hinzuweisen, werden in dieser Dokumentation folgende Piktogramme und Signalwörter verwendet:

#### Sicherheitshinweise

Aufbau der Sicherheitshinweise:

## Gefahr!

(kennzeichnet die Art und die Schwere der Gefahr)

#### Hinweistext

(beschreibt die Gefahr und gibt Hinweise, wie sie vermieden werden kann)

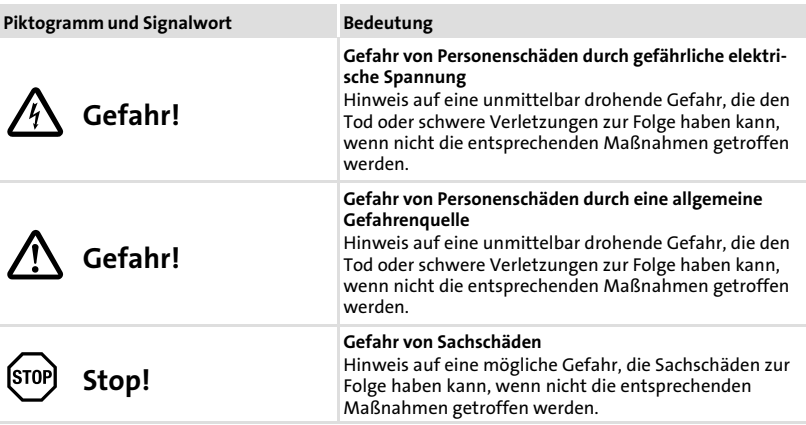

### Vorwort und Allgemeines Lieferumfang

### Anwendungshinweise

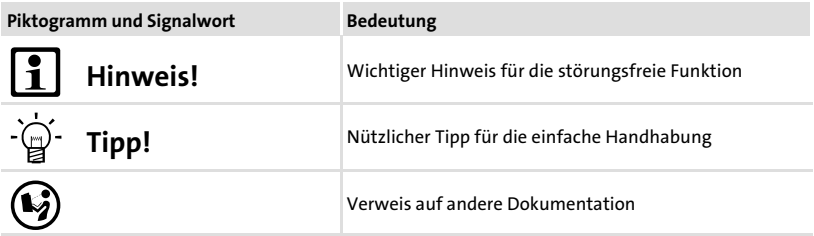

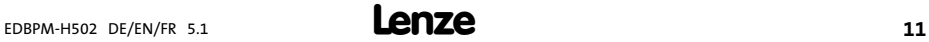

### <span id="page-11-0"></span>2 Technische Daten

#### 2.1 Allgemeine Daten und Einsatzbedingungen

#### Allgemeine Daten

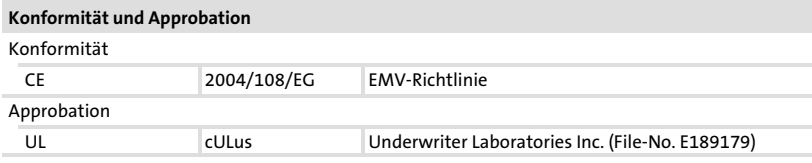

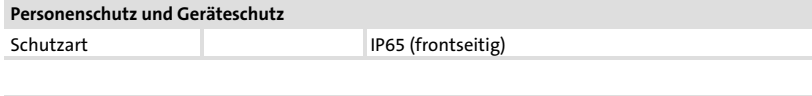

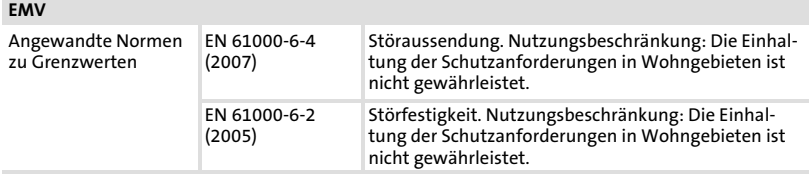

#### Einsatzbedingungen

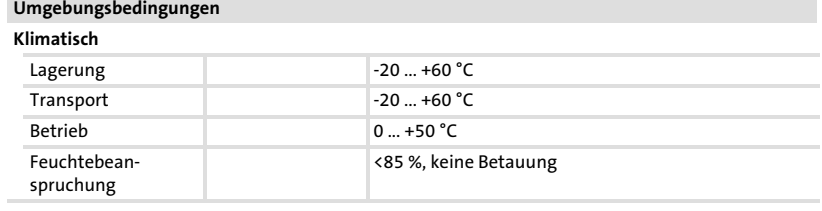

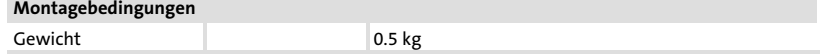

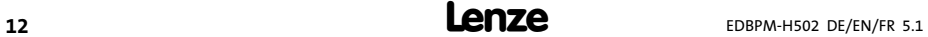

### <span id="page-12-0"></span>2.2 Elektrische Daten

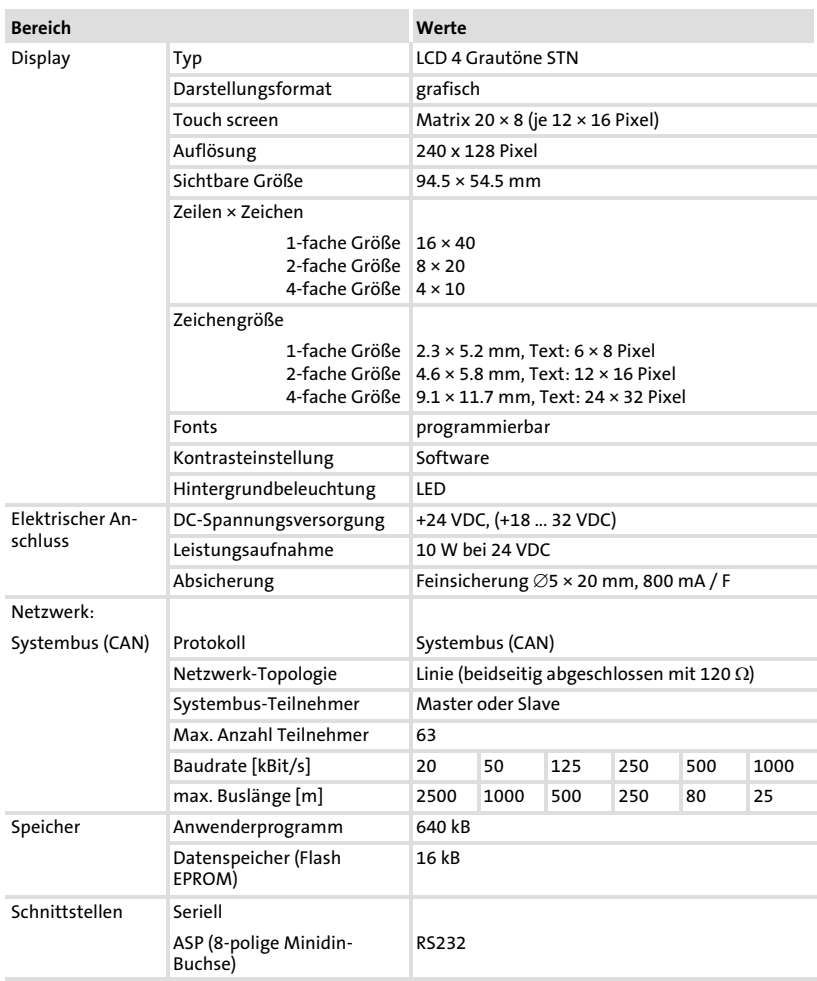

#### <span id="page-13-0"></span>Technische Daten [2](#page-11-0)

Elektrische Daten Eigenschaften der Bedieneinheit

### 2.2.1 Eigenschaften der Bedieneinheit

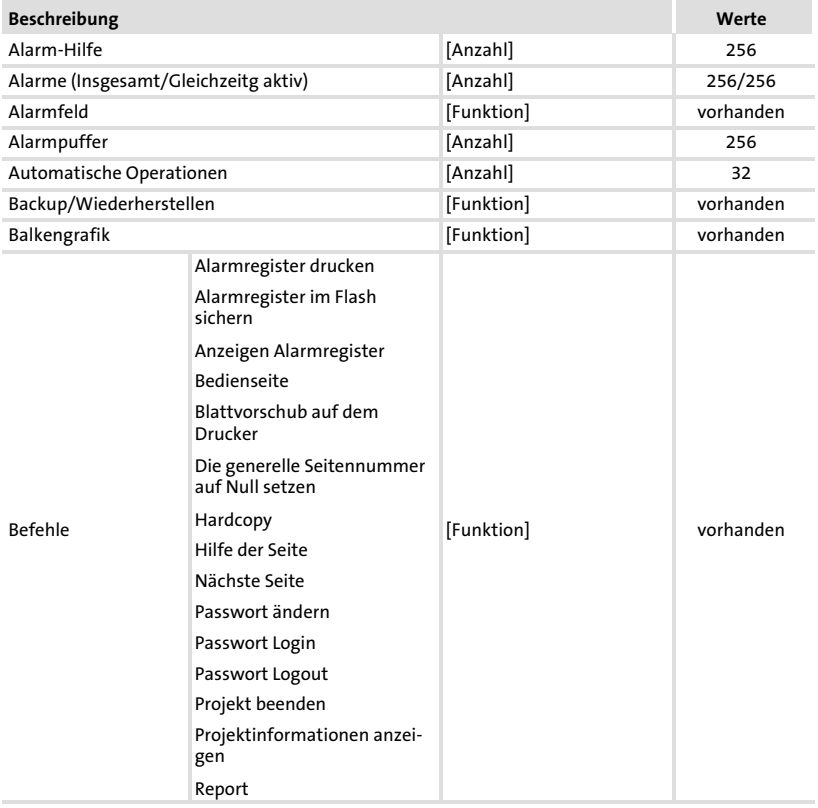

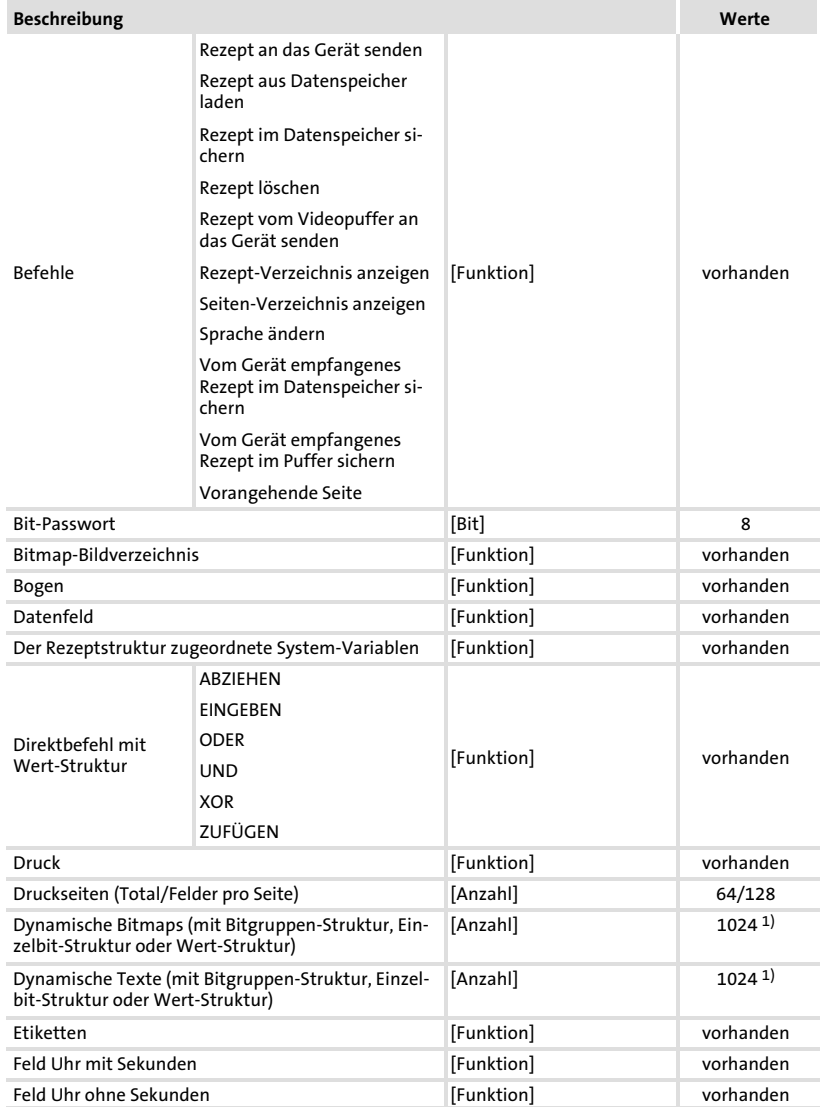

### Technische Daten

#### Elektrische Daten Eigenschaften der Bedieneinheit

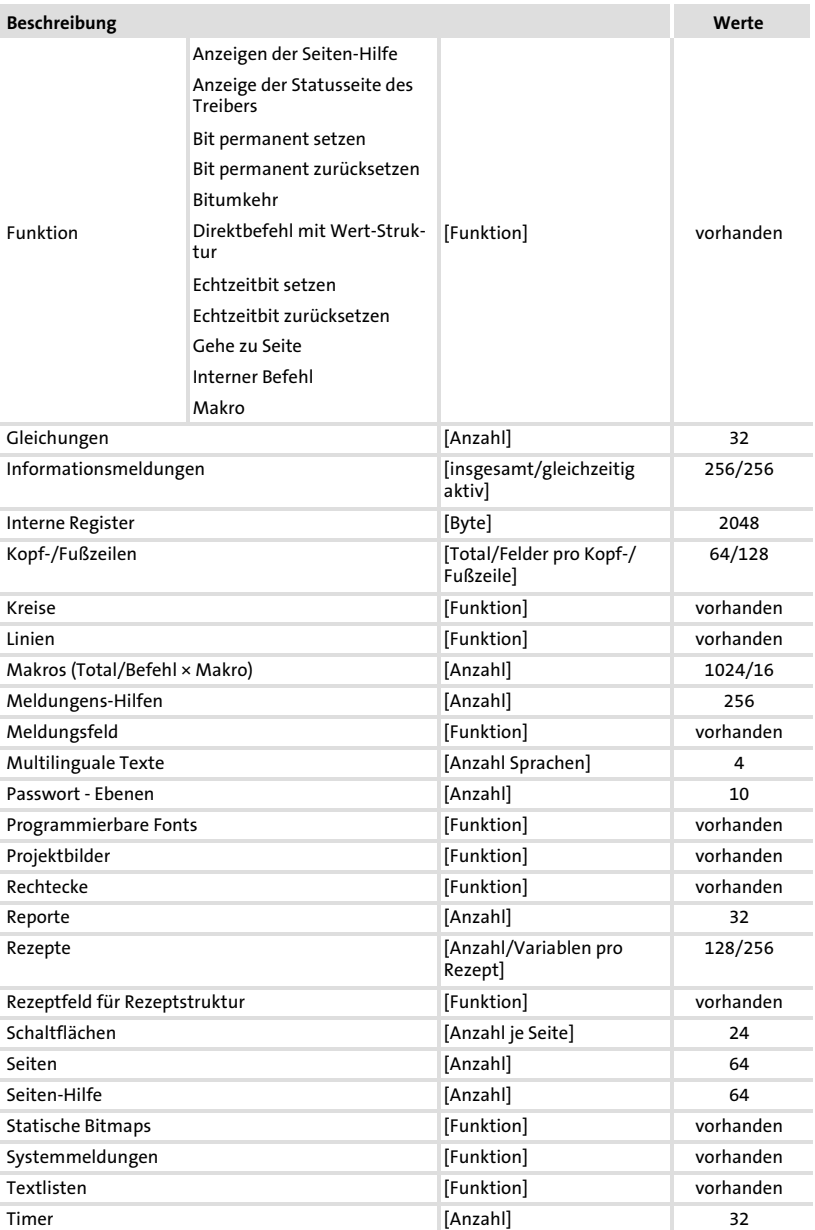

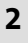

[2](#page-11-0)

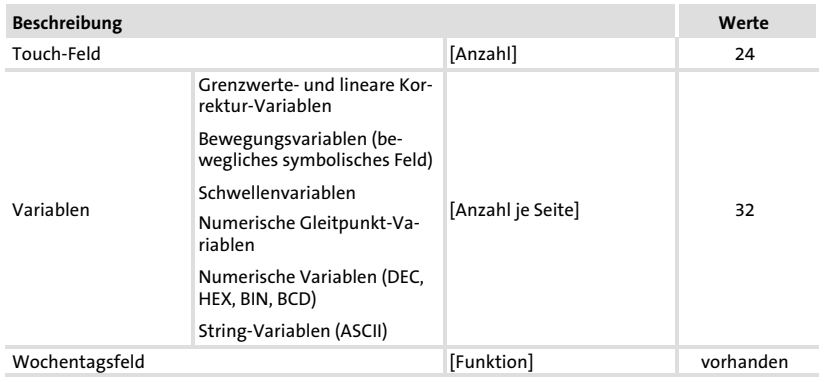

1) von der Projektgröße begrenzter Richtwert

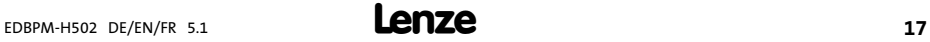

#### <span id="page-17-0"></span>Technische Daten [2](#page-11-0)

Elektrische Daten Schnittstellenbeschreibung

#### 2.2.2 Schnittstellenbeschreibung

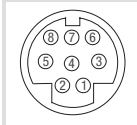

h310\_010 Abb. 2−1 ASP8 Minidin 8pol. Buchse Pin Signal 1 Rx RS232 IN 2 Tx RS232 OUT  $3 \t\t n.c.$ 4 RTS RS232 OUT 5 CTS RS232 IN 6 n. c. 7 Signal GND 8 +5 VCC (reserved)

n.c. Nicht angeschlossen

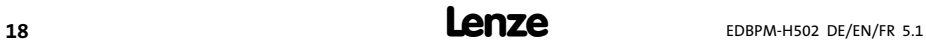

[2](#page-11-0)

<span id="page-18-0"></span>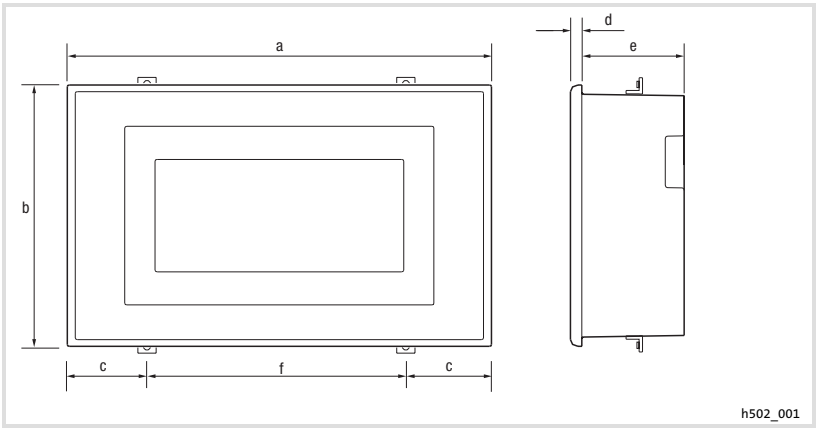

Abb. 2−2 Abmessungen

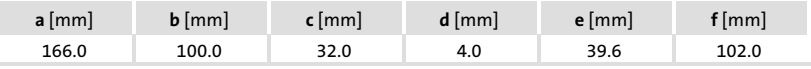

#### 2.4 Einbauausschnitt

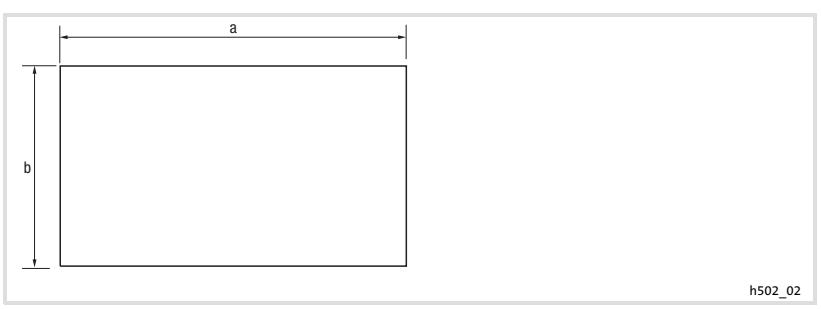

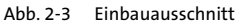

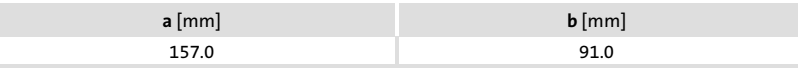

### <span id="page-19-0"></span>3 Mechanische Installation

#### 3.1 Bedieneinheit einbauen

Die Maße für den Einbauausschnitt entnehmen Sie den technischen Daten.  $(D)$  [19\)](#page-18-0)

So befestigen Sie die Bedieneinheit:

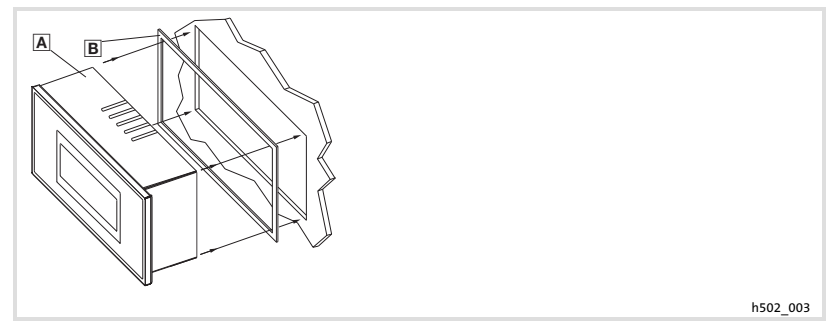

1. Bedieneinheit a mit Dichtung a in den Einbauausschnitt schieben.

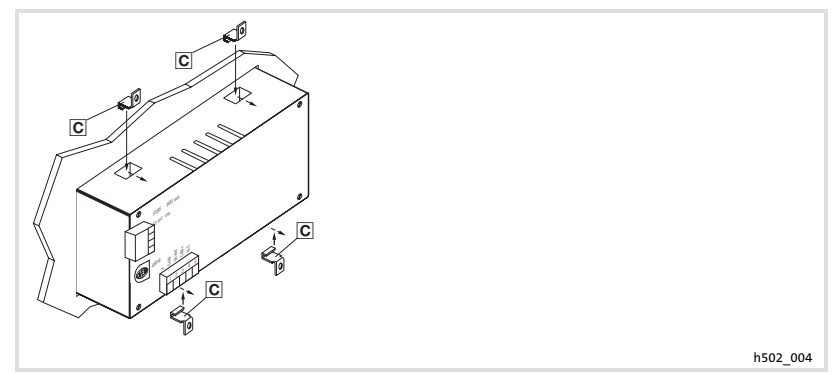

2. Befestigungsschellen o in die Öffnungsschlitze der Bedieneinheit schieben.

## Mechanische Installation

Bedieneinheit einbauen

[3](#page-19-0)

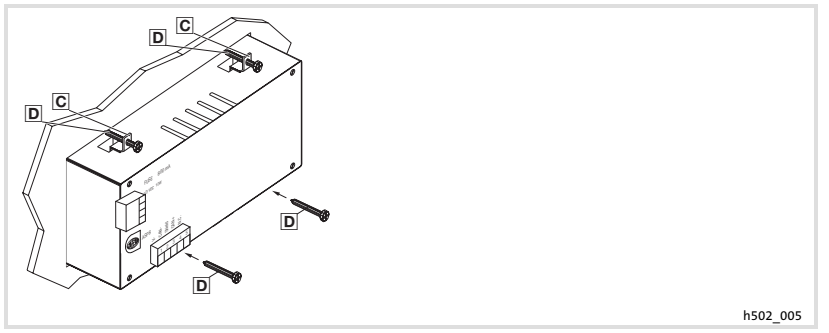

3. Schrauben  gegen die Einbautafel drehen und festziehen.

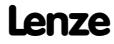

### <span id="page-21-0"></span>4 Elektrische Installation

### STOP Stop!

- ƒ Beschädigung angeschlossener Geräte. Verbinden Sie den PE−Leiter so wie es in der Abbildung dargestellt ist!
- ▶ Bedieneinheit nur im spannungslosen Zustand verdrahten!

#### 4.1 Versorgungsspannung anschließen

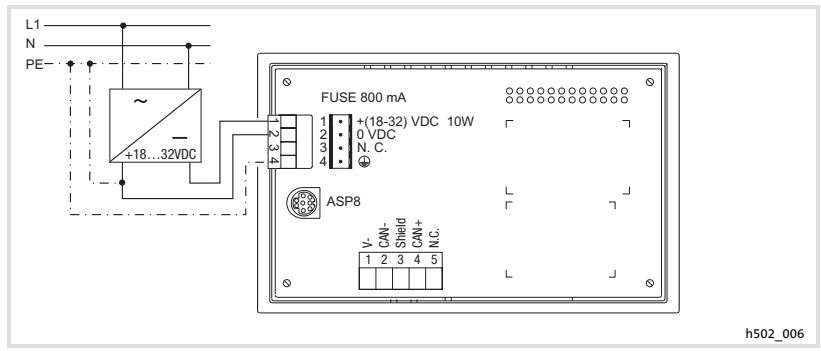

Abb. 4−1 Anschluss der Versorgungsspannung

#### Klemmenbelegung

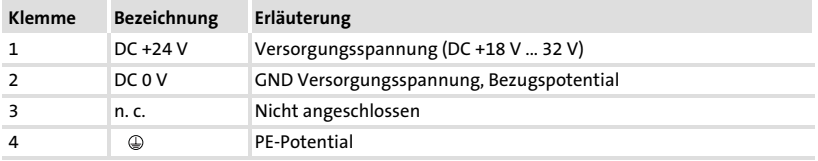

[4](#page-21-0)

#### <span id="page-22-0"></span>4.2 Systembus (CAN) verdrahten

#### Prinzipieller Aufbau

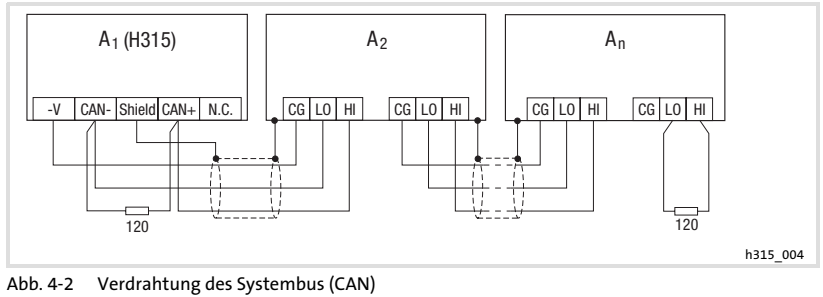

- A1 Busteilnehmer 1
- A2 Busteilnehmer 2
- An Busteilnehmer n

#### Anschluss

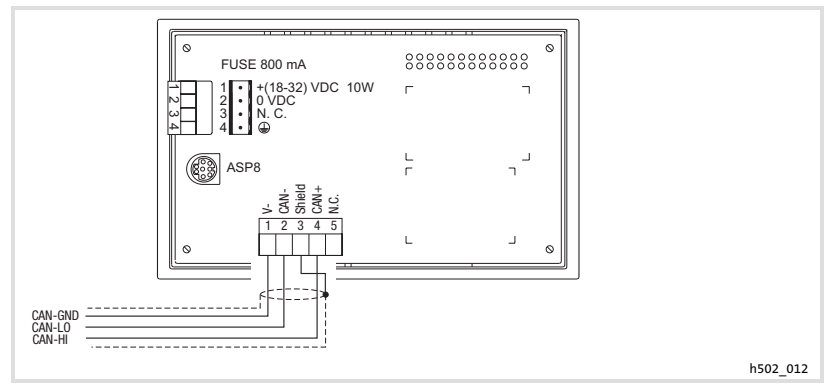

Abb. 4−3 Anschluss Systembus (CAN)

Klemmenbelegung

# Stop!

Schließen Sie einen 120  $\Omega$  Abschlusswiderstand am ersten und letzten Bus−Teilnehmer an.

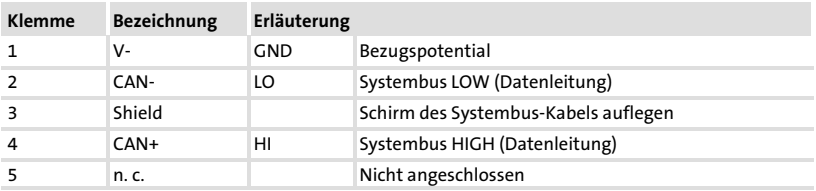

Folgen Sie bei der Verwendung des Übertragungskabels unseren Empfehlungen:

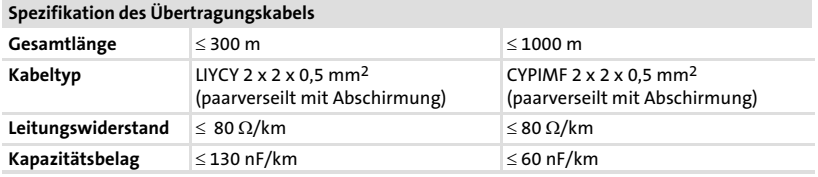

### <span id="page-24-0"></span>5 Inbetriebnahme

#### 5.1 Erstes Einschalten

Für die Inbetriebnahme ist eine vollständige Verdrahtung des Systembus notwendig.

#### Überprüfen Sie vor dem Einschalten der Versorgungsspannung ...

- ► die gesamte Verdrahtung auf Vollständigkeit und Kurzschluss,
- ► ob das Bussystem beim physikalisch ersten und letzten Busteilnehmer abgeschlossen ist.

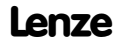

#### <span id="page-25-0"></span>Inbetriebnahme [5](#page-24-0)

Projekt in die Bedieneinheit übertragen Bedieneinheit und PC verbinden

5.2 Projekt in die Bedieneinheit übertragen

#### 5.2.1 Bedieneinheit und PC verbinden

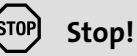

Die Verbindung zwischen PC und Bedieneinheit nur bei ausgeschalteten Geräten herstellen!

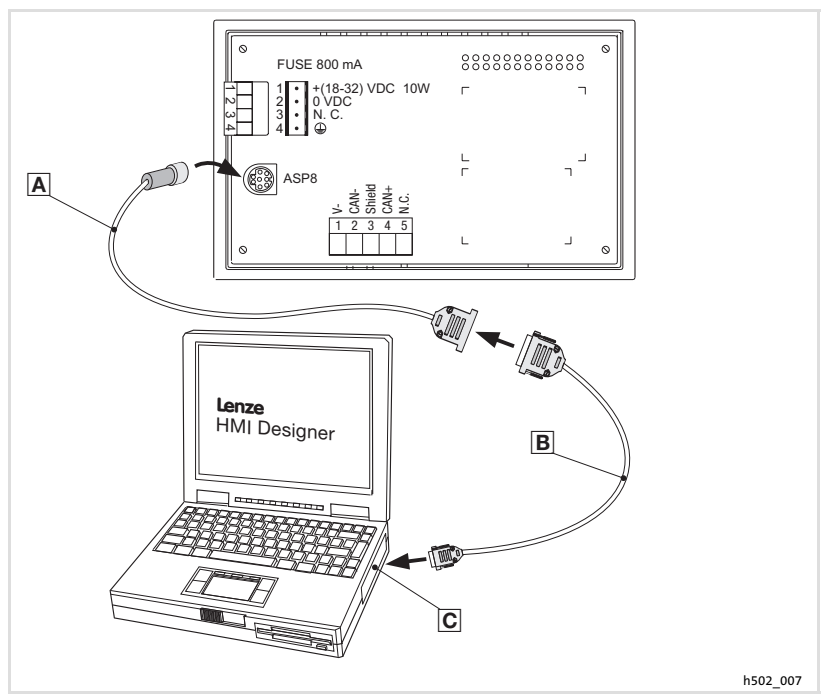

Abb. 5−1 Bedieneinheit und PC verbinden

- 1. Programmieradapter EPZ-H111 auf die ASP8-Schnittstelle stecken.
- 2. Downloadkabel EPZ−H110 mit Programmieradapter EPZ−H111 verbinden.
- 3. Downloadkabel EPZ-H110 <sub>®</sub> auf COM1 oder COMx **am PC** stecken.

#### <span id="page-26-0"></span>5.2.2 Projekt−Download

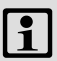

### Hinweis!

Im »HMI Designer« können Sie auswählen, ob mit dem Laden des Projekts gleichzeitig die Firmware aktualisiert werden soll.

Die Firmware muss immer beim ersten Download eines Projekts in die Bedieneinheit bzw. nach einem Update des Projektierungstool »HMI Designer« aktualisiert werden.

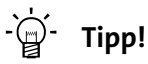

Beispiel−Projekte für die Bedieneinheit finden Sie im Projektierungstool »HMI Designer« unter Datei → Öffnen...  $\rightarrow$  Samples.

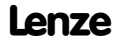

[5](#page-24-0)

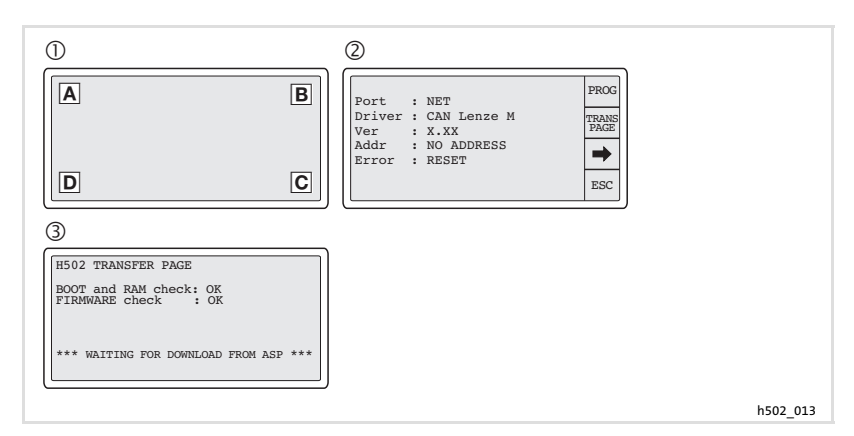

So übertragen Sie ein Projekt in die Bedieneinheit:

- 1. PC einschalten und Projektierungstool »HMI Designer« starten.
- 2. Versorgungsspannung für Bedieneinheit einschalten. – Das Gerät wird initialisiert.
- 3. Nach der Initialisierung die Systemseite anwählen  $\mathbb O$ : Erst das Display in einer beliebigen Ecke a, B, o oder D kurz berühren. – Hinweis: Diese Ecke darf kein anwählbares Feld enthalten. Anschließend sofort die diagonal gegenüberliegende Ecke kurz berühren.  $-$  Die Systemseite erscheint  $\oslash$ .
- 4. Das Feld "TRANS PAGE" berühren 2.
	- $-$  Die Transfer Page erscheint  $\odot$ .
	- Wenn "WAITING FOR DOWNLOAD FROM ASP" angezeigt wird, ist die Bedieneinheit bereit für den Datenempfang vom PC.
- 5. Gewünschtes Projekt vom HMI Designer in die Bedieneinheit übertragen.
	- Siehe Handbuch "HMI Designer − Erste Schritte".
	- Während des Download wird PROGRAMMING MODE" angezeigt.

Nach dem Download ist die Bedieneinheit betriebsbereit und kann über den Systembus (CAN) mit den angeschlossenen Teilnehmern Daten austauschen.

#### <span id="page-28-0"></span>5.2.3 Verbindung zum PC entfernen

So entfernen Sie die Verbindung zum PC:

- 1. PC ausschalten.
- 2. Versorgungsspannung für Bedieneinheit abschalten.
- 3. Programmieradapter EPZ−H111 an der Bedieneinheit und Downloadkabel EPZ−H110 am PC abziehen.
- 4. Versorgungsspannung für Bedieneinheit einschalten.

Die Bedieneinheit ist betriebsbereit.

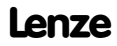

#### <span id="page-29-0"></span>5.3 Statusmeldungen der Bedieneinheit

Sie können jederzeit den Status der Bedieneinheit abfragen. Sie erhalten Informationen über:

- ▶ Die Schnittstelle (Port)
- ƒ Den Namen des geladenen Treibers (Driver)
- ƒ Die Version des geladenen Treibers (Ver)
- ƒ Die Netzadresse der Bedieneinheit (Addr)
- ƒ Die zuletzt aufgetretene Störung (Error)

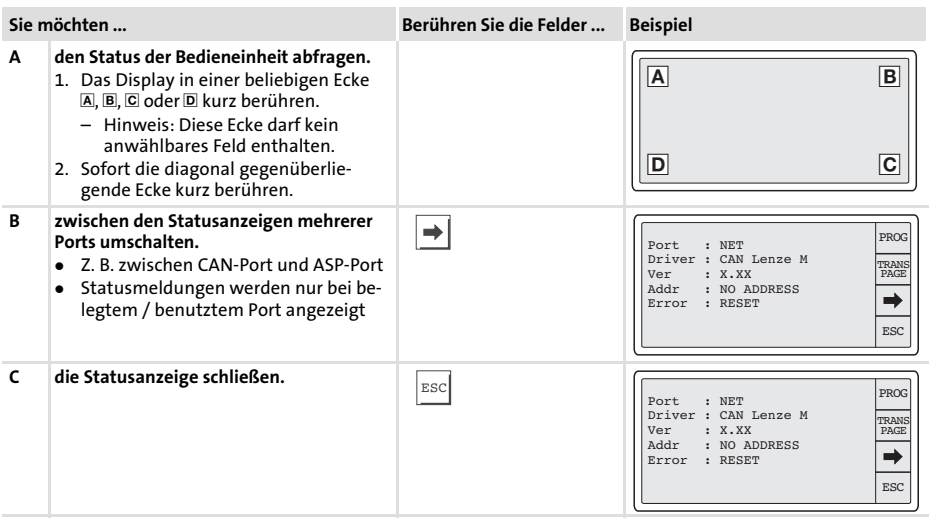

#### <span id="page-30-0"></span>5.4 Datum/Uhrzeit und Kontrast einstellen

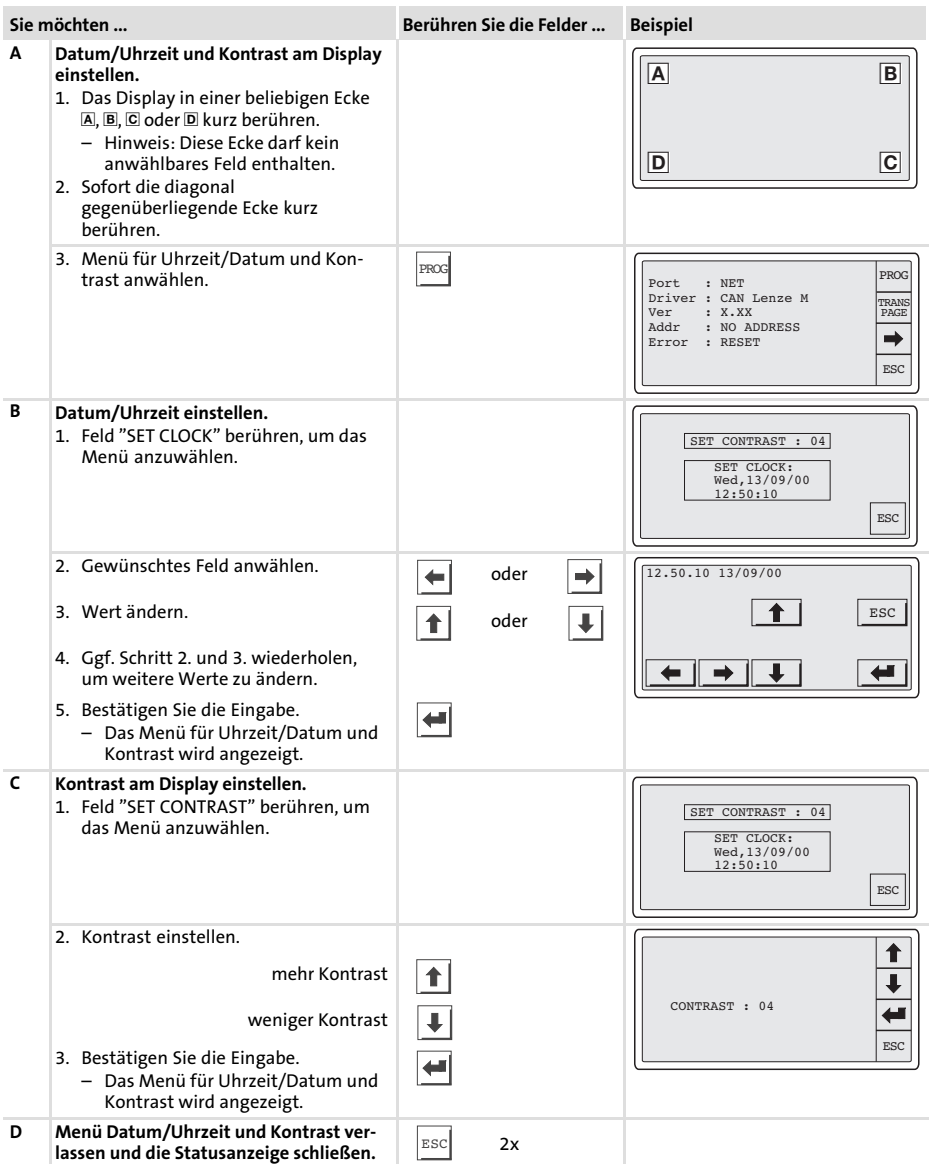

[5](#page-24-0)

### <span id="page-31-0"></span>6 Bedienung

#### 6.1 Tastenfunktionen

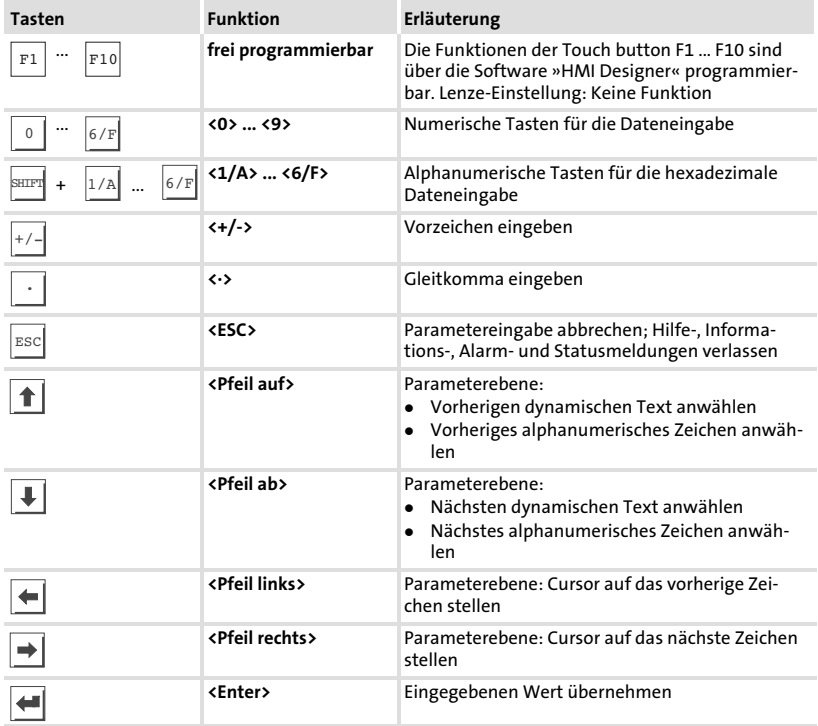

#### <span id="page-32-0"></span>6.2 Daten eingeben

Das Eingeben oder Ändern von Daten ist Schritt für Schritt dargestellt und wird an einem Beispiel erläutert.

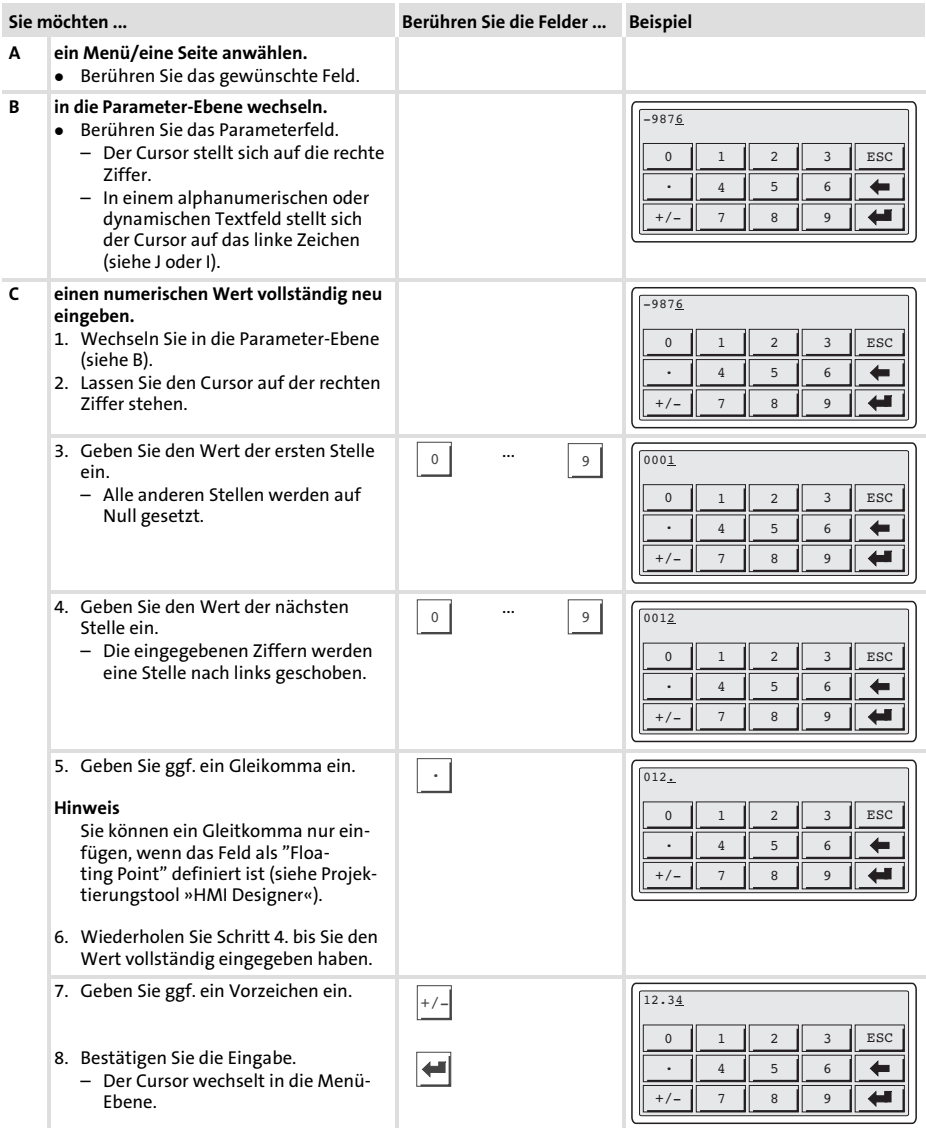

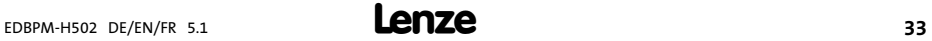

<span id="page-33-0"></span>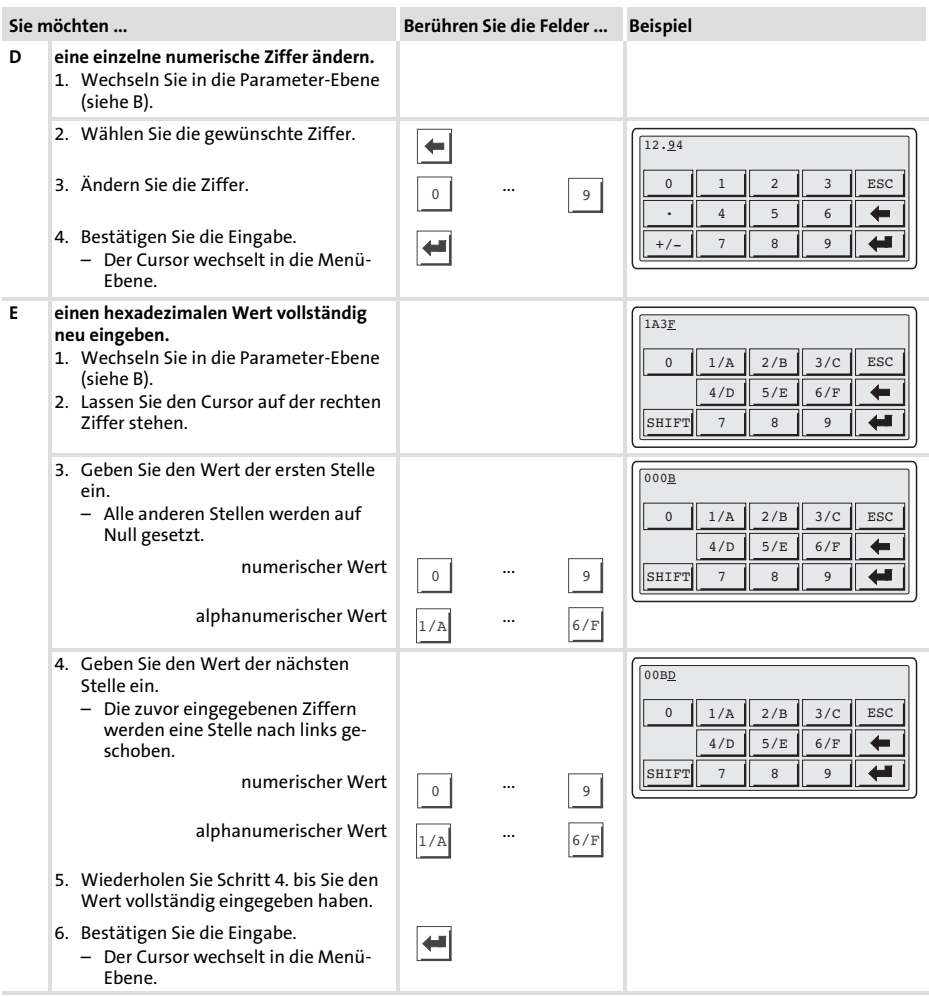

<span id="page-34-0"></span>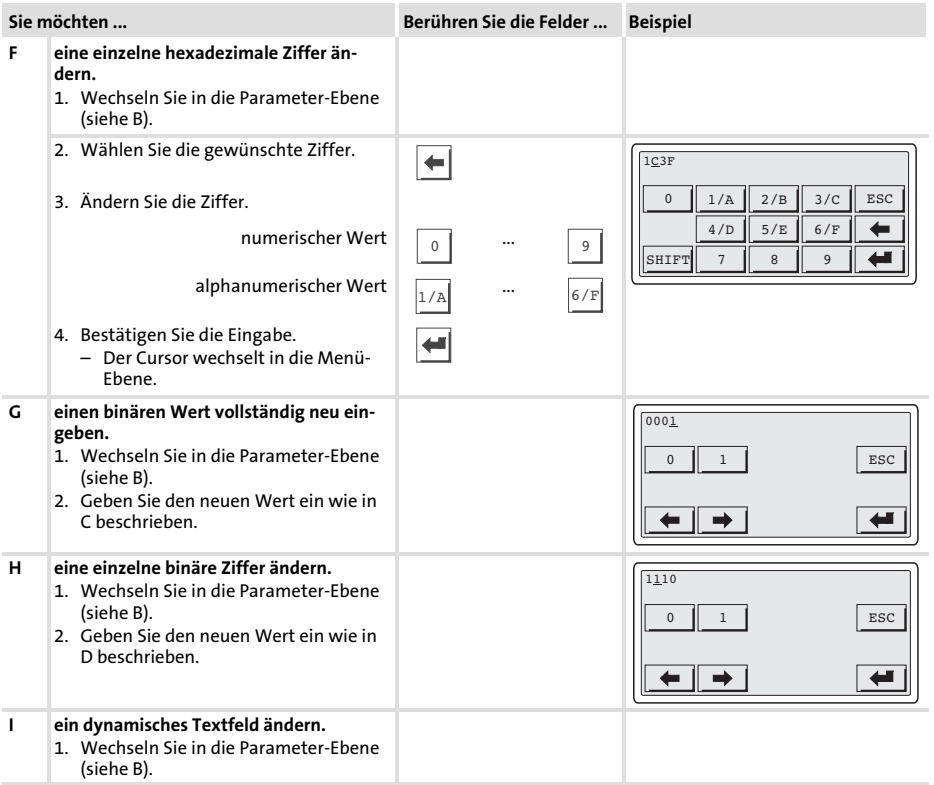

#### <span id="page-35-0"></span>Bedienung Daten eingeben [6](#page-31-0)

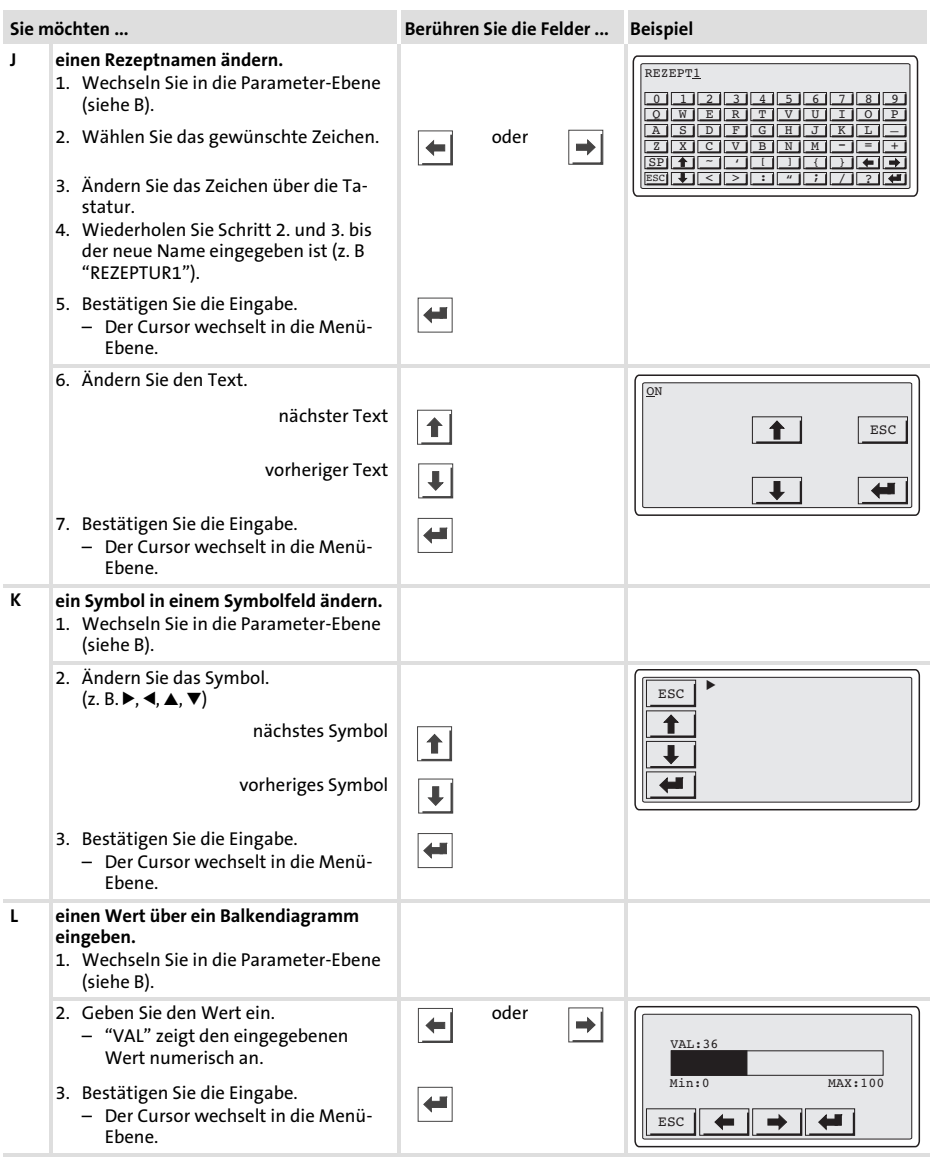
### <span id="page-36-0"></span>6.3 Informationsmeldung aufrufen

- ƒ Informationsmeldungen
	- sind Texte, die aufgrund eines Ereignisses angezeigt werden (z. B., wenn ein Istwert eine Grenze übersteigt),
	- können Sie nur aufrufen, solange das auslösende Ereignis vorhanden ist,
	- müssen Sie im Projektierungstool »HMI Designer« programmieren,
	- können max. 5 Zeilen × 30 Zeichen lang sein (einfache Zeichengröße).
- ƒ Die zweitletzte Zeile enthält ein programmierbares Meldungsfeld. Dieses Feld zeigt die numerische Größe der Variablen, die die Meldung aktiviert hat.
- ► Die letzte Zeile zeigt Datum und Uhrzeit, wann die Meldung ausgelöst wurde.
- $\blacktriangleright \triangle$  signalisiert, wenn eine Informationsmeldung vorhanden ist.

### Symbole und Zeichen in den Informationsmeldungen

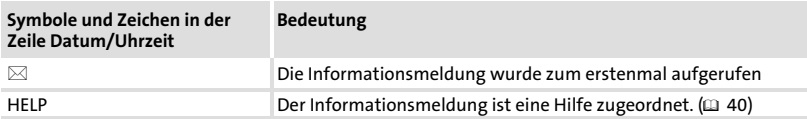

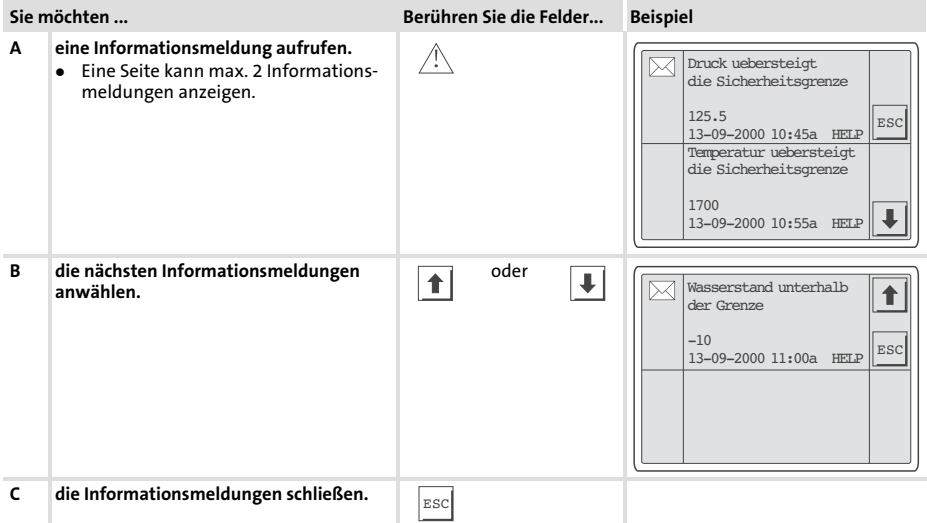

### <span id="page-37-0"></span>6.4 Alarmmeldungen aufrufen

- ƒ Alarmmeldungen
	- sind Texte, die aufgrund eines Ereignisses angezeigt werden (z. B., wenn ein Istwert eine Grenze übersteigt),
	- müssen Sie im Projektierungstool »HMI Designer« programmieren,
	- können max. 5 Zeilen × 30 Zeichen lang sein (einfache Zeichengröße),
	- werden in einem Alarmregister chronologisch nach Datum und Uhrzeit gespeichert.
- ƒ Die zweitletzte Zeile enthält ein programmierbares Meldungsfeld. Dieses Feld zeigt die numerische Größe der Variablen, die die Meldung aktiviert hat.
- ƒ Die letzte Zeile zeigt Datum und Uhrzeit, wann die Meldung ausgelöst wurde.
- $\blacktriangleright \triangle$  signalisiert, wenn eine Alarmmeldung vorhanden ist.

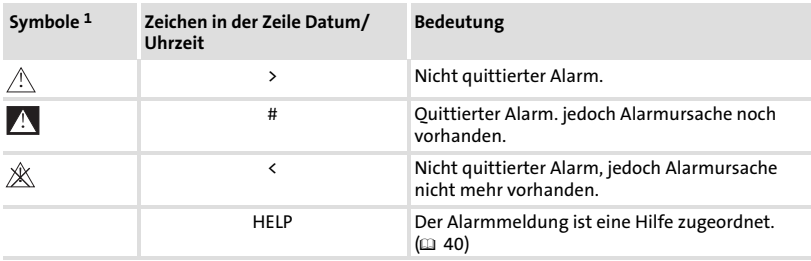

### Symbole und Zeichen in den Alarmmeldungen

1) Wenn eine Alarmmeldung mehrfach eingegangen ist, signalisiert das Symbol die zuletzt eingegangene Meldung

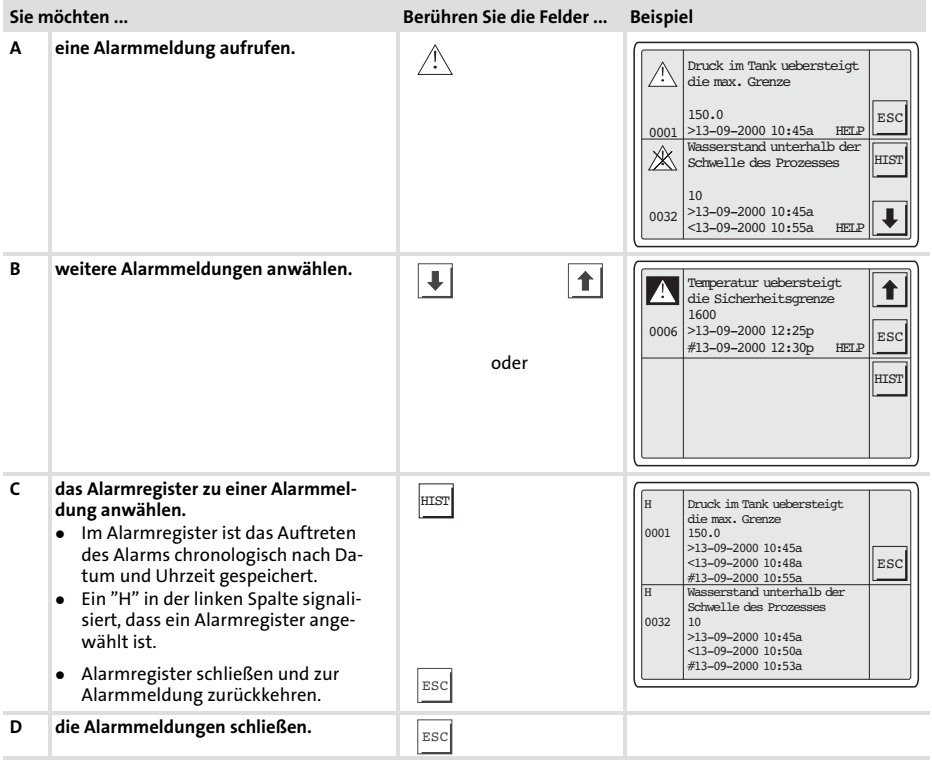

# $\boxed{\color{blue}\mathbf{i}}$  Hinweis!

- ▶ Wenn der Puffer des Alarmregisters voll ist, werden keine weiteren Alarme gespeichert.
- ƒ In »HMI Designer« können Sie Befehlsbereiche definieren, um alle Alarme zu quittieren oder den Puffer des Alarmregisters zu leeren.

### <span id="page-39-0"></span>6.5 Hilfemeldung aufrufen

- ƒ Hilfemeldungen
	- können Seiten− oder Informationsmeldungen zugeordnet sein,
	- enthalten nützliche Hinweise, die die Bedienung erleichtern,
	- müssen Sie im Projektierungstool »HMI Designer« programmieren,
	- für Informationsmeldungen können max. 16 Zeilen × 34 Zeichen lang sein (einfache Zeichengröße),
	- für Projektseiten können max. 16 Zeilen × 40 Zeichen lang sein (einfache Zeichengröße).

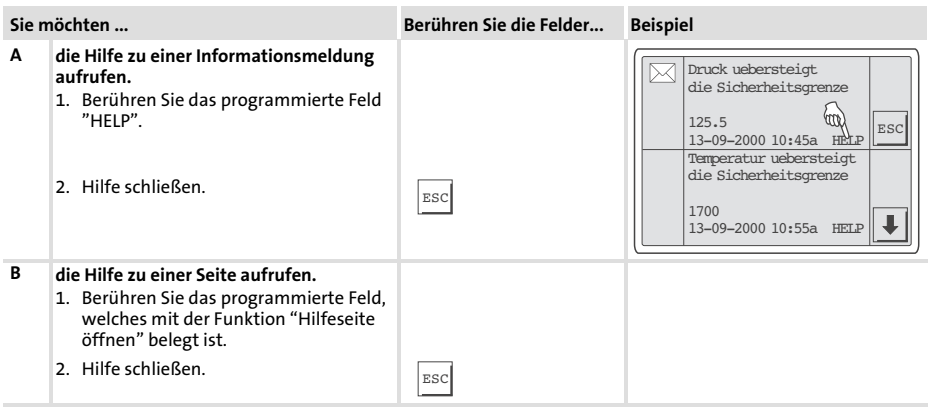

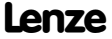

## <span id="page-40-0"></span>7 Fehlersuche und Störungsbeseitigung

### 7.1 Störungsmeldungen

Rufen Sie die Statusmeldungen der Bedieneinheit auf, um die zuletzt aufgetretene Störungsmeldung anzuzeigen. (<u>1388)</u>

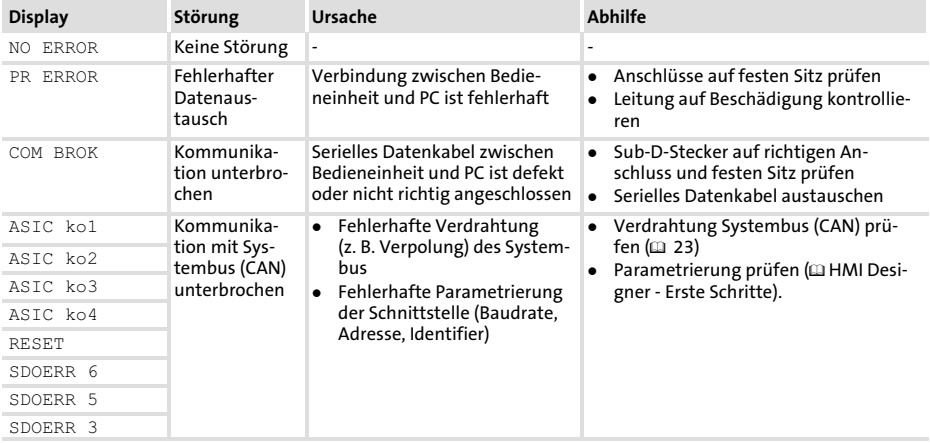

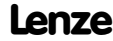

## <span id="page-41-0"></span>8 Wartung

### 8 Wartung

Die Bedieneinheit ist wartungsfrei, wenn die vorgeschriebenen Einsatzbedingungen eingehalten werden.  $(1/12)$ 

- ► Reinigen Sie die Bedieneinheit mit denaturiertem Äthylalkohol.
- ▶ Wenn Sie ein anderes Reinigungsmittel verwenden müssen, um Verunreinigungen zu beseitigen, beachten Sie die Angaben in der Tabelle im Kap. [9.1.](#page-42-0)  $( 43)$  $( 43)$  $( 43)$

42 **EDBPM-H502 DE/EN/FR 5.1** 

### <span id="page-42-0"></span>9 Anhang

### 9.1 Chemikalienbeständigkeit

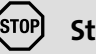

 Stop!

Die Bedien−Oberfläche ist wenig beständig gegen saure Nahrungsmittel (z. B. Tomatensaft, Zitronensaft). Verschmutzungen deshalb gleich entfernen, sonst kann die Oberfläche beschädigt werden.

Die folgende Tabelle zeigt die Beständigkeit der Bedien−Oberfläche (Tastatur, Display, Touch Screen) gegen die genannten Chemikalien.

Für die Bedieneinheiten EPM−H5xx und EPM−H6xx bietet Lenze Schutzfolien an, mit einer verbesserten Beständigkeit gegen die genannten Chemikalien.

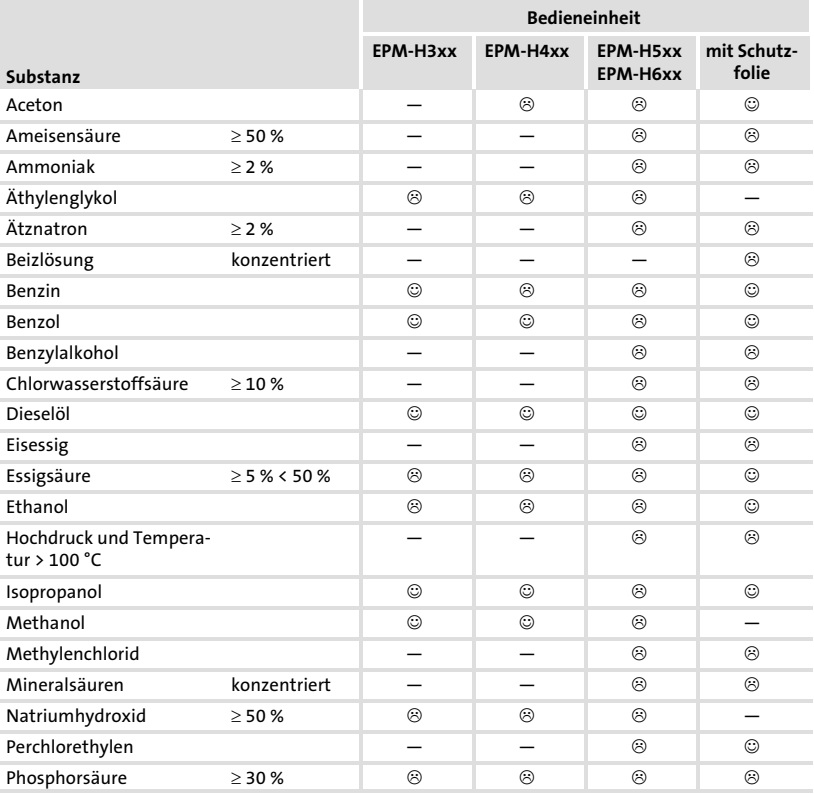

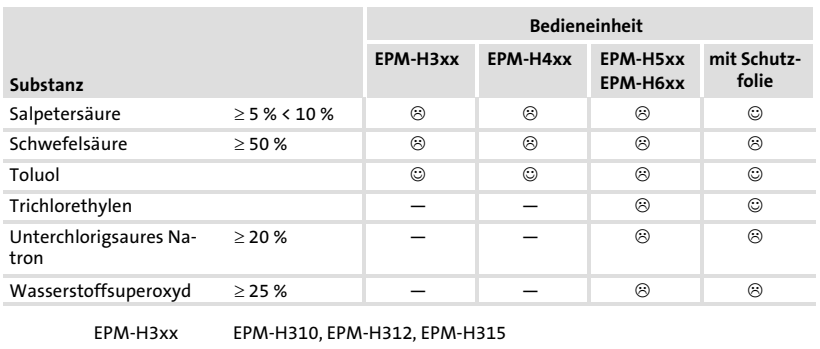

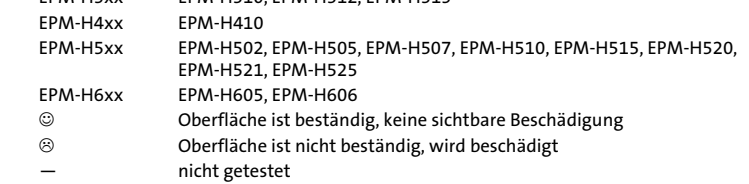

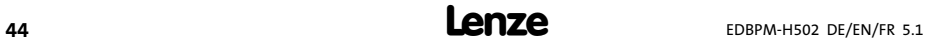

9.2 Stichwortverzeichnis

### A

[Alarmmeldungen, 38](#page-37-0)  [Allgemeine Daten, 12](#page-11-0)  [Anschluss, elektischer, 13](#page-12-0)  [Antriebsregler, 9](#page-8-0) 

### B

Baudrate, Systembus (CAN). Siehe Baudrate Bedieneinheit − [Alarmmeldung aufrufen, 38](#page-37-0)  − [Daten eingeben, 33](#page-32-0)  − [Eigenschaften, 14](#page-13-0)  − [Funktion der Tasten, 32](#page-31-0)  − [Hilfemeldung aufrufen, 40](#page-39-0)  − [Informationsmeldung aufrufen, 37](#page-36-0)  − [Projekt in die übertragen, 26](#page-25-0)  − [Schnittstellenbeschreibung, 18](#page-17-0)  − [Statusmeldungen, 30](#page-29-0)  − [Verbindung zum PC entfernen, 29](#page-28-0)  − [Verbindung zum PC herstellen, 26](#page-25-0)  [Bedienung, 32](#page-31-0)  [Begriffsdefinitionen, 9](#page-8-0) 

 $\epsilon$ 

[Chemikalienbeständigkeit, 43](#page-42-0) 

## D

[Daten, eingeben, 33](#page-32-0)  [Datum, einstellen, 31](#page-30-0)  [DC−Spannungsversorgung, 13](#page-12-0)  [Display, 13](#page-12-0)  − [Kontrast einstellen, 31](#page-30-0) 

## E

[Eigenschaften, 14](#page-13-0)  [Einbauausschnitt, 19](#page-18-0)  [Einsatzbedingungen, 12](#page-11-0)  − [Feuchtebeanspruchung, 12](#page-11-0)  − [Montagebedingungen, Gewicht, 12](#page-11-0)  − [Umgebungsbedingungen, klimatisch, 12](#page-11-0)  [Einschalten, erstes, 25](#page-24-0)  [Elektrische Daten, 13](#page-12-0)  [Elektrische Installation, 22](#page-21-0)  − [Versorgungsspannung anschließen, 22](#page-21-0)  [Erstes Einschalten, 25](#page-24-0) 

### F

[Fehlersuche, 41](#page-40-0)  − [Störungsmeldungen, 41](#page-40-0)  [Feuchtebeanspruchung, 12](#page-11-0) 

### H

[Hilfemeldung, 40](#page-39-0)  [Human Machine Interface, 9](#page-8-0) 

### I

[Inbetriebnahme, 25](#page-24-0)  − [Erstes Einschalten, 25](#page-24-0)  [Informationsmeldungen, 37](#page-36-0)  [Installation, Systembus \(CAN\), 23](#page-22-0)  [Installation, elektrische, 22](#page-21-0)  [Installation, elektrische , Versorgungsspannung](#page-21-0) [anschließen, 22](#page-21-0)  [Installation, mechanische, 20](#page-19-0) 

### K

[Kabeltyp, 10](#page-9-0) [, 24](#page-23-0)  [Kapazitätsbelag, 10](#page-9-0) [, 24](#page-23-0)  [Kontrast, einstellen, 31](#page-30-0) 

### L

[Leistungsaufnahme, 13](#page-12-0)  [Leitungswiderstand, 10](#page-9-0) [, 24](#page-23-0) 

### M

[Mechanische Installation, 20](#page-19-0)  [Montagebedingungen, Gewicht, 12](#page-11-0) 

### P

PC − [Verbindung zur Bedieneinheit entfernen, 29](#page-28-0)  − [Verbindung zur Bedieneinheit herstellen, 26](#page-25-0)  [Projekt, in die Bedieneinheit übertragen, 26](#page-25-0)  [Projekt−Download, 27](#page-26-0) 

## S

[Speicher, 13](#page-12-0)  [Statusmeldungen, 30](#page-29-0)  [Störungsbeseitigung, 41](#page-40-0)  [Störungsmeldungen, 41](#page-40-0) 

### Systembus (CAN)

- − [Baudrate, 13](#page-12-0)
- − [Verdrahtung, 23](#page-22-0)

### T

[Tastenfunktionen, 32](#page-31-0) 

### [Technische Daten, 12](#page-11-0)

- − [DC−Spannungsversorgung, 13](#page-12-0)
- − [Display, 13](#page-12-0)
- − [Einbauausschnitt, 19](#page-18-0)
- − [Elektrische Daten, 13](#page-12-0)
- − [elektrischer Anschluss, 13](#page-12-0)
- − [Leistungsaufnahme, 13](#page-12-0)
- − [Schnittstellenbeschreibung, 18](#page-17-0)
- − [Speicher, 13](#page-12-0)
- − [Systembus \(CAN\), 13](#page-12-0)

### U

[Uhrzeit, einstellen, 31](#page-30-0)  [Umgebungsbedingungen, klimatisch, 12](#page-11-0) 

### V

[Versorgungsspannung anschließen, 22](#page-21-0) 

### W

[Wartung, 42](#page-41-0) 

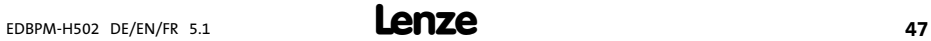

# Key for the overview

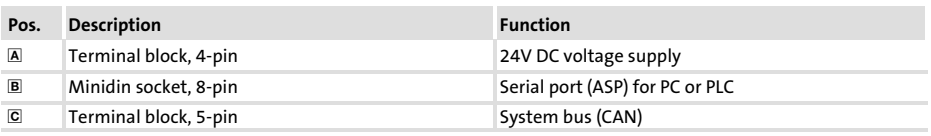

## This documentation applies to ...

... the operating unit EPM−H502 with the following nameplate data or higher:

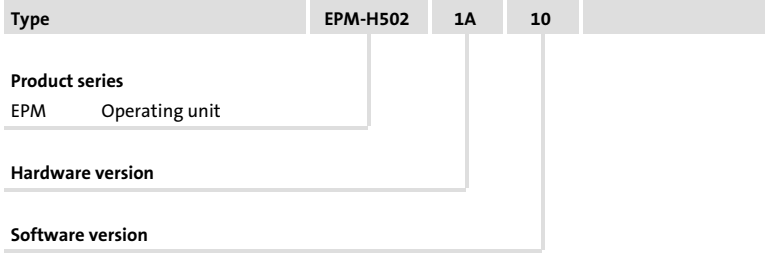

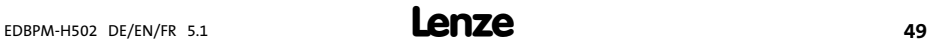

## Document history

### What is new / what has changed?

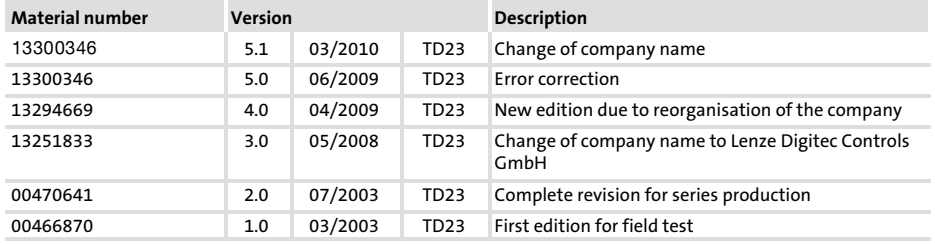

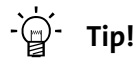

Documentation and software updates for further Lenze products can be found on the Internet in the "Services & Downloads" area under

### http://www.Lenze.com

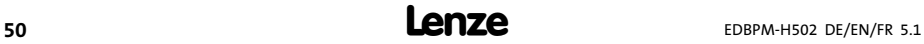

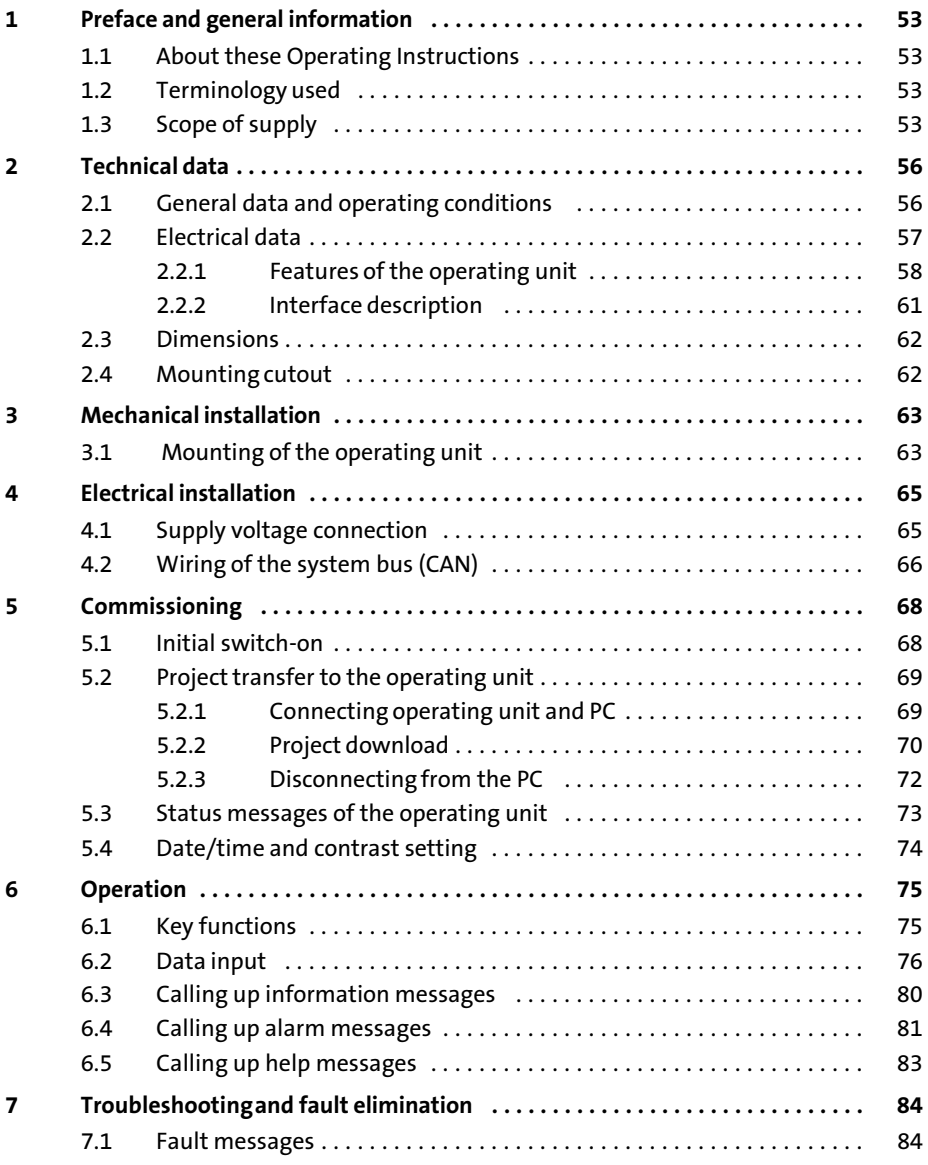

#### $\mathbf{i}$ **Contents**

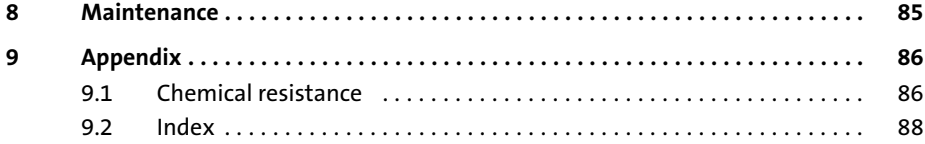

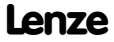

### <span id="page-52-0"></span>1 Preface and general information

The operating unit enables you to access codes of Lenze controllers, 9300 Servo PLCs and Drive PLCs and to control them in a comfortable way. Communication takes place via the system bus (CAN).

The Lenze »HMI Designer« software makes programming of the operating unit easy.

### 1.1 About these Operating Instructions

- ƒ These Operating Instructions serve to ensure safe and trouble−free working on and with the operating unit.
- $\blacktriangleright$  All persons working on and with the operating unit must have these Operating Instructions available and observe the information and notes relevant for them.
- $\blacktriangleright$  These Operating Instructions must always be complete and perfectly readable.

### 1.2 Terminology used

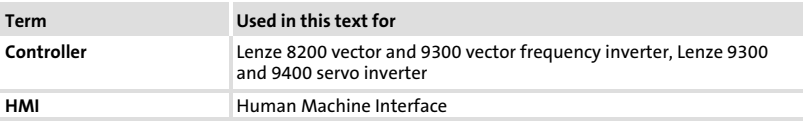

### 1.3 Scope of supply

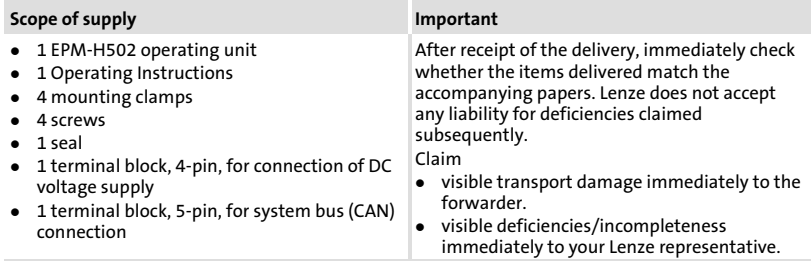

For the use of the transmission cable, follow our recommendations:

### Specification of the transmission cable

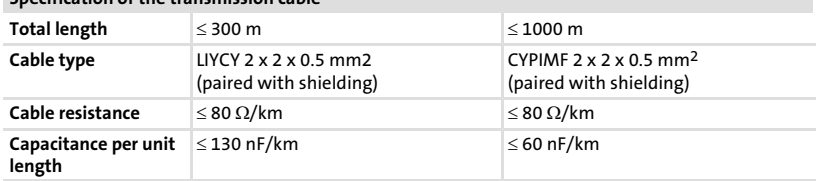

The following pictographs and signal words are used in this documentation to indicate dangers and important information:

### Safety instructions

Structure of safety instructions:

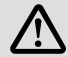

## Danger!

(characterises the type and severity of danger)

**Note** 

(describes the danger and gives information about how to prevent dangerous situations)

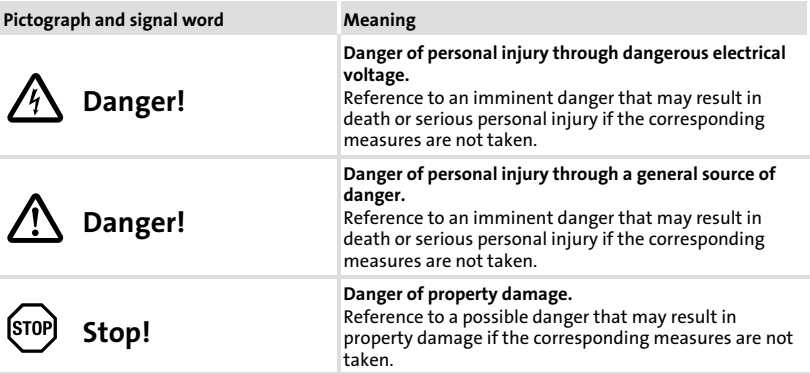

### Application notes

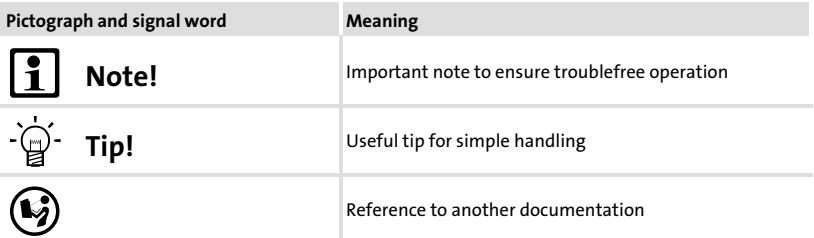

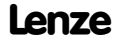

#### <span id="page-55-0"></span>Technical data General data and operating conditions 2

## 2 Technical data

### 2.1 General data and operating conditions

### General data

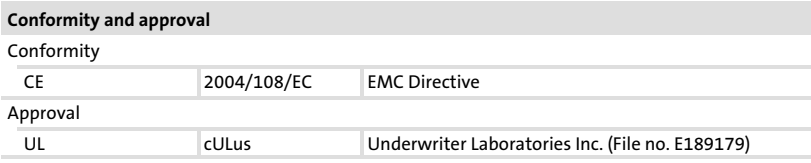

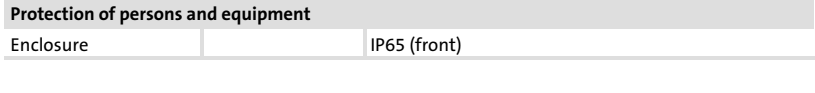

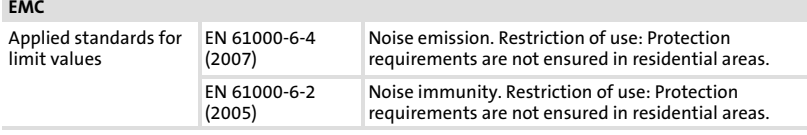

### Operating conditions

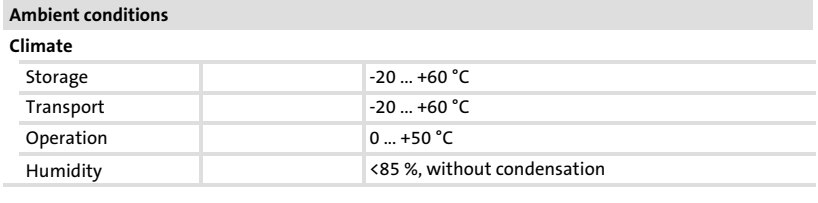

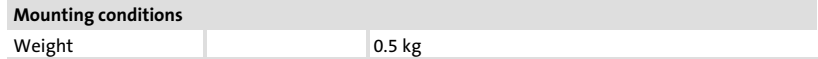

<span id="page-56-0"></span>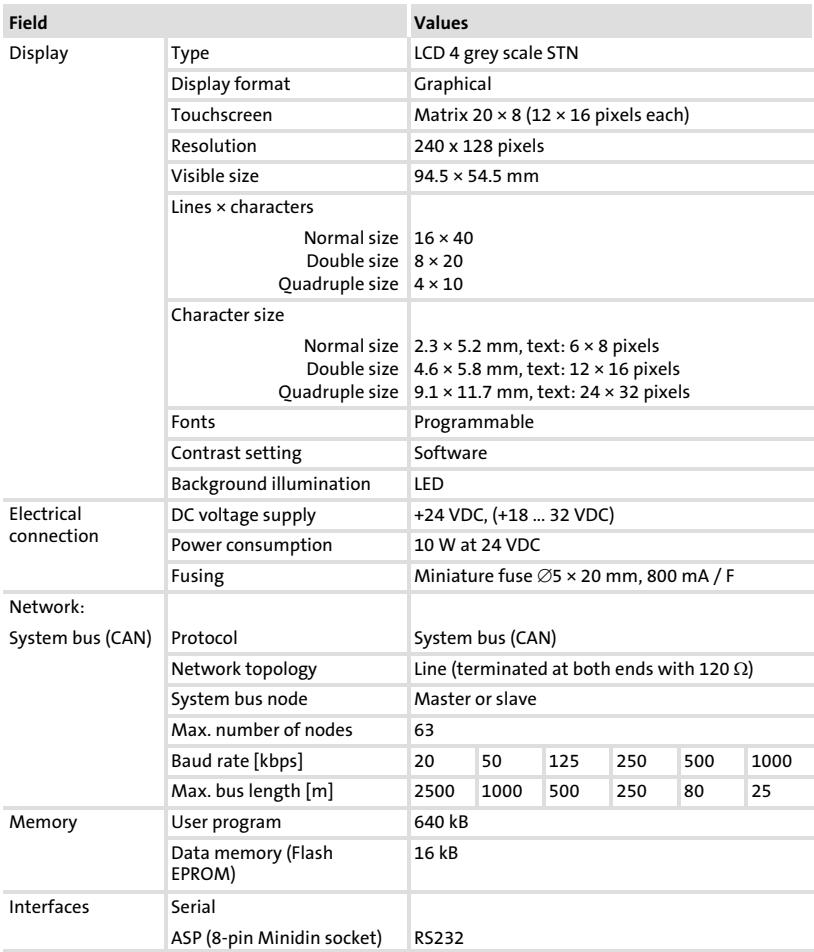

#### <span id="page-57-0"></span>Technical data [2](#page-55-0)

Electrical data Features of the operating unit

## 2.2.1 Features of the operating unit

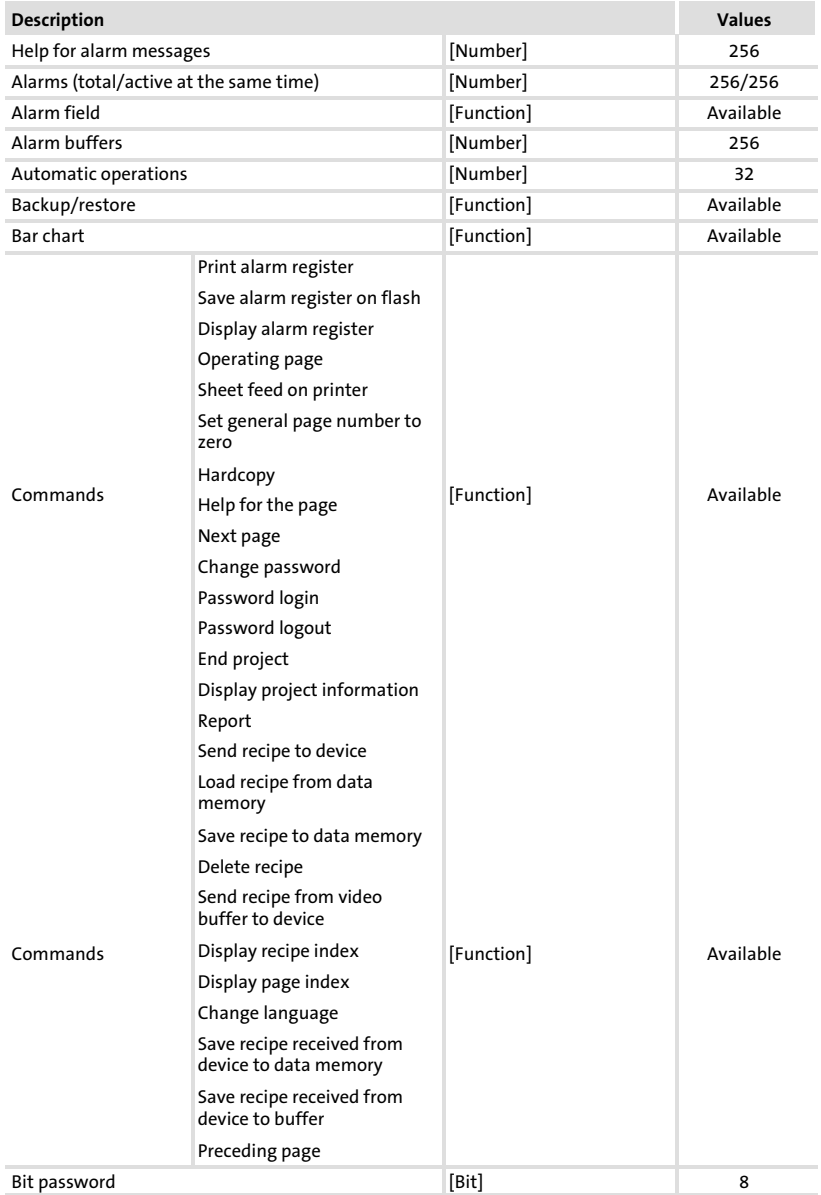

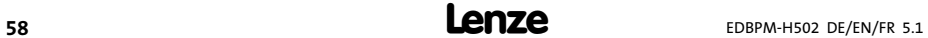

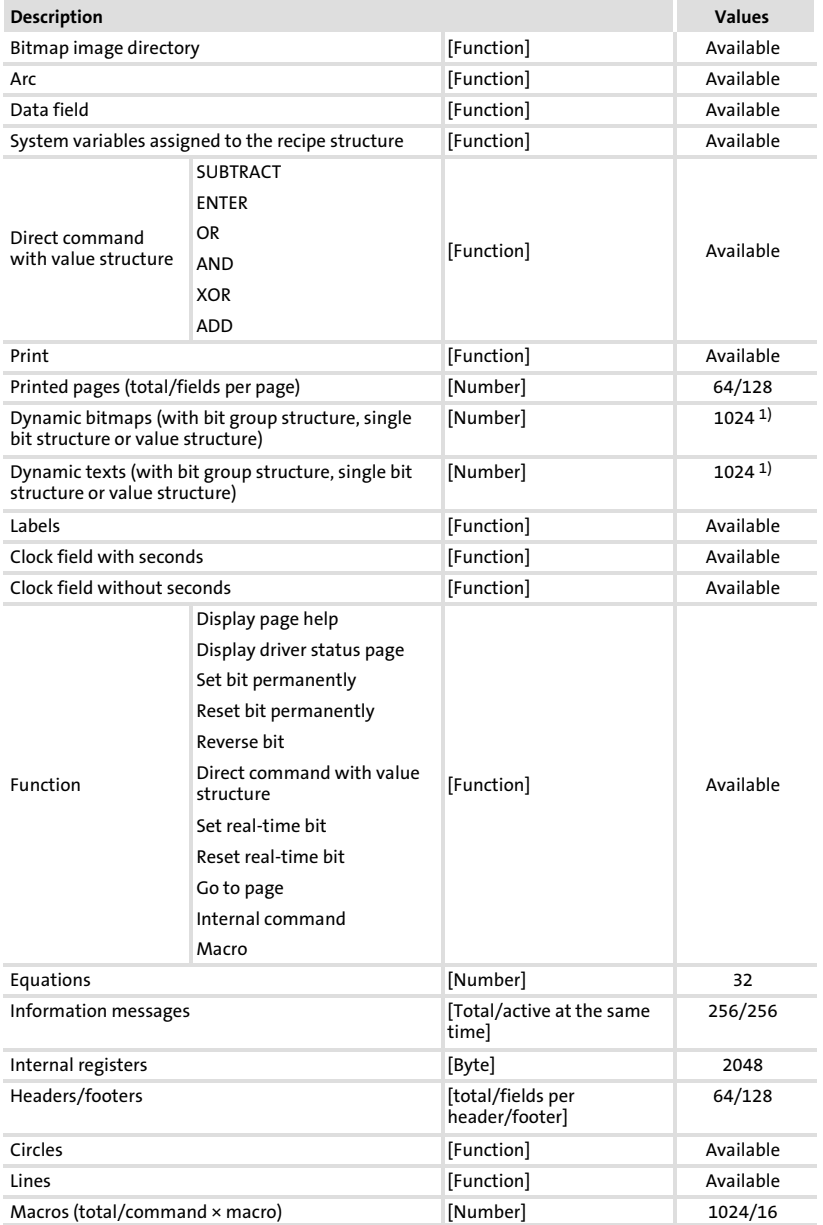

## Technical data

### Electrical data Features of the operating unit

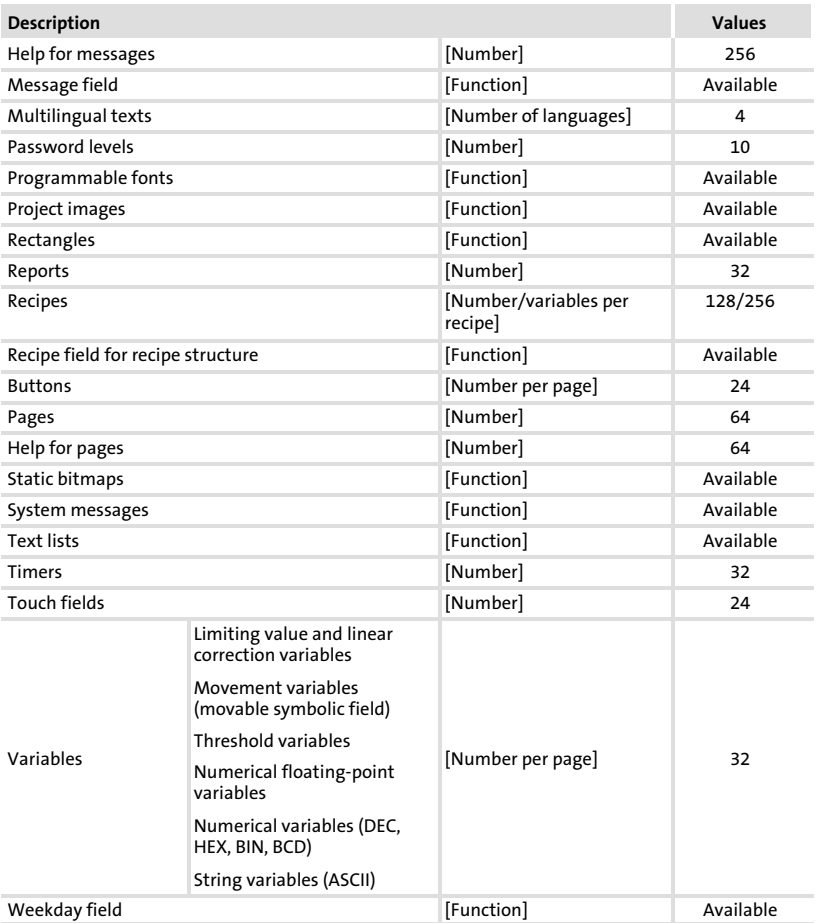

1) Guide value limited by the project size

[2](#page-55-0)

### <span id="page-60-0"></span>2.2.2 Interface description

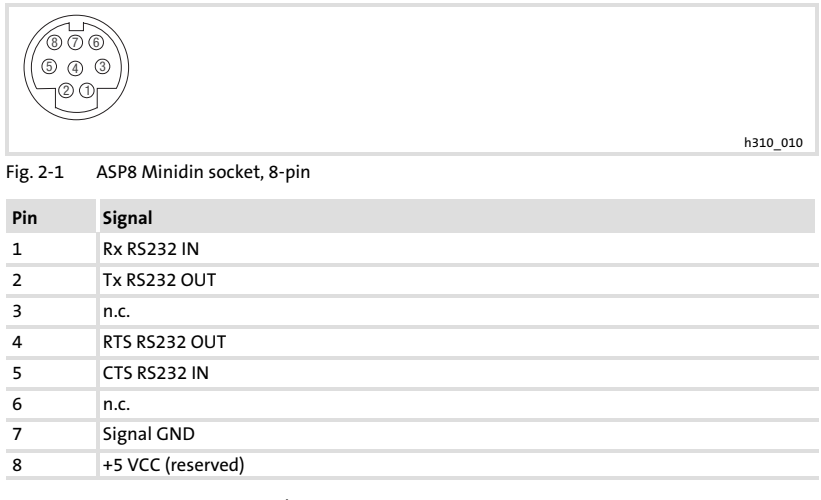

n.c. not connected

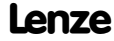

### <span id="page-61-0"></span>Dimensions

### 2.3 Dimensions

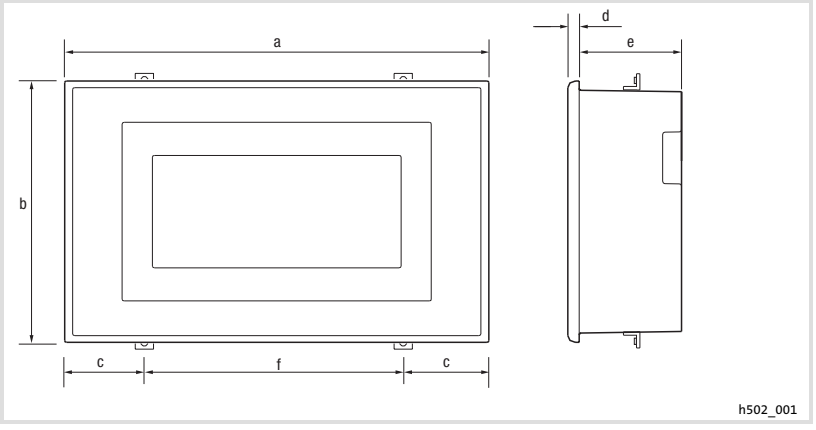

### Fig. 2−2 Dimensions

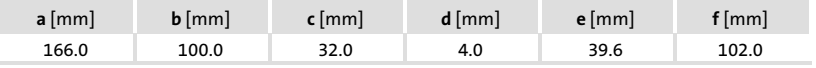

### 2.4 Mounting cutout

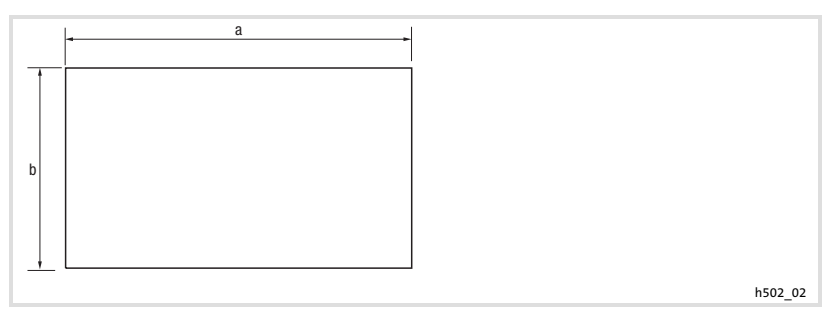

### Fig. 2−3 Mounting cutout

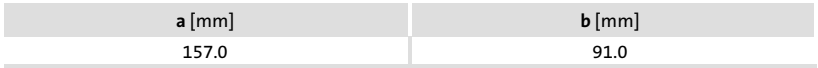

## <span id="page-62-0"></span>3 Mechanical installation

### 3.1 Mounting of the operating unit

The dimensions for the mounting cutout can be found in the "Technical data"  $(D 62)$  $(D 62)$  $(D 62)$ 

How to mount the operating unit:

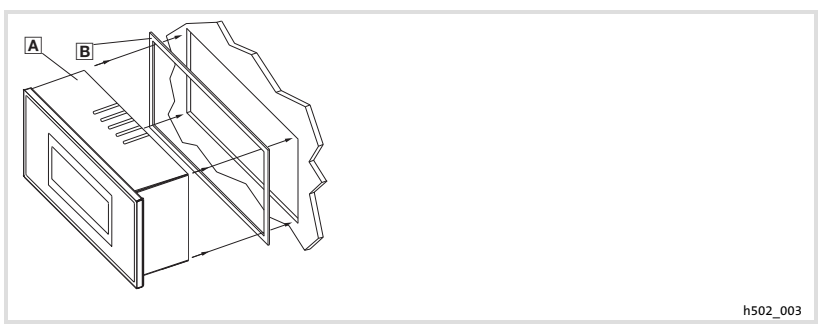

1. Push the operating unit  $\Box$  and the seal  $\Box$  into the mounting cutout.

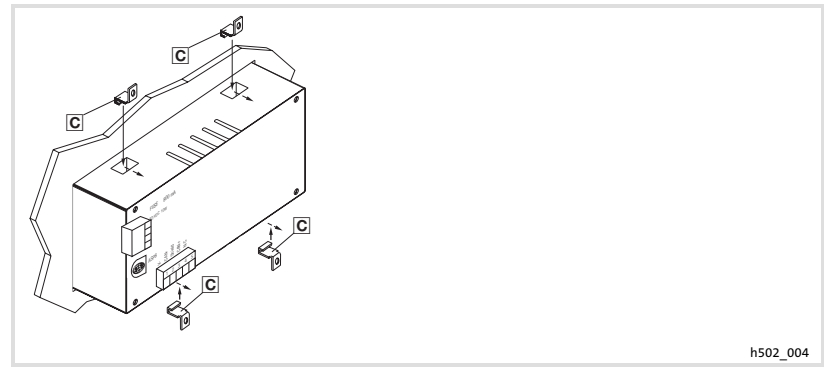

2. Insert the mounting clamps a into the slots of the operating unit.

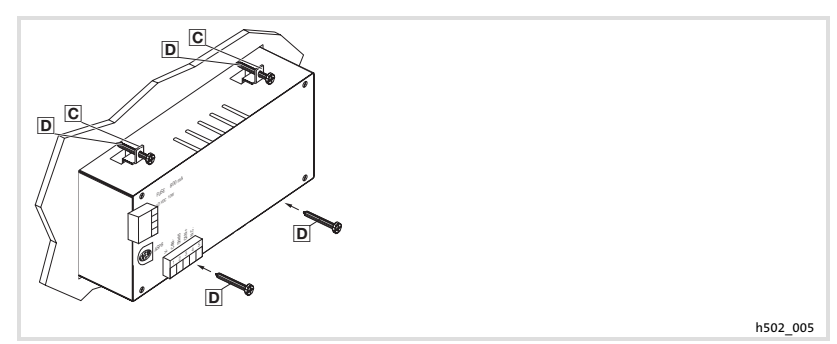

3. Tighten the screws  $\square$  against the mounting board.

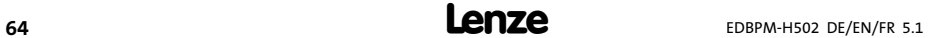

## <span id="page-64-0"></span>4 Electrical installation

## Stop!

- ▶ Damage of units connected. Connect the PE conductor as shown in the figure!
- $\blacktriangleright$  Wire the operating unit only when no voltage is applied!

### 4.1 Supply voltage connection

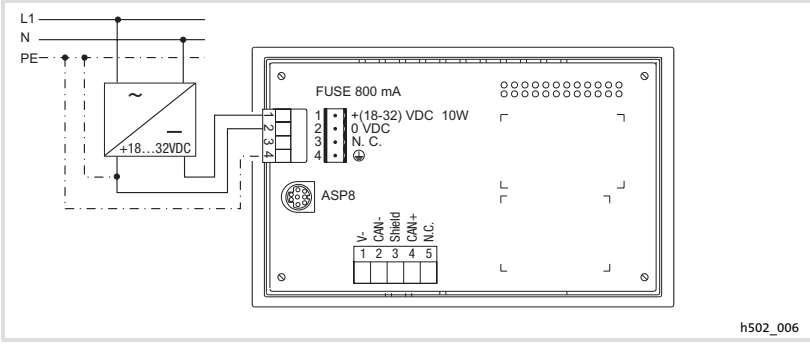

### Fig. 4−1 Supply voltage connection

### Terminal assignment

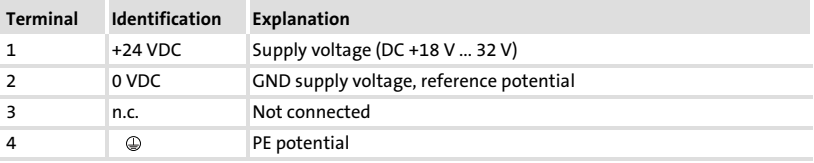

<span id="page-65-0"></span>Wiring of the system bus (CAN)

### 4.2 Wiring of the system bus (CAN)

### Principle structure

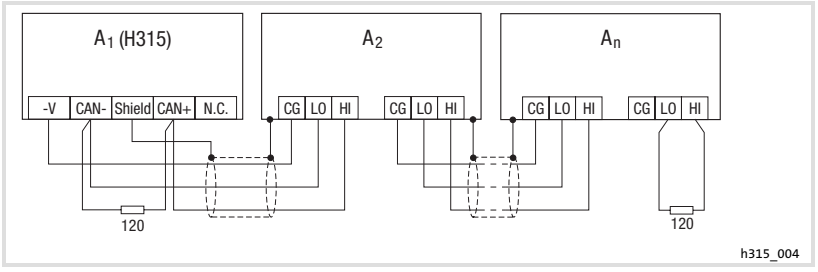

- Fig. 4−2 Wiring of system bus (CAN)
	- A<sub>1</sub> Node 1
	- A<sub>2</sub> Node 2
	- An Node n

### Connection

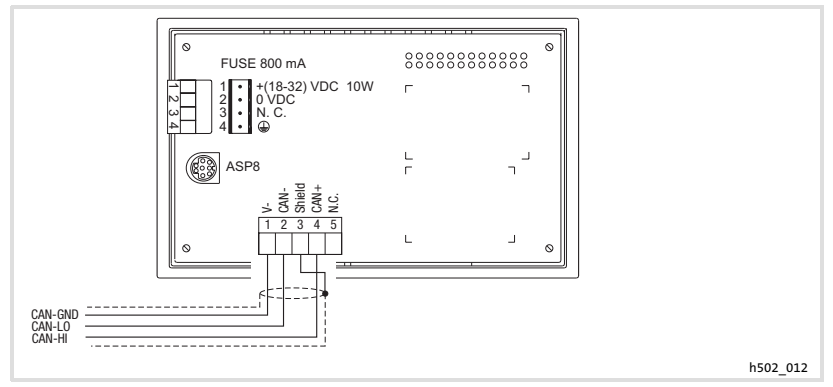

Fig. 4−3 System bus (CAN) connection

### Terminal assignment

## Stop! Connect a 120  $\Omega$  terminating resistor to the first and last bus device.

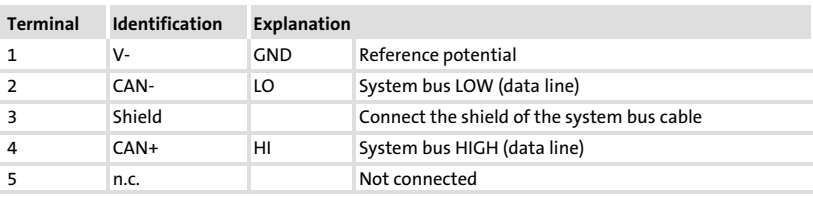

For the use of the transmission cable, follow our recommendations:

### Specification of the transmission cable

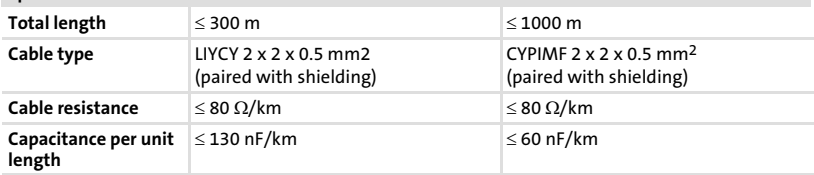

<span id="page-67-0"></span>Initial switch−on

## 5 Commissioning

### 5.1 Initial switch−on

Commissioning requires a complete wiring of the system bus.

Before switching on the supply voltage, check ...

- $\blacktriangleright$  the complete wiring for completeness and short circuit,
- $\blacktriangleright$  whether the bus system is terminated at the first and last physical node.

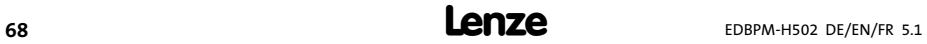

### <span id="page-68-0"></span>5.2 Project transfer to the operating unit

### 5.2.1 Connecting operating unit and PC

# Stop!

Only connect PC and operating unit when the units are switched off!

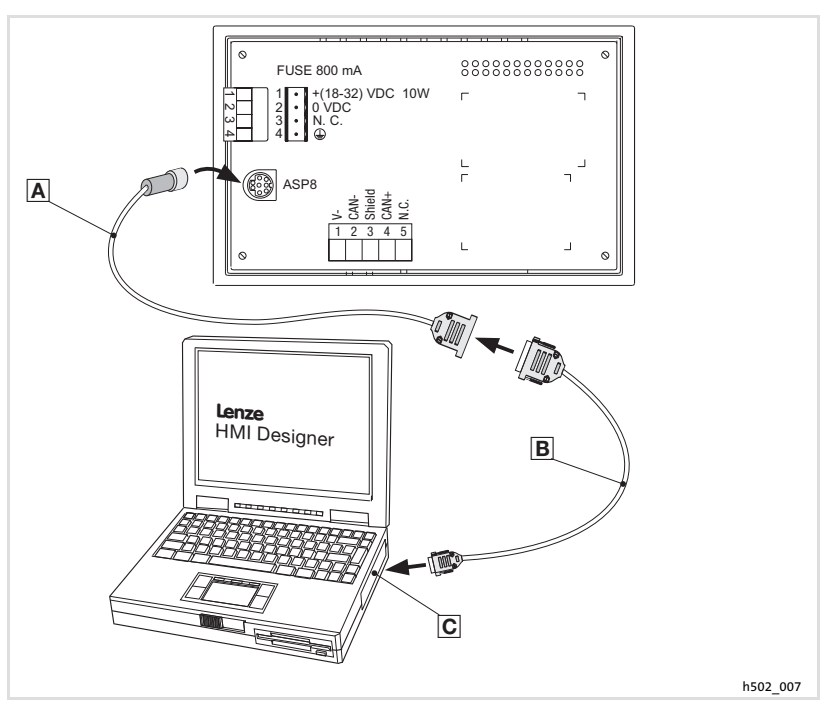

Fig. 5−1 Connecting operating unit and PC

- 1. Plug the programming adapter EPZ-H111 **a** onto the ASP8 interface.
- 2. Connect download cable EPZ-H110 **B** to programming adapter EPZ-H111 **A**.
- 3. Plug download cable EPZ-H110 **B** onto COM1 or COMx **©** at PC.

#### <span id="page-69-0"></span>Commissioning [5](#page-67-0)

Project transfer to the operating unit Project download

### 5.2.2 Project download

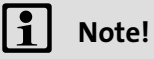

In the »HMI Designer« you can select whether you want to update the firmware at the time the project is loaded.

The firmware must always be updated with the first download of a project to the operating unit or after an update of the »HMI Designer« planning tool.

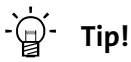

Sample projects for the operating unit can be found in the »HMI Designer« planning tool under File -> Open... -> Samples.

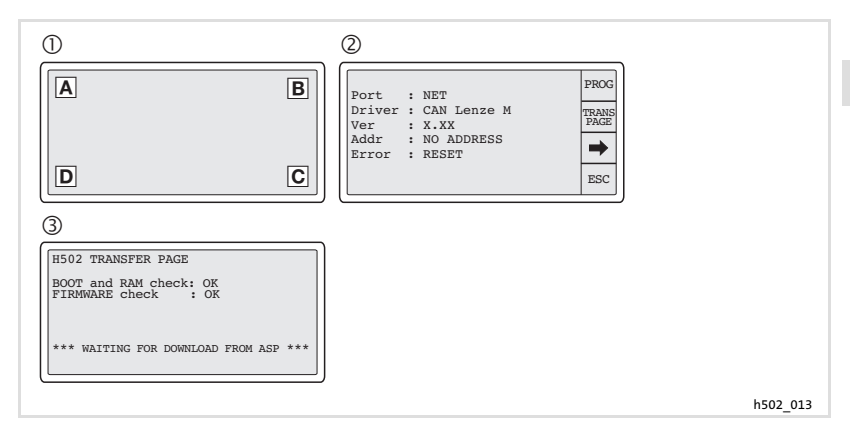

How to transfer a project to the operating unit:

- 1. Switch on the PC and start the »HMI Designer« planning tool.
- 2. Switch on the supply voltage for the operating unit. – The device is being initialised.
- 3. When the initialisation is completed, select the system page  $\mathbb{O}$ : Briefly touch the display in one of the corners  $A, B, C$  or  $D$ .
	- Note: This corner must not contain a selectable field.

Immediately touch the diagonally opposite corner for a moment.

- $-$  The system page appears  $\oslash$ .
- 4. Touch the "TRANS PAGE" field 2.
	- $-$  The transfer page appears  $\circled{3}$ .
	- When "WAITING FOR DOWNLOAD FROM ASP" is displayed, the operating unit is ready to receive data from the PC.
- 5. Transfer the desired project from the HMI Designer into the operating unit.
	- See "HMI Designer − getting started" manual.
	- $-$  "PROGRAMMING MODE" is displayed during the download.

When the download is completed, the operating unit is ready for operation and can exchange data with the connected nodes via the system bus (CAN).

#### <span id="page-71-0"></span>Commissioning [5](#page-67-0)

Project transfer to the operating unit Disconnecting from the PC

### 5.2.3 Disconnecting from the PC

How to disconnect from the PC:

- 1. Switch off the PC.
- 2. Switch off the supply voltage for the operating unit.
- 3. Unplug the EPZ−H111 programming adapter from the operating unit and the EPZ−H110 download cable from the PC.
- 4. Switch on the supply voltage for the operating unit.

The operating unit is now ready for operation.

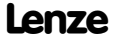
### <span id="page-72-0"></span>5.3 Status messages of the operating unit

The operating unit status can be queried any time. Information can be obtained about

- $\blacktriangleright$  the interface (Port)
- $\blacktriangleright$  the name of the loaded driver (Driver)
- $\blacktriangleright$  the version of the loaded driver (Ver)
- $\blacktriangleright$  the network address of the operating unit (Addr)
- $\blacktriangleright$  the last error (Error)

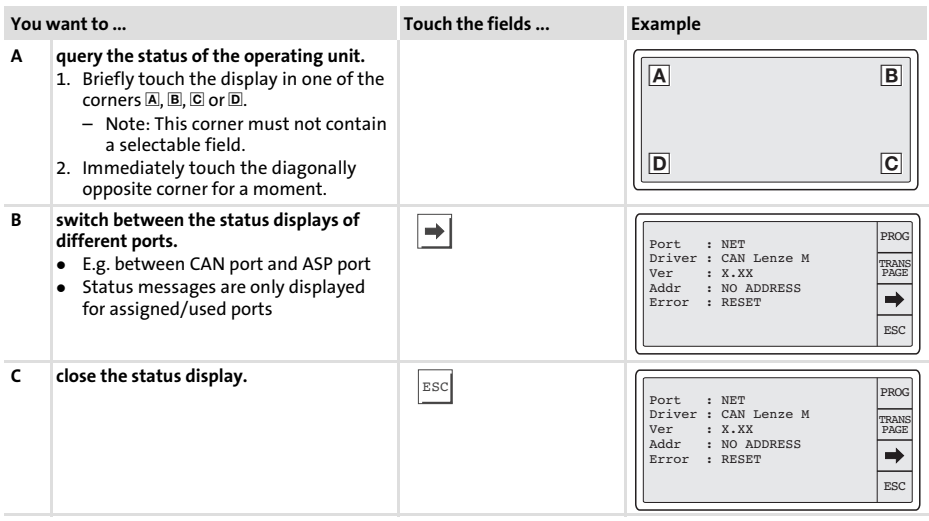

#### <span id="page-73-0"></span>Commissioning Date/time and contrast setting [5](#page-67-0)

### 5.4 Date/time and contrast setting

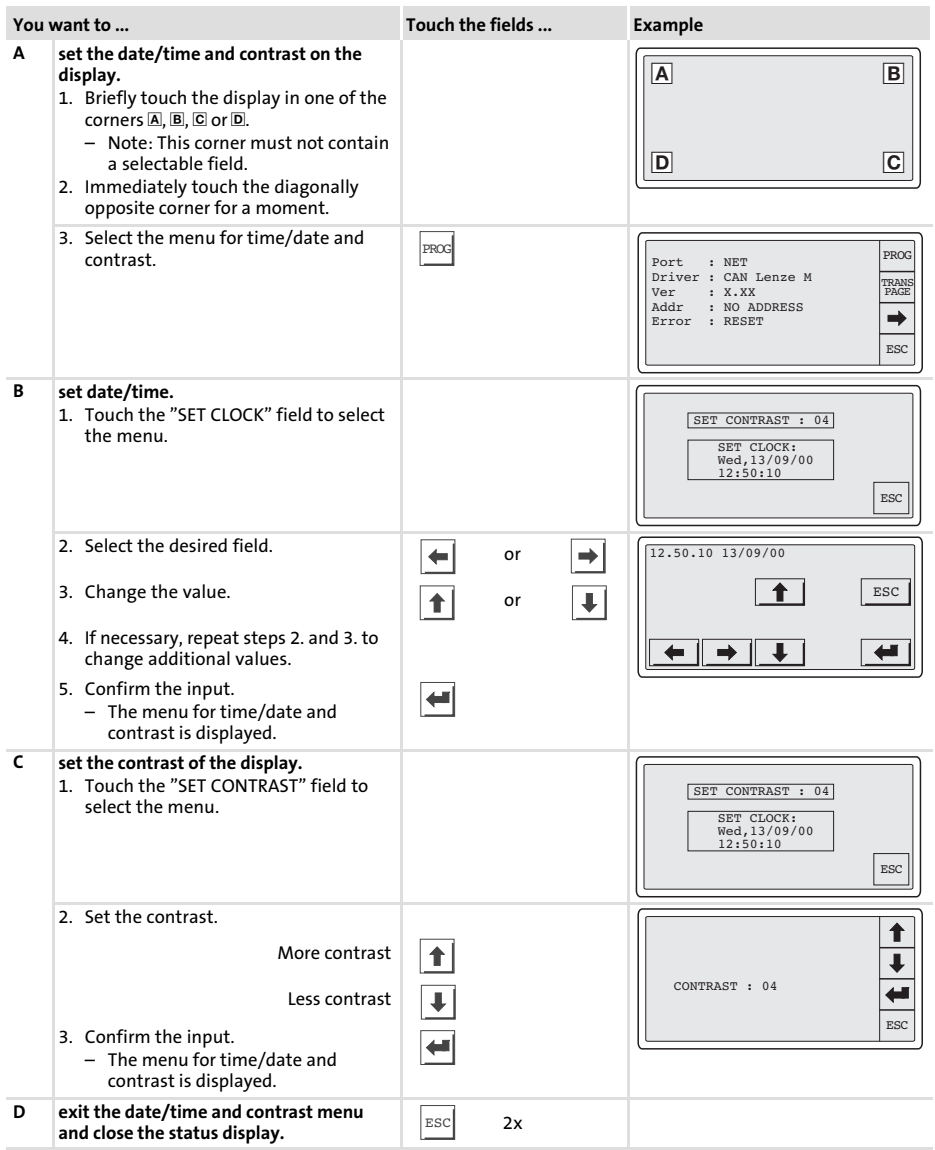

## <span id="page-74-0"></span>6 Operation

### 6.1 Key functions

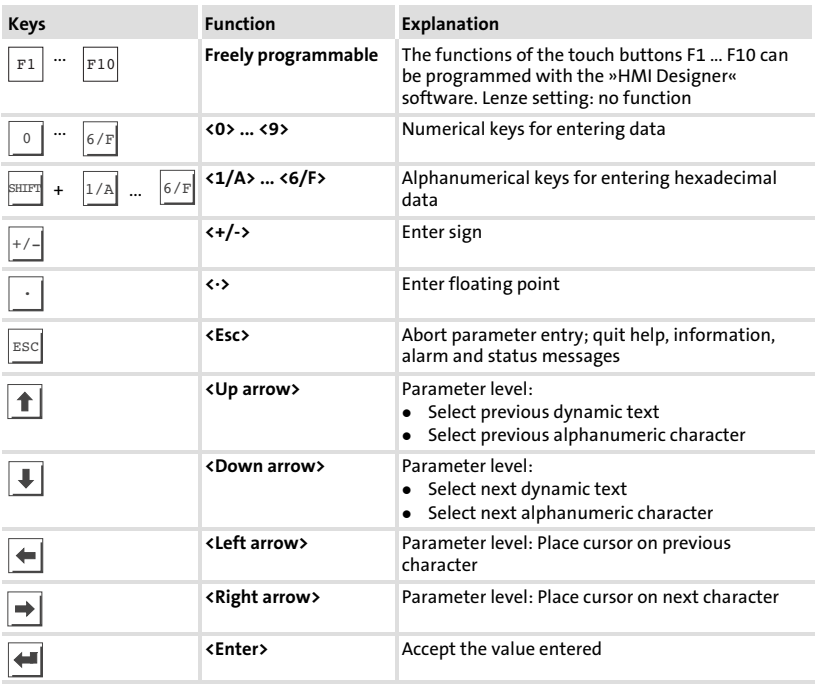

### <span id="page-75-0"></span>6.2 Data input

Data input and modification are described step−by−step using examples.

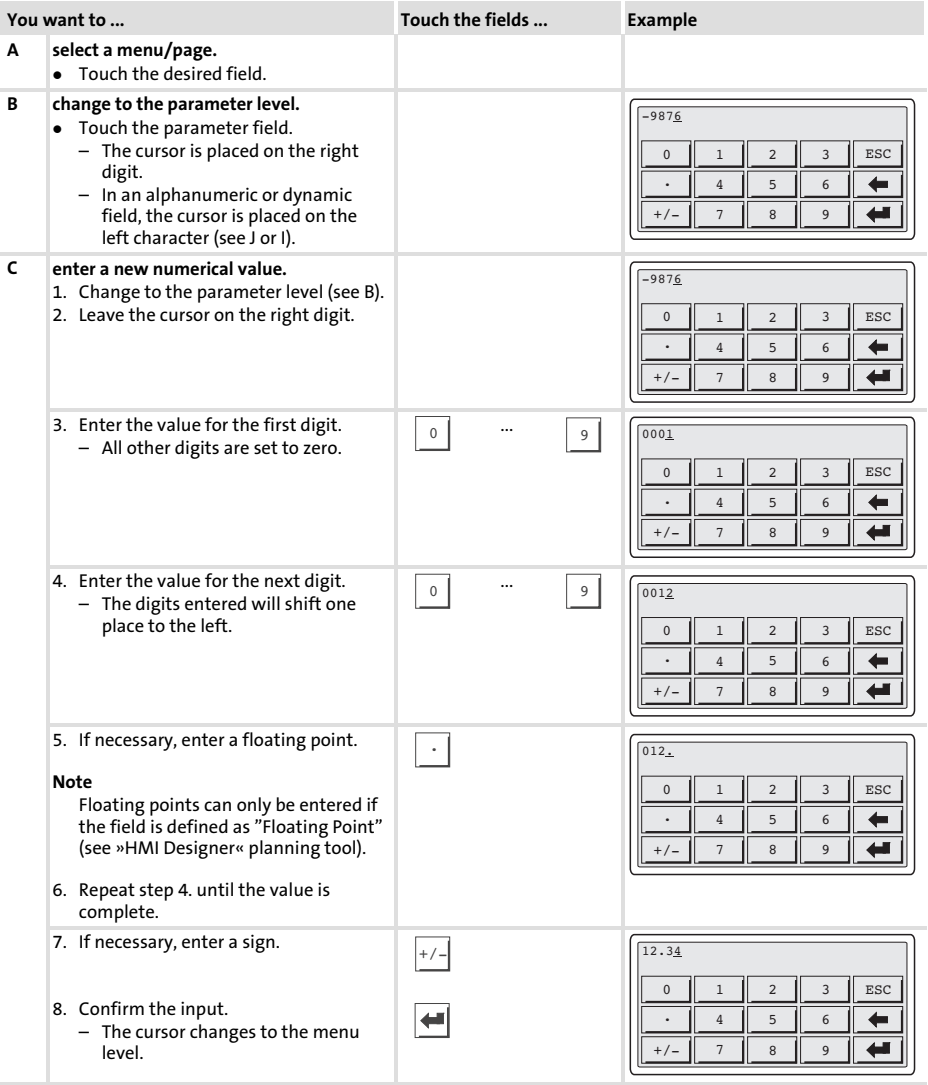

<span id="page-76-0"></span>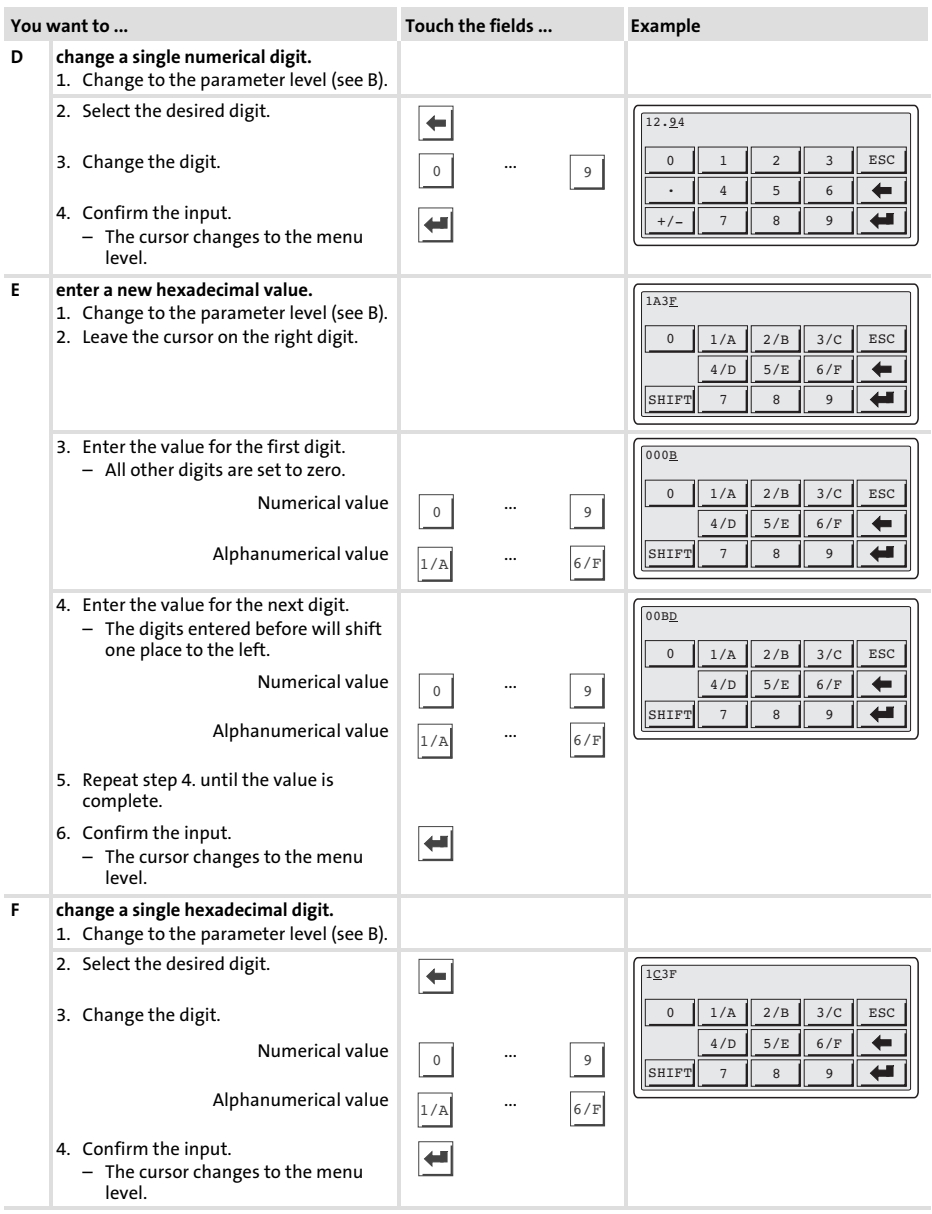

<span id="page-77-0"></span>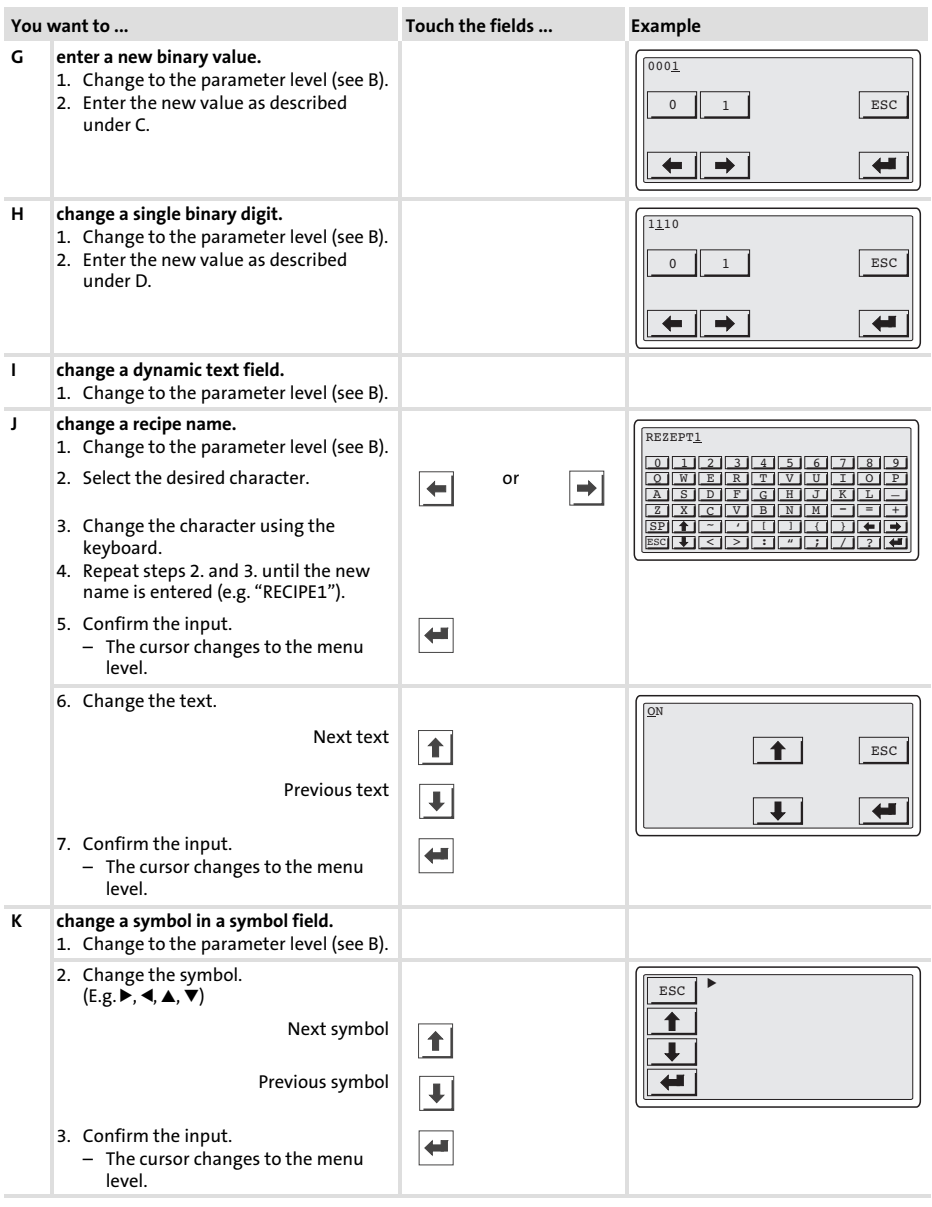

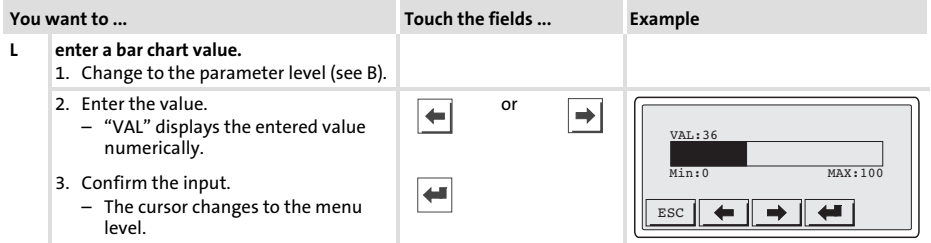

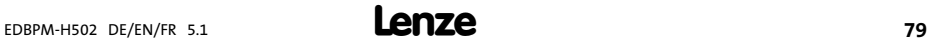

#### <span id="page-79-0"></span>6.3 Calling up information messages

- $\blacktriangleright$  Information messages
	- are texts which appear because of a certain event (e.g. if an actual value exceeds a limit),
	- $-$  can only be called up as long as the triggering event is active.
	- must be programmed in the »HMI Designer« planning tool,
	- $-$  can be up to 5 lines  $\times$  30 characters long (normal character size).
- ▶ The second to last line contains a programmable message field. This field indicates the numerical value of the variable that has activated the message.
- $\blacktriangleright$  The last line shows the date and time when the message has been triggered.
- $\blacktriangleright \ \hat{\mathbb{A}}$  signals that an information message is present.

#### Symbols and characters in the information messages

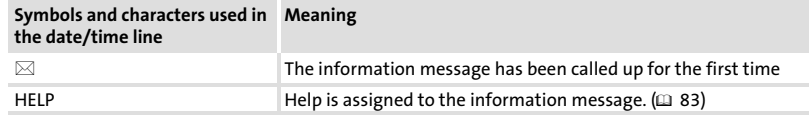

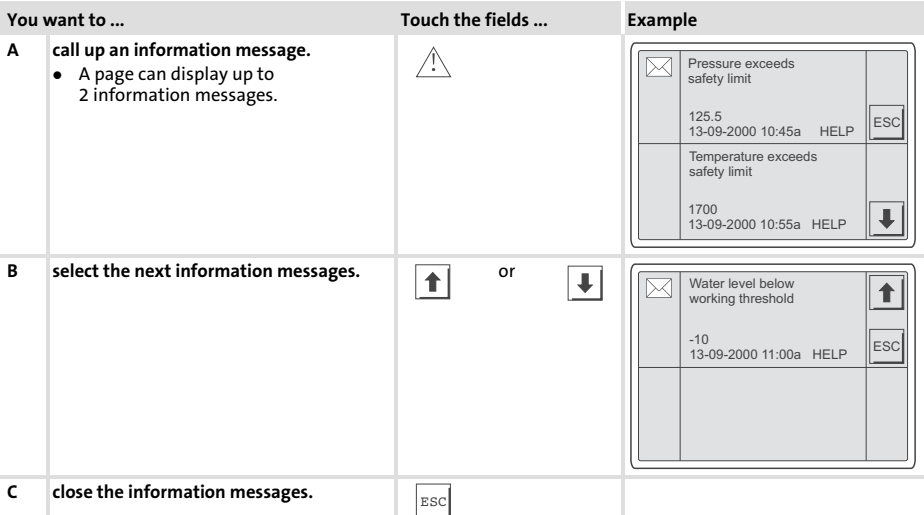

#### <span id="page-80-0"></span>6.4 Calling up alarm messages

- $\blacktriangleright$  Alarm messages
	- are texts which appear because of a certain event (e.g. if an actual value exceeds a limit),
	- must be programmed in the »HMI Designer« planning tool,
	- can be up to 5 lines × 30 characters long (normal character size),
	- are chronologically saved in an alarm register with time and date stamping.
- ▶ The second to last line contains a programmable message field. This field indicates the numerical value of the variable that has activated the message.
- $\blacktriangleright$  The last line shows the date and time when the message has been triggered.
- $\blacktriangleright \triangle$  signals that an alarm message is present.

#### Symbols and characters used in alarm messages

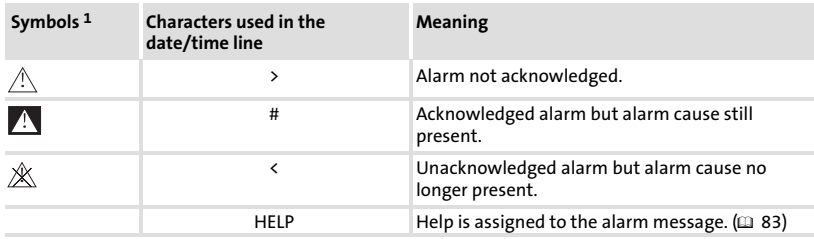

 $1$  If an alarm message has been received several times, the symbol indicates the last incoming message

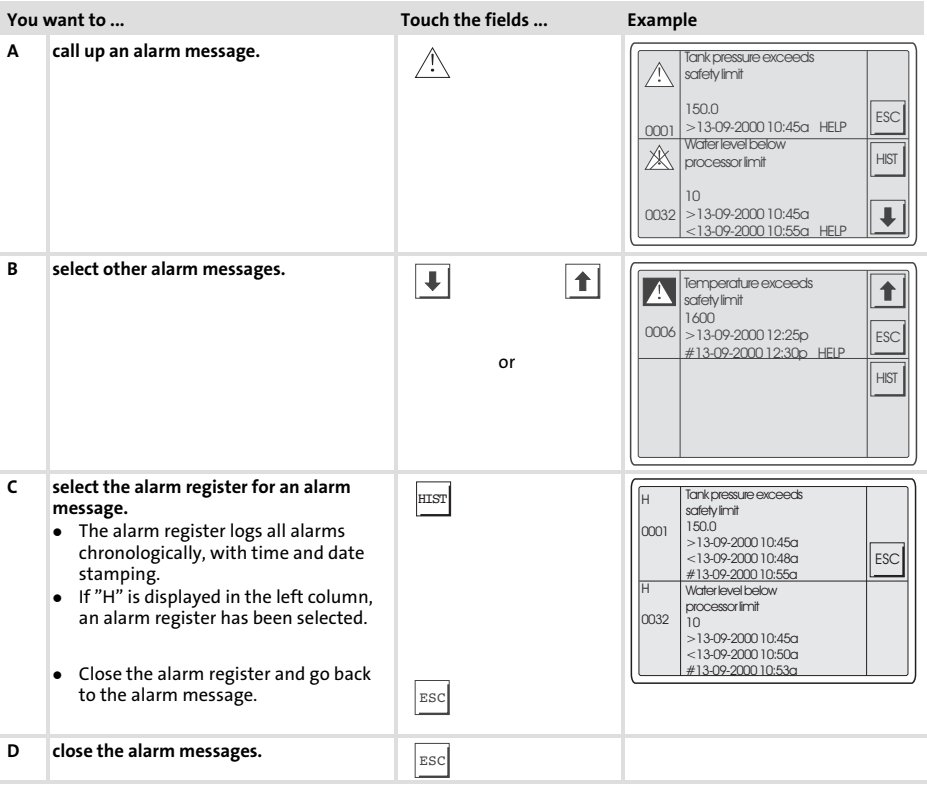

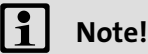

- $\blacktriangleright$  If the alarm register buffer is full, no more alarms are saved.
- ▶ Use the »HMI Designer« to define commands for acknowledging all alarms or clearing the buffer of the alarm register.

#### <span id="page-82-0"></span>6.5 Calling up help messages

- $\blacktriangleright$  Help messages
	- can be assigned to page or information messages,
	- contain useful notes to make handling easier,
	- must be programmed in the »HMI Designer« planning tool,
	- for information messages can be up to 16 lines × 34 characters long (normal character size),
	- for project pages can be up to 16 lines × 40 characters long (normal character size).

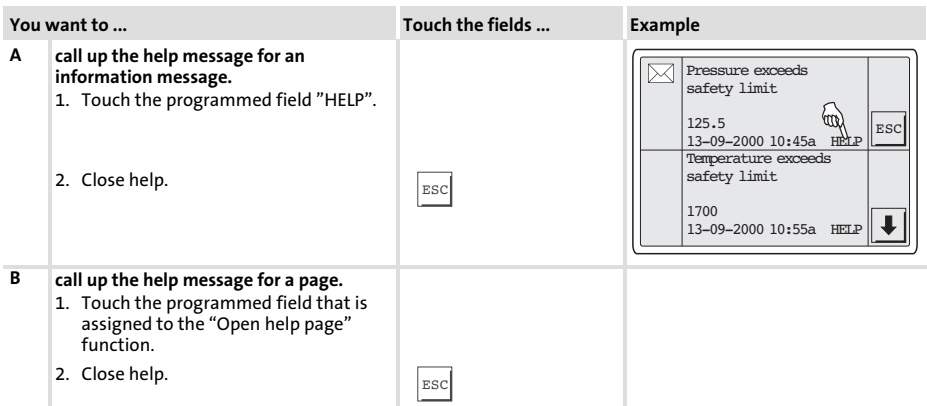

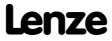

#### <span id="page-83-0"></span>Troubleshooting and fault elimination Fault messages 7

### 7 Troubleshooting and fault elimination

### 7.1 Fault messages

Call up the status messages of the operating unit to display the fault message that occurred last.  $( 273)$  $( 273)$  $( 273)$ 

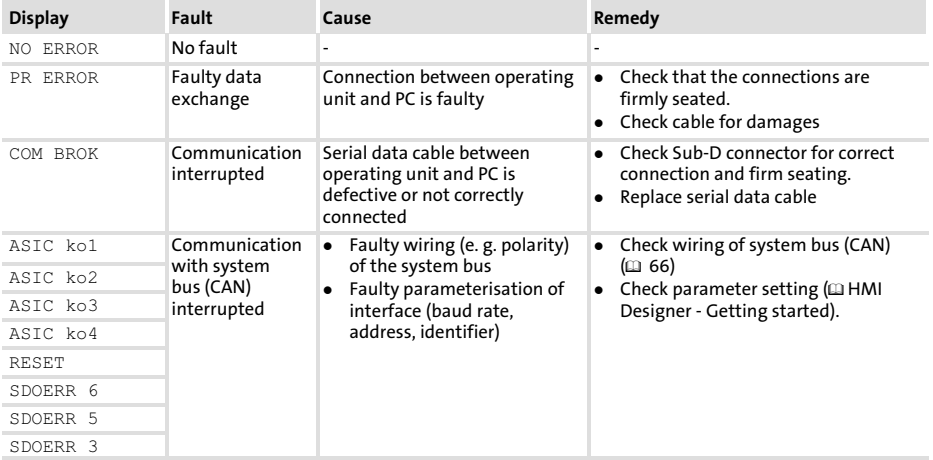

### <span id="page-84-0"></span>8 Maintenance

The operating unit is maintenance−free if all operating conditions described in these Instructions are observed.  $( \Box 56)$  $( \Box 56)$  $( \Box 56)$ 

- $\blacktriangleright$  Clean the operating unit with denatured ethyl alcohol.
- $\blacktriangleright$  If you use any other cleaning agents, please observe the information given in the table in chapter  $9.1$ .  $(D \times 86)$  $(D \times 86)$

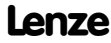

### <span id="page-85-0"></span>9 Appendix

#### 9.1 Chemical resistance

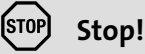

The resistance of the operating unit's surface against acid food (e.g. tomato juice, lemon juice) is low. For this reason remove soilings immediately, otherwise the surface may be damaged.

The following table shows the resistance of the surfaces (keyboard, display, touchscreen) to the listed chemicals.

For EPM−H5xx and EPM−H6xx operating units, Lenze offers protective foils with an improved resistance against the listed chemicals.

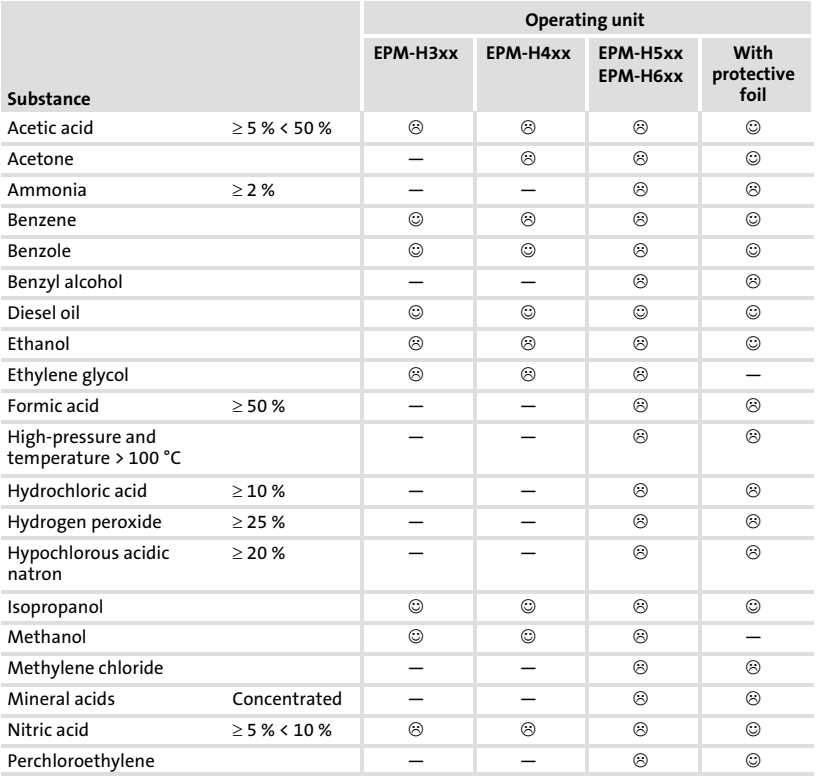

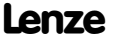

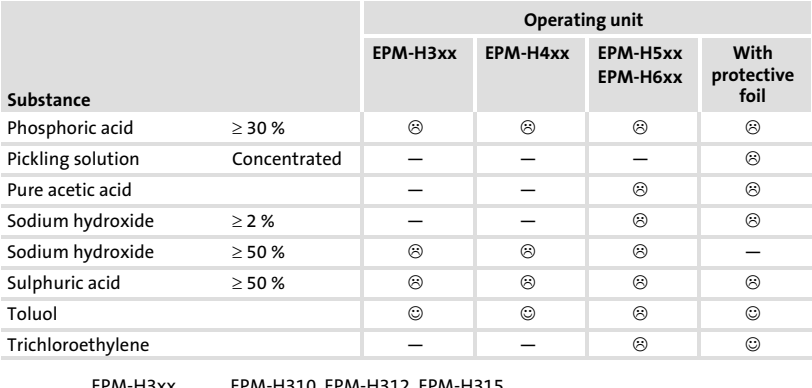

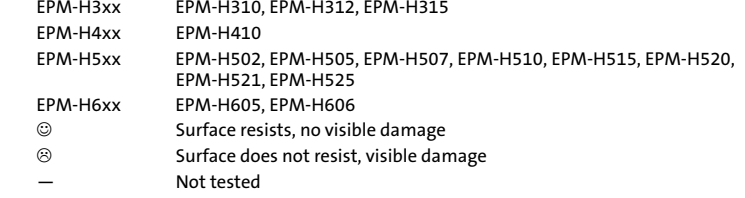

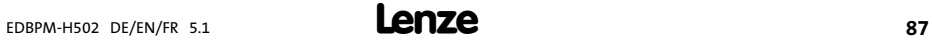

9.2 Index

### A

[Alarm messages, 81](#page-80-0)  [Ambient conditions, Climatic, 56](#page-55-0) 

### B

Baud rate, System bus (CAN). Siehe Baud rate

### $\epsilon$

[Cable resistance, 54](#page-53-0) [, 67](#page-66-0)  [Cable type, 54](#page-53-0) [, 67](#page-66-0)  [Capacitance per unit length, 54](#page-53-0) [, 67](#page-66-0)  [Chemical resistance, 86](#page-85-0)  [Commissioning, 68](#page-67-0)  − [Initial switch−on, 68](#page-67-0)  [Connecting the supply voltage, 65](#page-64-0)  [Connection, electrical, 57](#page-56-0)  [Contrast, adjustment, 74](#page-73-0)  [Controller, 53](#page-52-0) 

### D

[Data, input, 76](#page-75-0)  [Date, adjustment, 74](#page-73-0)  [DC voltage supply, 57](#page-56-0)  [Definitions, 53](#page-52-0)  [Display, 57](#page-56-0)  − [Contrast setting, 74](#page-73-0) 

### E

[Electrical data, 57](#page-56-0)  [Electrical installation, 65](#page-64-0)  − [Connecting the supply voltage, 65](#page-64-0)  F [Fault messages, 84](#page-83-0) 

### G

[General data, 56](#page-55-0) 

### H

[Help messages, 83](#page-82-0)  [Human Machine Interface, 53](#page-52-0)  [Humidity, 56](#page-55-0) 

### I

[Information messages, 80](#page-79-0)  [Initial switch−on, 68](#page-67-0)  [Installation, system bus \(CAN\), 66](#page-65-0)  [Installation, electrical, 65](#page-64-0)  [Installation, electrical , connecting the supply](#page-64-0) [voltage, 65](#page-64-0)  [Installation, mechanical, 63](#page-62-0) 

### K

[Key functions, 75](#page-74-0) 

### M

[Maintenance, 85](#page-84-0)  [Mechanical installation, 63](#page-62-0)  [Memory, 57](#page-56-0)  [Mounting conditions, Weight, 56](#page-55-0)  [Mounting cutout, 62](#page-61-0) 

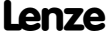

### Appendix Index

[9](#page-85-0)

### O

#### [Operating conditions, 56](#page-55-0)

- − [Ambient conditions, Climatic, 56](#page-55-0)
- − [Humidity, 56](#page-55-0)
- − [Mounting conditions, Weight, 56](#page-55-0)

#### Operating unit

- − [Calling up alarm messages, 81](#page-80-0)
- − [Calling up help messages, 83](#page-82-0)
- − [Calling up information messages, 80](#page-79-0)
- − [Connecting with the PC, 69](#page-68-0)
- − [Data input, 76](#page-75-0)
- − [Disconnecting from the PC, 72](#page-71-0)
- − [Interface description, 61](#page-60-0)
- − [Key functions, 75](#page-74-0)
- − [Parameters, 58](#page-57-0)
- − [Project transfer, 69](#page-68-0)
- − [Status messages, 73](#page-72-0)

[Operation, 75](#page-74-0) 

### P

#### [Parameters, 58](#page-57-0)

### PC

- − [Connecting with the operating unit, 69](#page-68-0)
- − [Disconnecting from the operating unit, 72](#page-71-0)

#### [Power consumption, 57](#page-56-0)

### Project

- − [Download, 70](#page-69-0)
- − [Project transfer to the operating unit, 69](#page-68-0)

### S

[Status messages, 73](#page-72-0) 

[Switch on, initial, 68](#page-67-0) 

- System bus (CAN)
- − [Baud rate, 57](#page-56-0)
- − [Wiring, 66](#page-65-0)

### T

### [Technical data, 56](#page-55-0)

- − [DC voltage supply, 57](#page-56-0)
- − [Display, 57](#page-56-0)
- − [Electrical connection, 57](#page-56-0)
- − [Electrical data, 57](#page-56-0)
- − [Interface description, 61](#page-60-0)
- − [Memory, 57](#page-56-0)
- − [Mounting cutout, 62](#page-61-0)
- − [Power consumption, 57](#page-56-0)
- − [System bus \(CAN\), 57](#page-56-0)
- [Time, adjustment, 74](#page-73-0)

[Troubleshooting, fault messages, 84](#page-83-0) 

[Troubleshooting and fault elimination, 84](#page-83-0) 

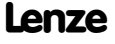

## Légende

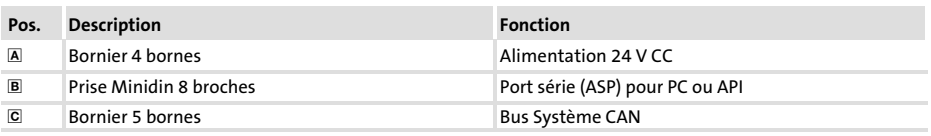

## Validité :

Unité de commande EPM−H502 à partir de la version ci−dessous (voir plaque signalétique) :

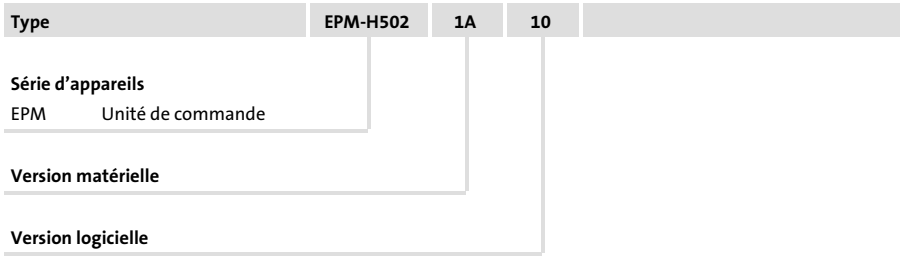

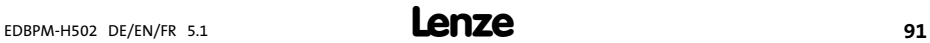

### Historique du document

### Nouveautés / Modifications

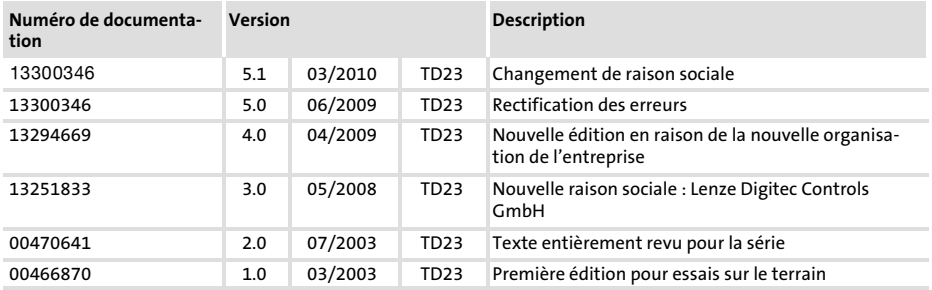

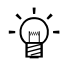

# $-\overleftrightarrow{q}$  Conseil !

Les mises à jour de logiciels et les documentations relatives aux produits Lenze sont disponibles dans la zone "Téléchargements" du site Internet :

### http://www.Lenze.com

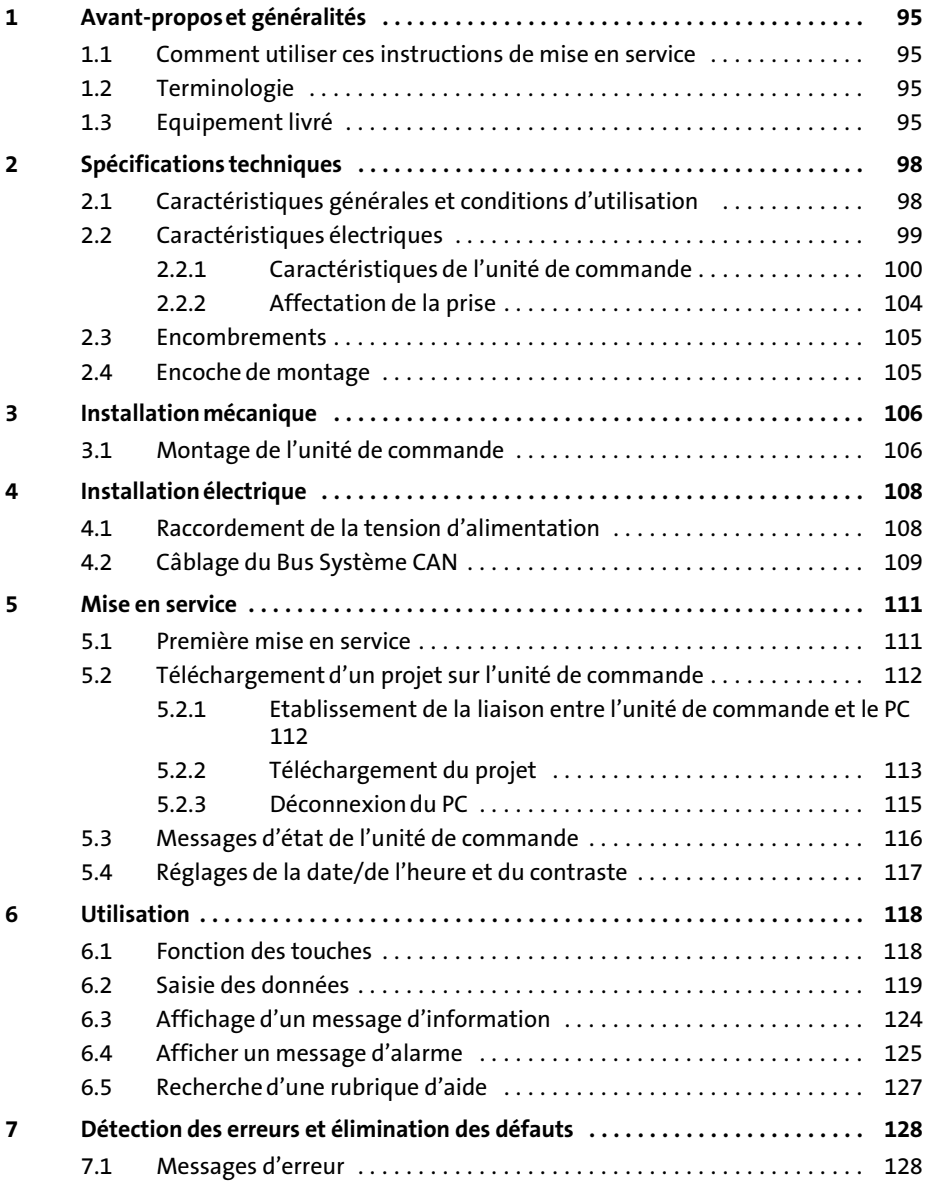

## i Sommaire

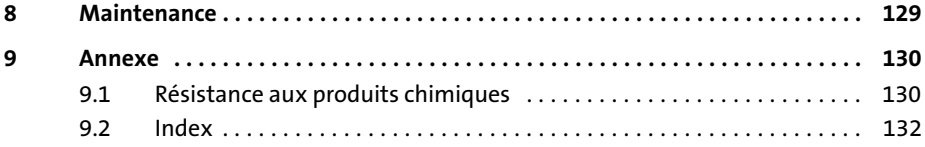

### <span id="page-94-0"></span>1 Avant−propos et généralités

L'unité de commande permet d'accéder aux codes des variateurs de vitesse Lenze, du Servo PLC 9300 et du Drive PLC, ainsi que de commander ces appareils de façon conviviale. La communication s'effectue via le Bus Système CAN.

Grâce au logiciel HMI Designer de Lenze, la programmation de l'unité de commande est un véritable jeu d'enfant.

#### 1.1 Comment utiliser ces instructions de mise en service

- ► Les présentes instructions de mise en service permettent d'utiliser en toute sécurité l'unité de commande.
- ▶ Toute personne utilisant l'unité de commande doit pouvoir consulter ces instructions à tout instant et est tenue de respecter les indications et consignes correspondantes.
- ▶ Les instructions de mise en service doivent être complètes et lisibles en toute circonstance.

#### 1.2 Terminologie

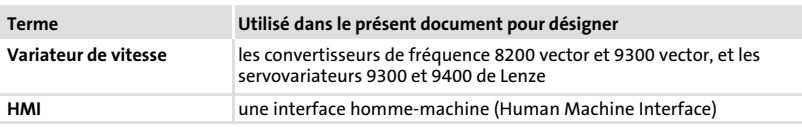

#### 1.3 Equipement livré

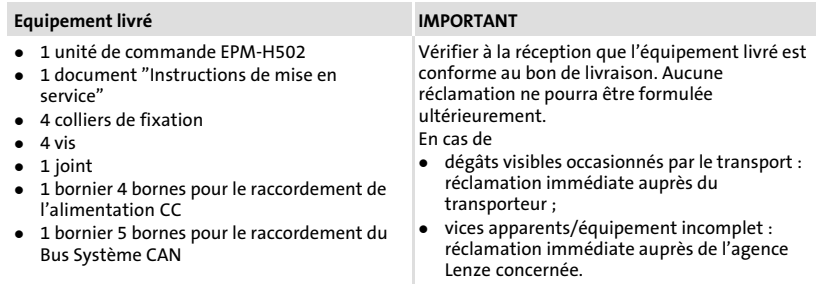

### Nous vous recommandons d'utiliser les câbles suivants :

### Spécifications du câble de transmission

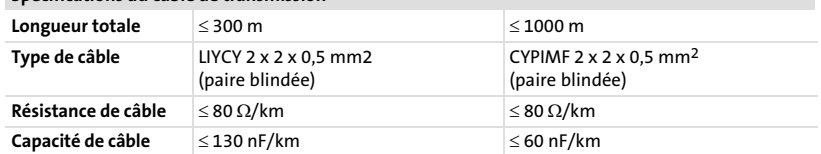

Pour indiquer des risques et des informations importantes, la présente documentation utilise les mots et symboles suivants :

### Consignes de sécurité

Présentation des consignes de sécurité

# Danger !

(Le pictogramme indique le type de risque.)

Explication

(L'explication décrit le risque et les moyens de l'éviter.)

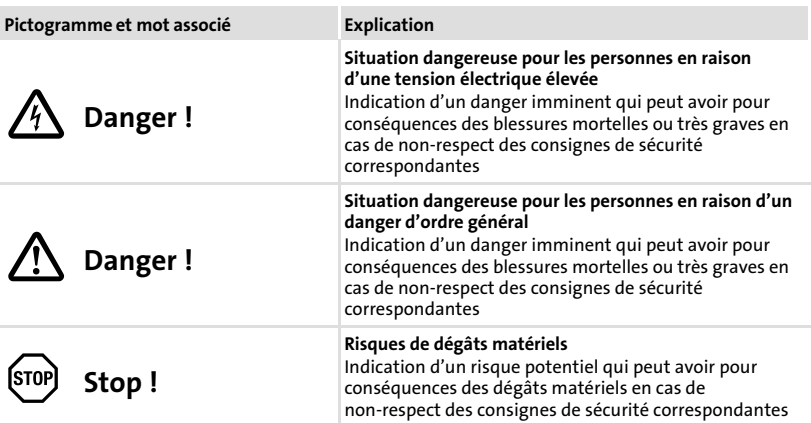

### Consignes d'utilisation

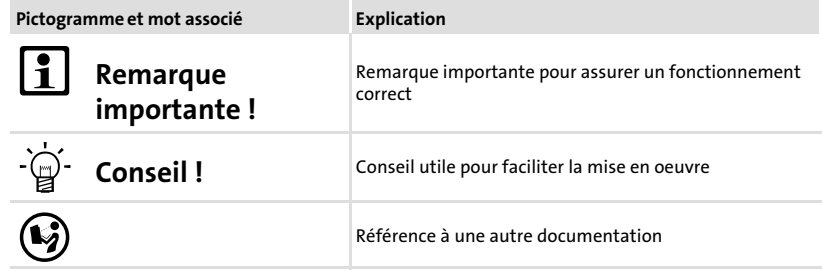

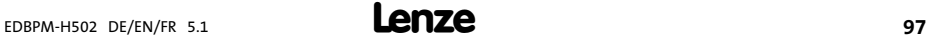

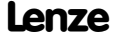

[1](#page-94-0)

### <span id="page-97-0"></span>2.1 Caractéristiques générales et conditions d'utilisation

### Caractéristiques générales

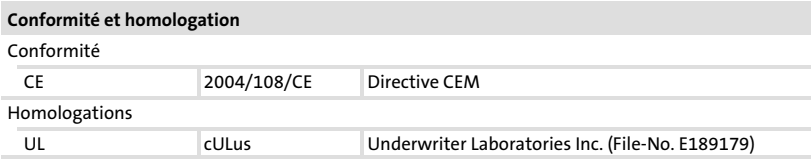

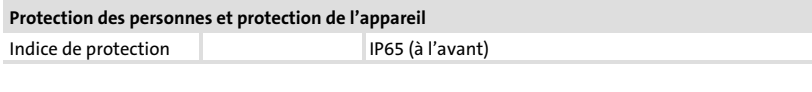

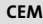

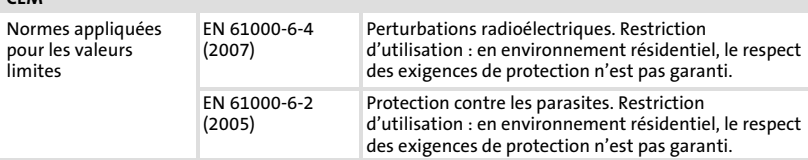

### Conditions d'utilisation

#### Conditions ambiantes

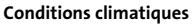

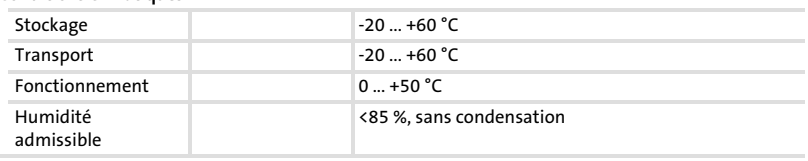

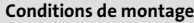

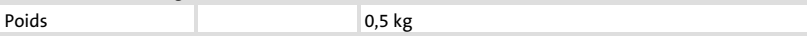

### <span id="page-98-0"></span>2.2 Caractéristiques électriques

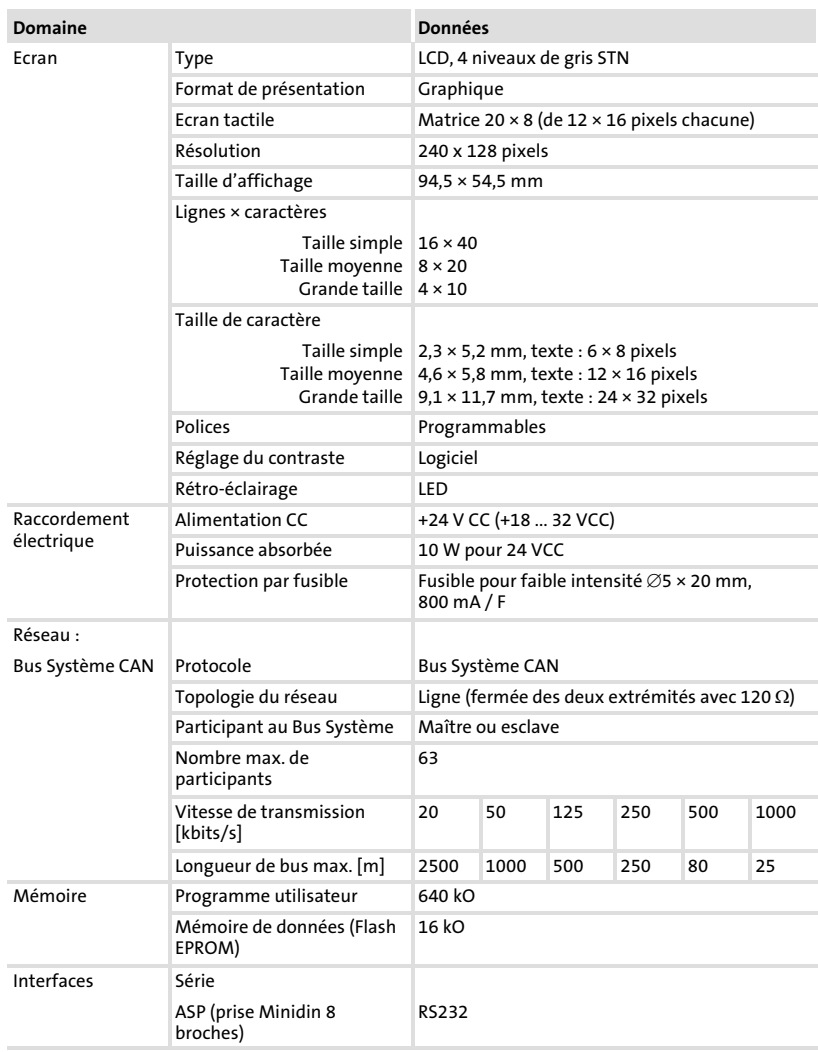

<span id="page-99-0"></span>Caractéristiques électriques Caractéristiques de l'unité de commande

### 2.2.1 Caractéristiques de l'unité de commande

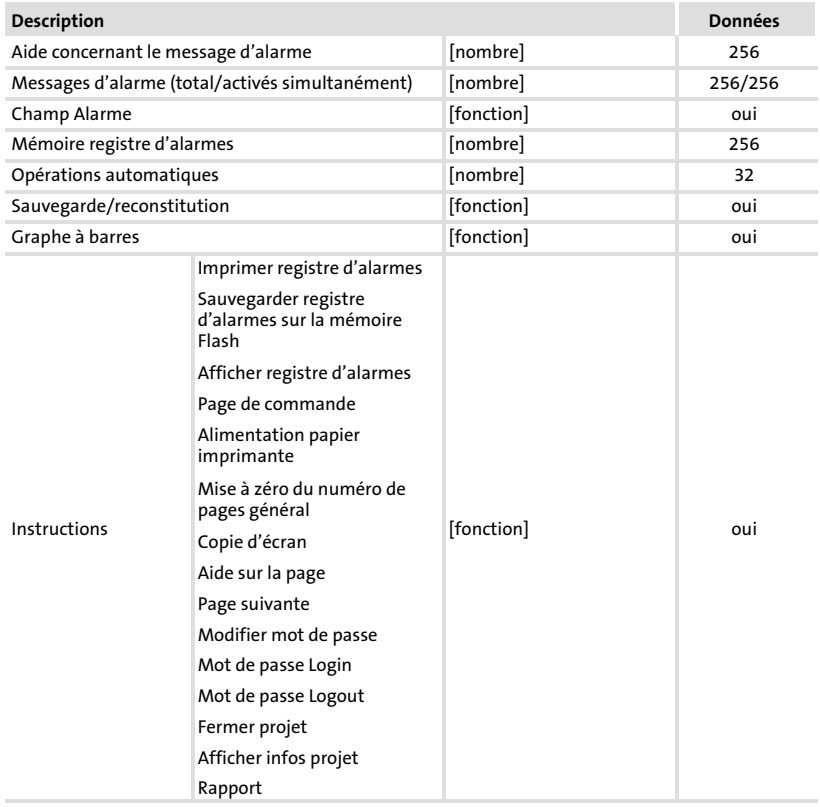

#### Caractéristiques électriques Caractéristiques de l'unité de commande

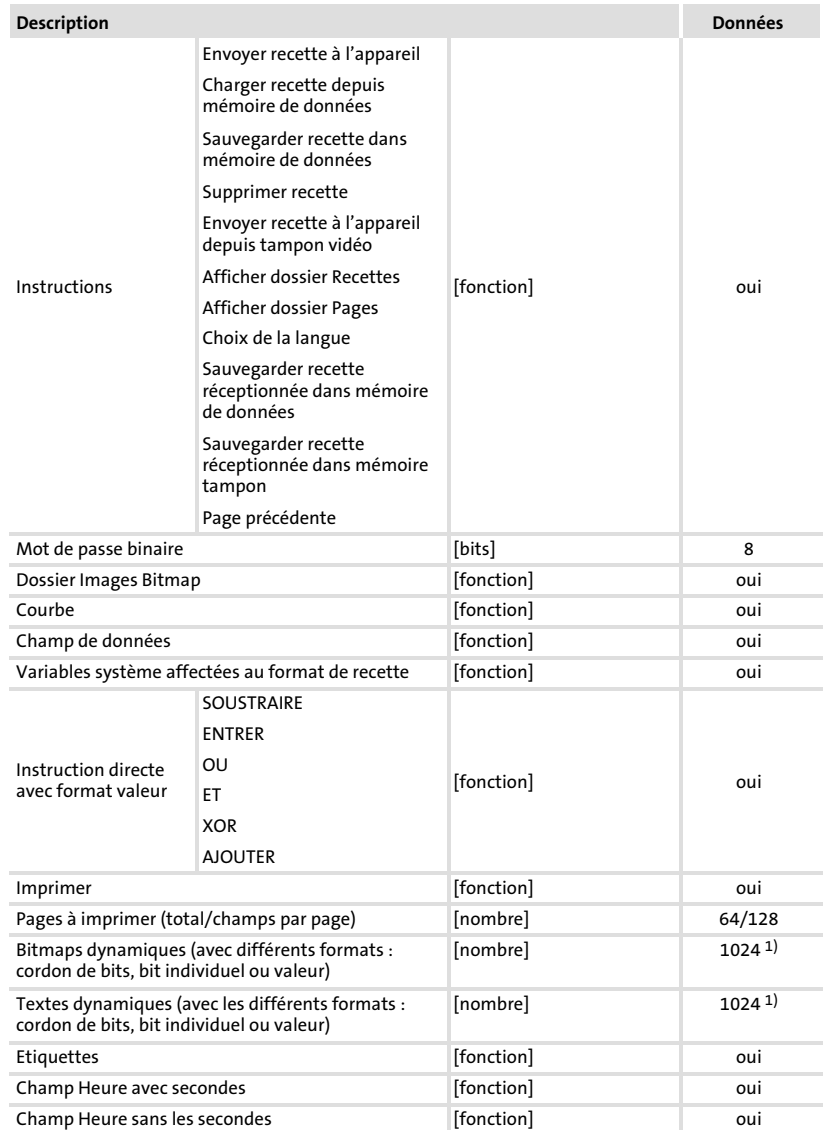

[2](#page-97-0)

Caractéristiques électriques Caractéristiques de l'unité de commande

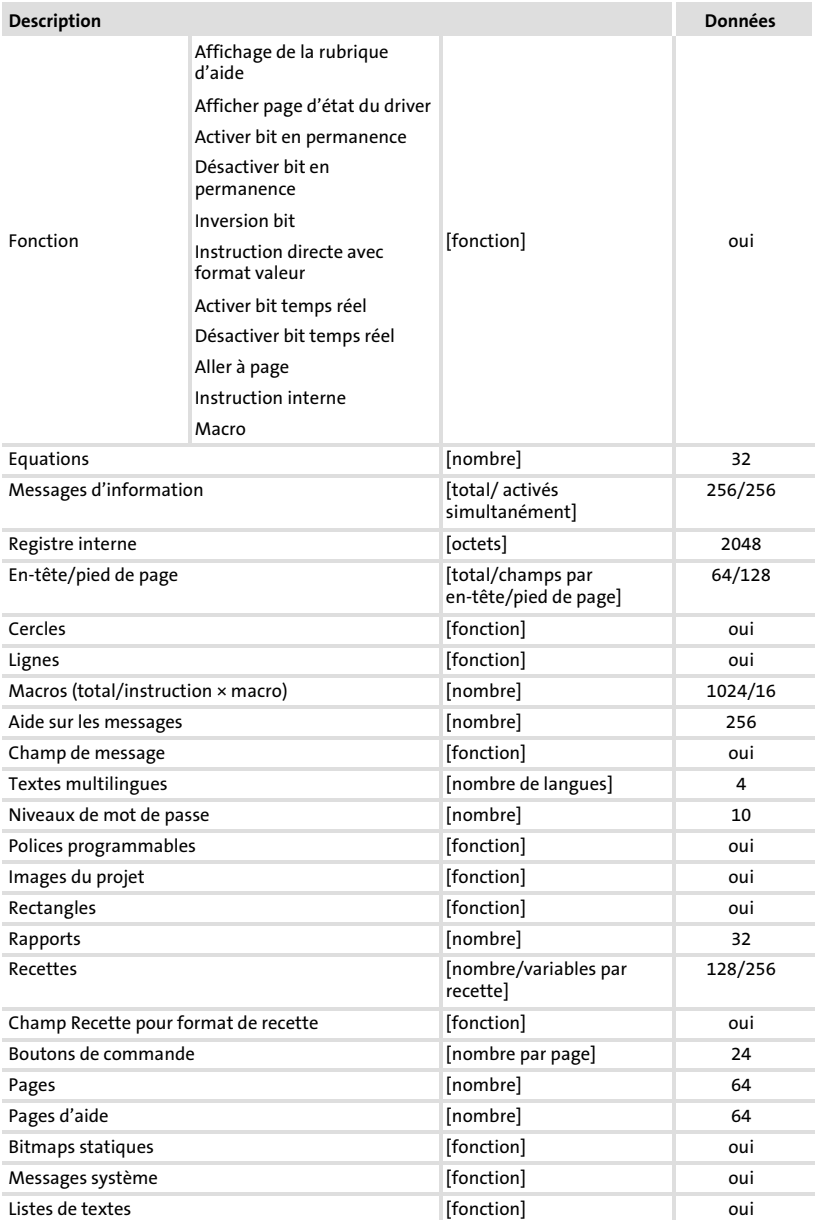

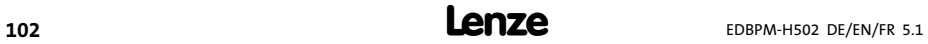

#### Caractéristiques électriques Caractéristiques de l'unité de commande

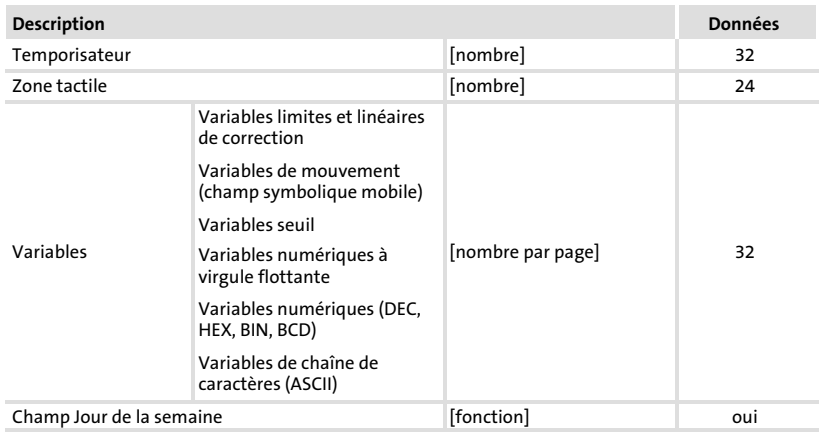

1) Valeur approximative limitée par le volume du projet

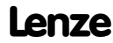

<span id="page-103-0"></span>Caractéristiques électriques Affectation de la prise

### 2.2.2 Affectation de la prise

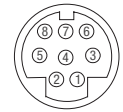

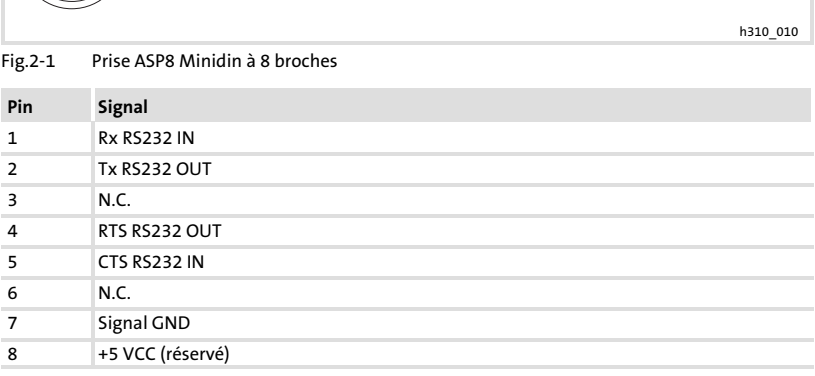

N.C. Non connecté

<span id="page-104-0"></span>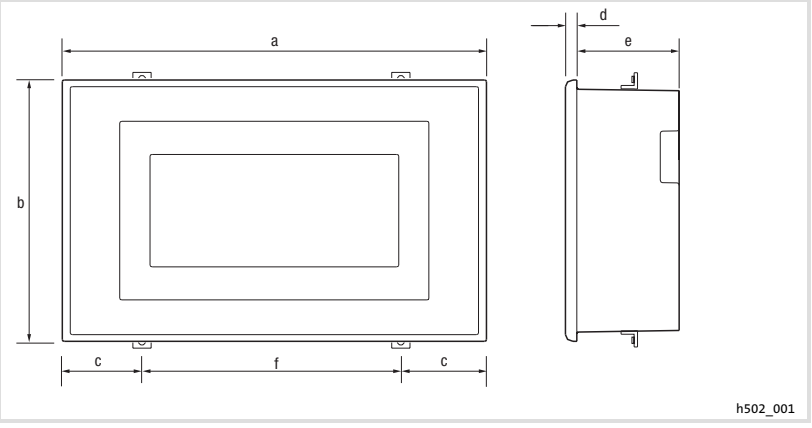

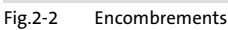

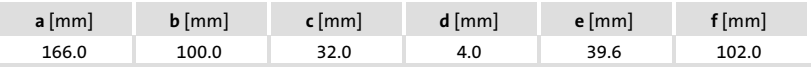

### 2.4 Encoche de montage

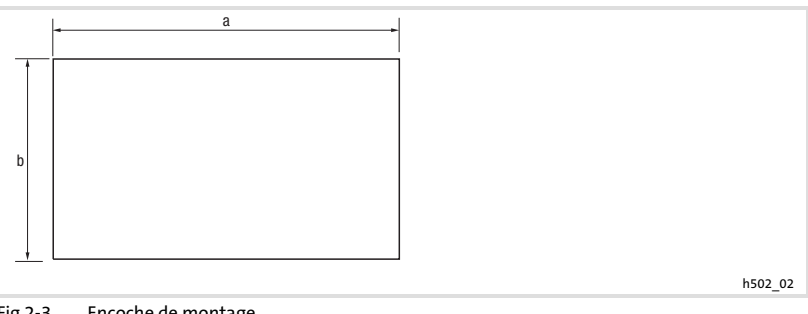

Fig.2−3 Encoche de montage

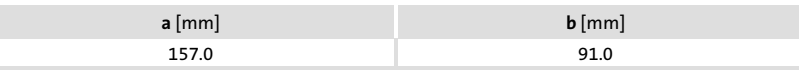

### <span id="page-105-0"></span>3 Installation mécanique

#### 3.1 Montage de l'unité de commande

Pour les cotes de l'encoche de montage, se reporter aux Spécifications techniques  $(11 105)$  $(11 105)$ .

Pour fixer l'unité de commande :

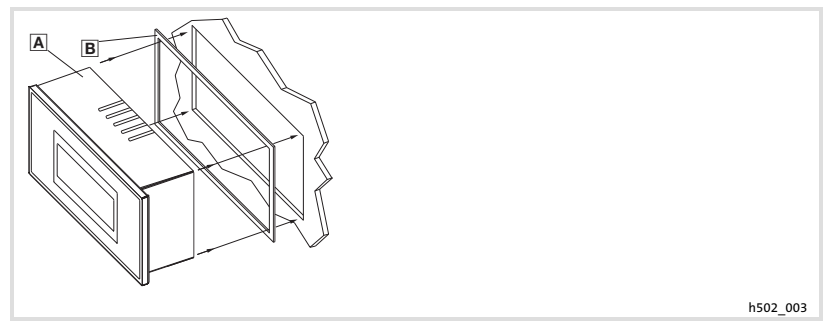

1. Glisser l'unité de commande a avec le joint a dans l'encoche de montage.

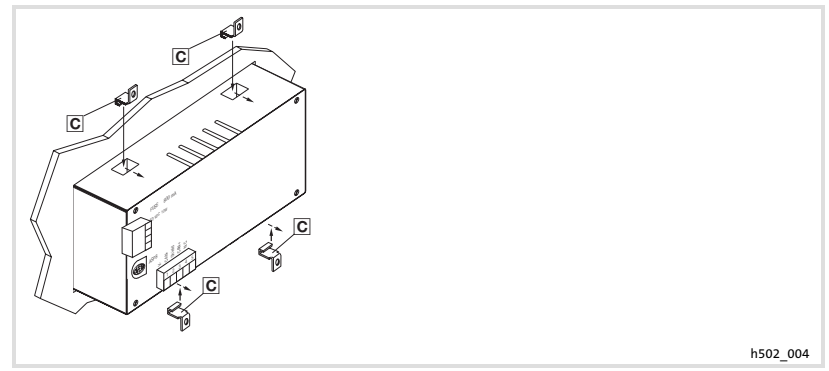

2. Placer les colliers de fixation o dans les ouvertures prévues à cet effet.

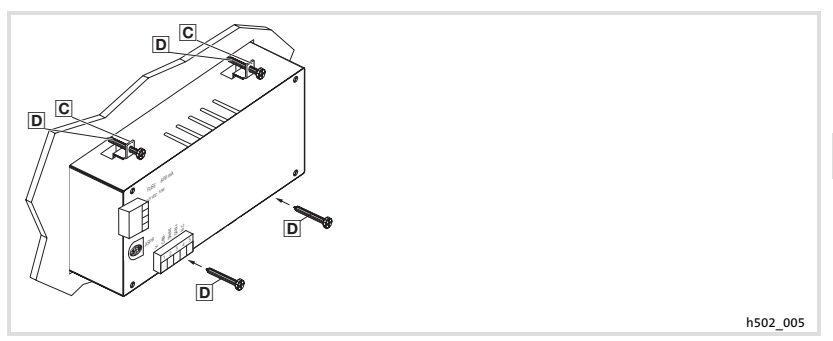

3. Visser la plaque de montage à l'aide des vis D.

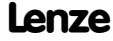

### <span id="page-107-0"></span>4 Installation électrique

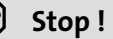

- ▶ Risque d'endommagement des appareils connectés. Relier impérativement le conducteur PE conformément à l'illustration !
- ▶ Ne procéder au câblage de l'unité de commande qu'en l'absence de tension !

#### 4.1 Raccordement de la tension d'alimentation

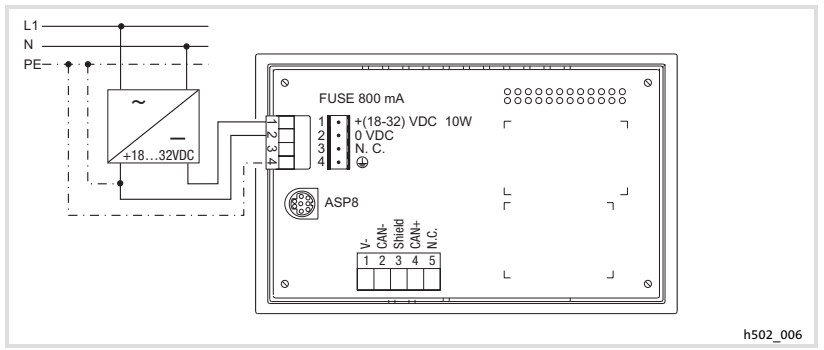

Fig.4−1 Raccordement de la tension d'alimentation

### Affectation des bornes

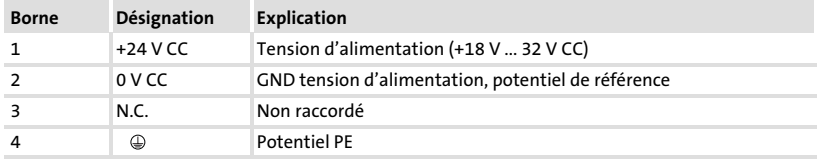
### <span id="page-108-0"></span>4.2 Câblage du Bus Système CAN

## Principe de câblage

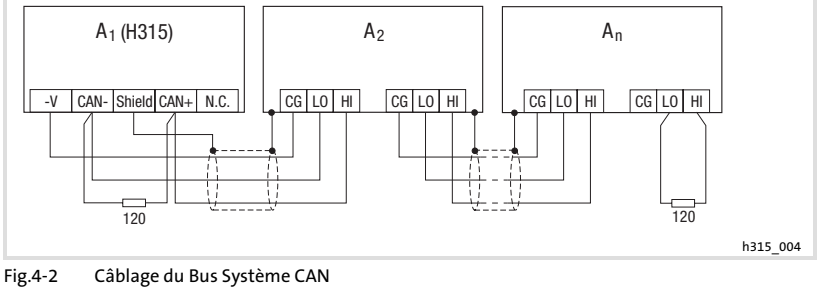

A<sub>1</sub> Participant au bus 1

A2 Participant au bus 2

An Participant au bus n

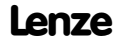

### <span id="page-109-0"></span>Raccordement

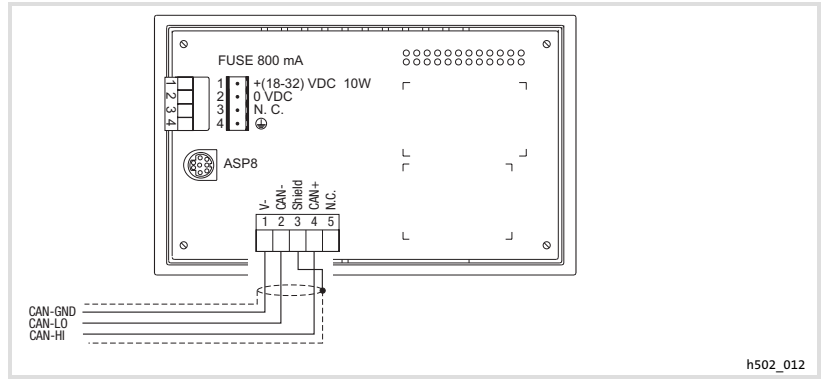

Fig.4−3 Raccordement Bus Système CAN

Affectation des bornes

# Stop !

Raccorder une résistance d'extrémité 120  $\Omega$  sur le premier et le dernier participant au bus.

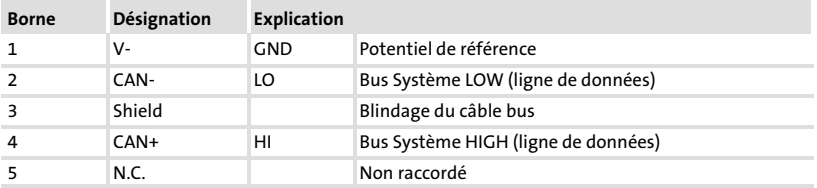

Nous vous recommandons d'utiliser les câbles suivants :

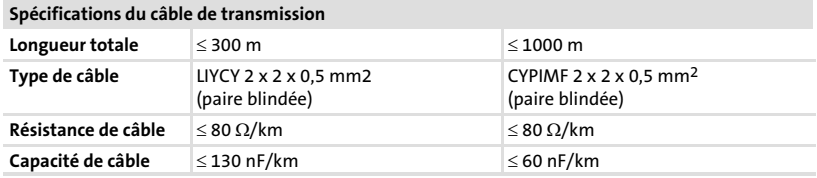

## <span id="page-110-0"></span>5 Mise en service

#### 5.1 Première mise en service

Pour la mise en service, il est impératif que le Bus Système soit correctement raccordé.

Avant la mise sous tension, vérifier ...

- ƒ le câblage dans son intégralité pour éviter un court−circuit,
- ▶ si des résistances d'extrémité de bus sont raccordées au premier et au dernier participant au bus.

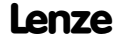

#### <span id="page-111-0"></span>Mise en service [5](#page-110-0)

Téléchargement d'un projet sur l'unité de commande Etablissement de la liaison entre l'unité de commande et le PC

- 5.2 Téléchargement d'un projet sur l'unité de commande
- 5.2.1 Etablissement de la liaison entre l'unité de commande et le PC

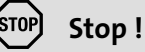

Ne relier le PC à l'unité de commande qu'en l'absence de tension !

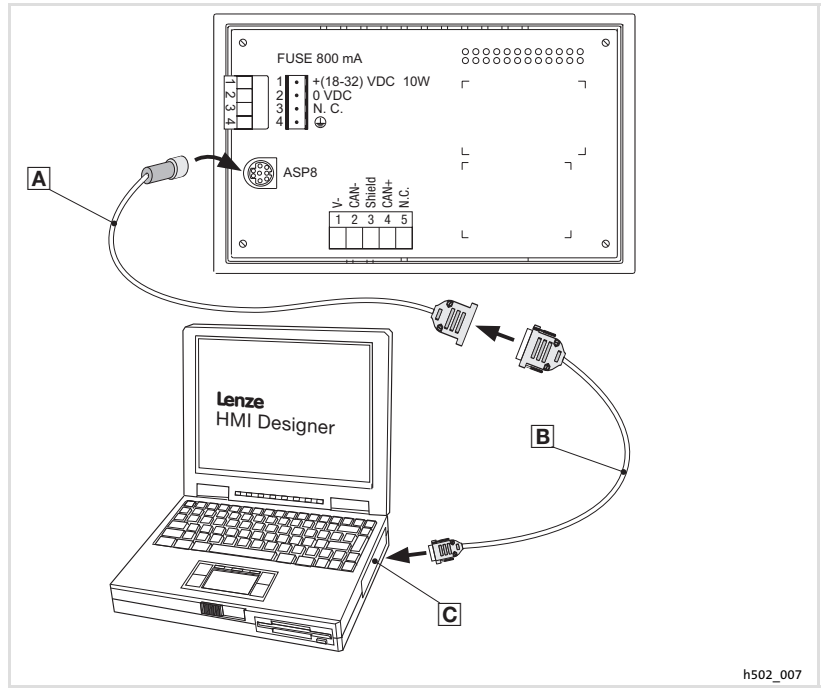

Fig.5−1 Etablissement de la liaison entre l'unité de commande au PC

- 1. Enficher l'adaptateur de paramétrage EPZ-H111 **a** dans la prise ASP8.
- 2. Relier le câble de téléchargement EPZ-H110 <sup>®</sup> avec l'adaptateur EPZ-H111 A.
- 3. Enficher le câble de téléchargement EPZ-H110 <sup>®</sup> dans le port COM1 ou COMx odu PC.

### <span id="page-112-0"></span>5.2.2 Téléchargement du projet

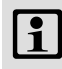

## Remarque importante !

L'outil de conception "HMI Designer" vous permet de déterminer si le micrologiciel doit être actualisé simultanément au chargement du projet.

Il faut toujours procéder à l'actualisation du micrologiciel lors du premier téléchargement d'un projet sur l'unité de commande et après une mise à jour de l'outil de conception "HMI Designer".

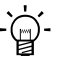

# -`@`- Conseil !

Pour les exemples de projet de l'unité de commande, voir l'outil de conception "HMI Designer" Fichier → Ouvrir... → Samples (modèles).

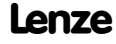

[5](#page-110-0)

## Téléchargement d'un projet sur l'unité de commande Téléchargement du projet

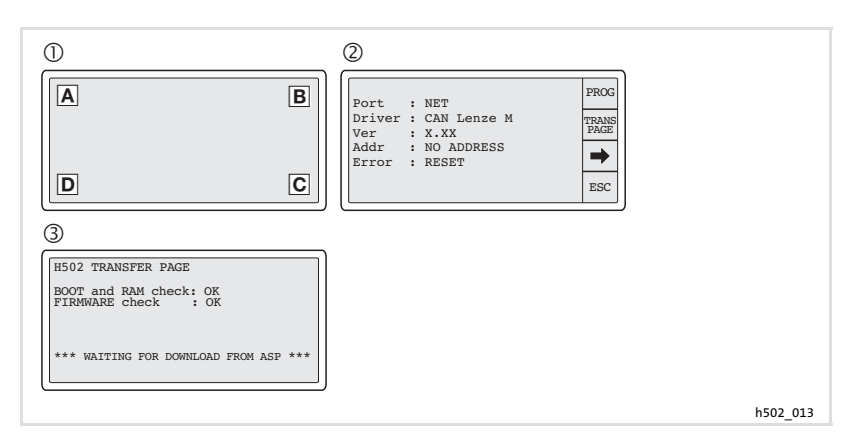

Pour charger un projet sur l'unité de commande :

- 1. Mettre le PC sous tension et démarrer l'outil de conception "HMI Designer".
- 2. Mettre l'unité de commande sous tension. – L'initialisation de l'appareil est lancée.
- 3. Après l'initialisation, sélectionner la page système  $\mathbb O$ : Toucher brièvement l'écran dans l'un des coins  $\mathbb{A}, \mathbb{B}, \mathbb{C}$  ou  $\mathbb{D}$ , au choix. – Remarque : le coin ne doit contenir aucun champ. Toucher ensuite brièvement le coin opposé (en diagonale).  $-$  La page système apparaît  $\oslash$ .
- 4. Toucher le champ "TRANS PAGE" 2.
	- $-$  La page "Transfer Page" apparaît  $\odot$ .
	- Lorsque "WAITING FOR DOWNLOAD FROM ASP" s'affiche, l'unité de commande est prête à recevoir des données du PC.
- 5. Transférer le projet souhaité de HMI Designer vers l'unité de commande.
	- Se reporter au manuel HMI Designer − Premiers pas".
	- Pendant le téléchargement, "PROGRAMMING MODE" s'affiche.

Après le téléchargement, l'unité de commande est prête à fonctionner et peut échanger des données via le Bus Système (CAN) avec les participants raccordés.

## <span id="page-114-0"></span>5.2.3 Déconnexion du PC

Pour couper la liaison avec le PC :

- 1. Mettre le PC hors tension.
- 2. Mettre l'unité de commande hors tension.
- 3. Retirer l'adaptateur EPZ−H111 de l'unité de commande et le câble de téléchargement EPZ−H110 du PC.
- 4. Mettre l'unité de commande sous tension.

L'unité de commande est prête à fonctionner.

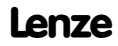

## <span id="page-115-0"></span>5.3 Messages d'état de l'unité de commande

L'état de l'unité de commande peut être affiché à tout instant. Les informations suivantes peuvent être affichées :

- ▶ l'interface (Port),
- ► le nom du pilote chargé (Driver),
- ► la version du pilote chargé (Ver),
- ƒ l'adresse réseau de l'unité de commande (Addr),
- **►** la dernière erreur en date (Error).

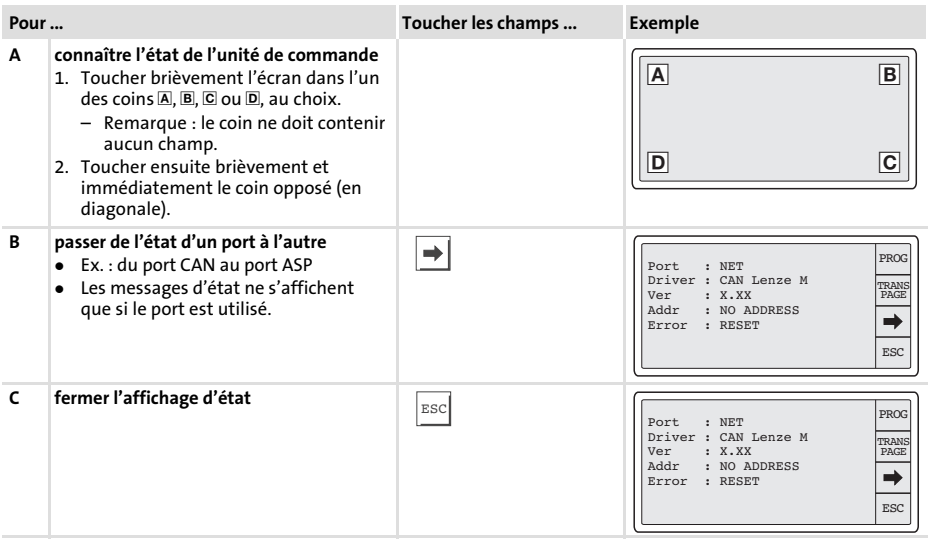

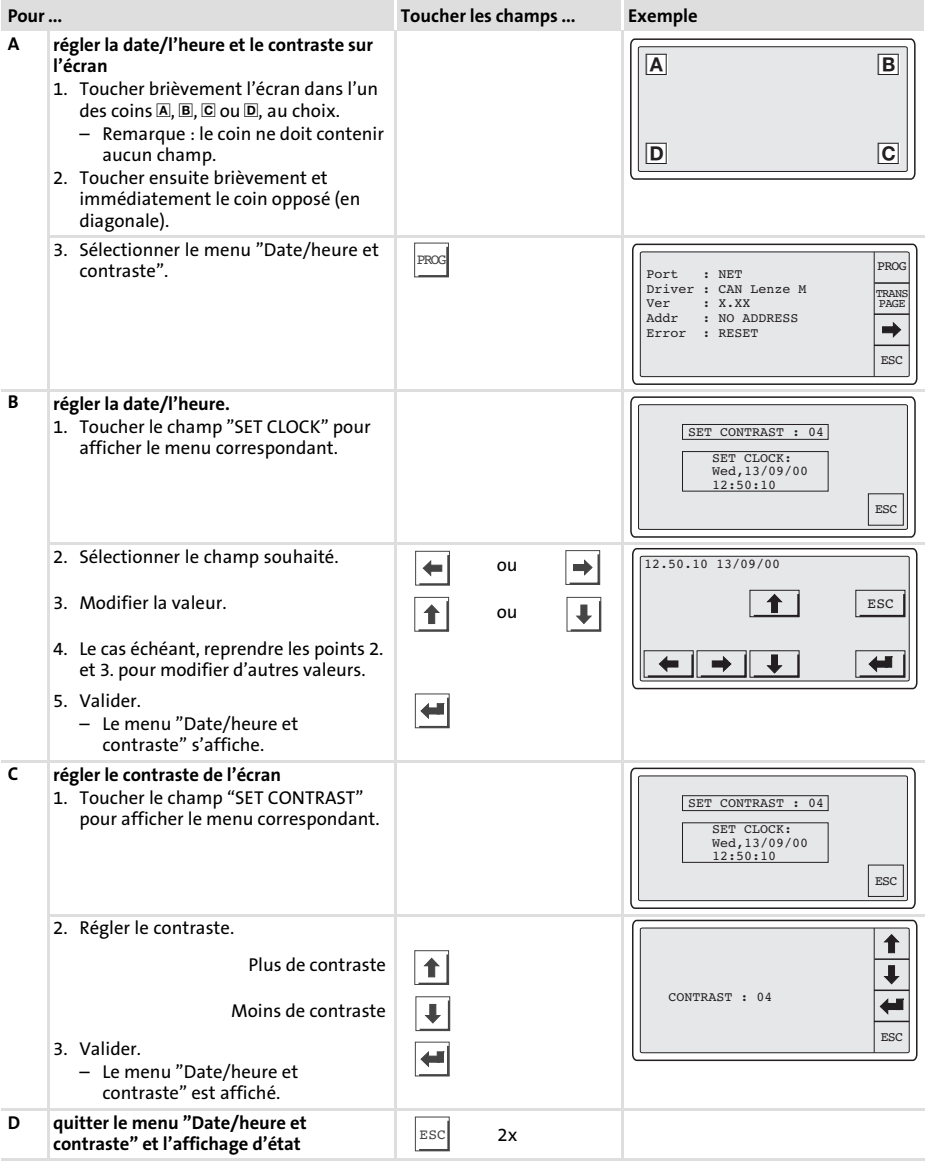

# <span id="page-116-0"></span>5.4 Réglages de la date/de l'heure et du contraste

[5](#page-110-0)

# <span id="page-117-0"></span>6 Utilisation

## 6.1 Fonction des touches

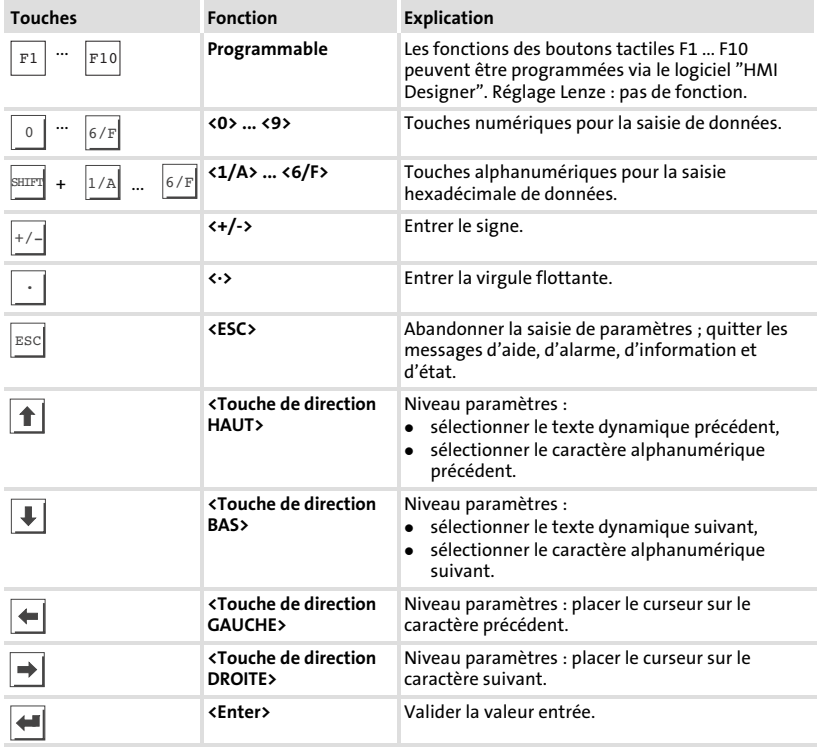

## <span id="page-118-0"></span>6.2 Saisie des données

L'ordre chronologique pour la saisie et la modification des données est décrit à l'aide d'un exemple.

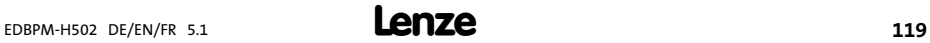

<span id="page-119-0"></span>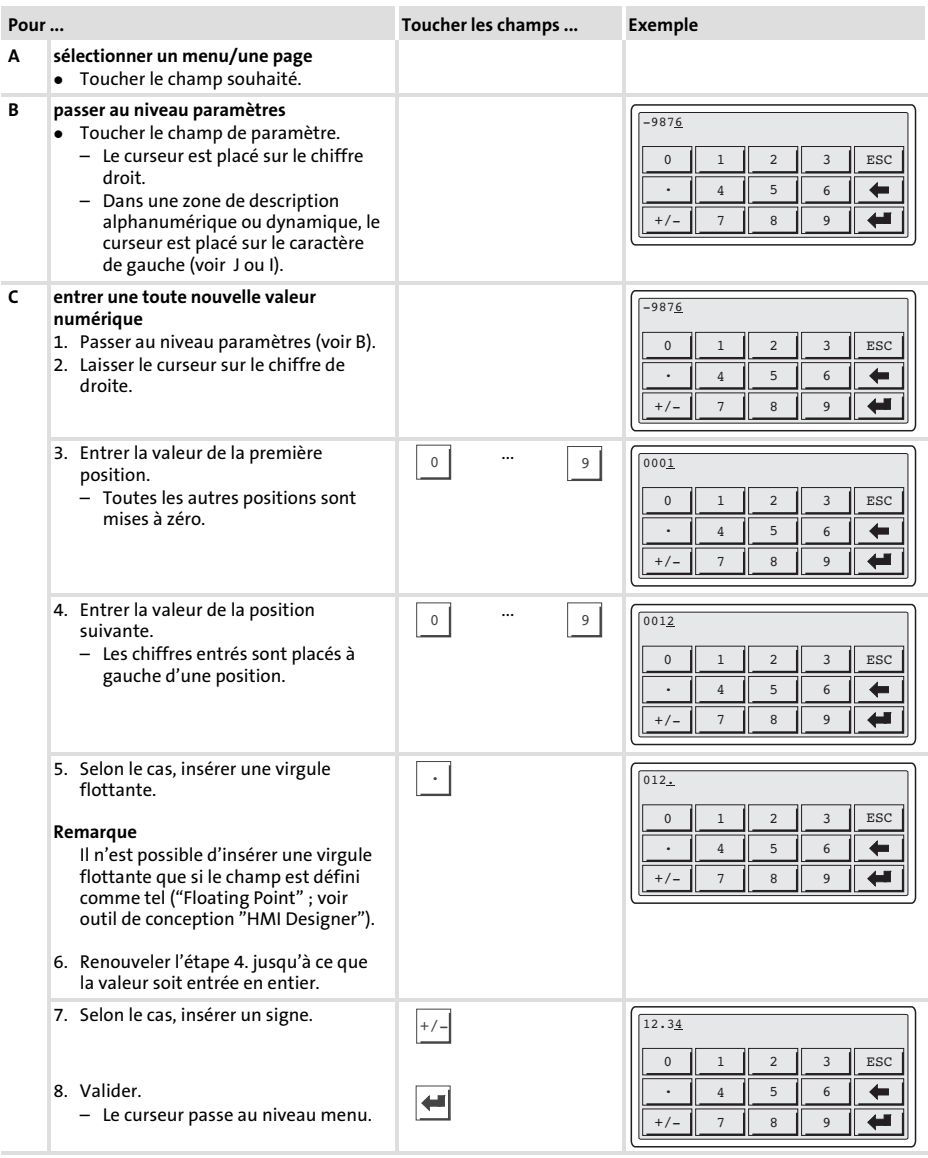

<span id="page-120-0"></span>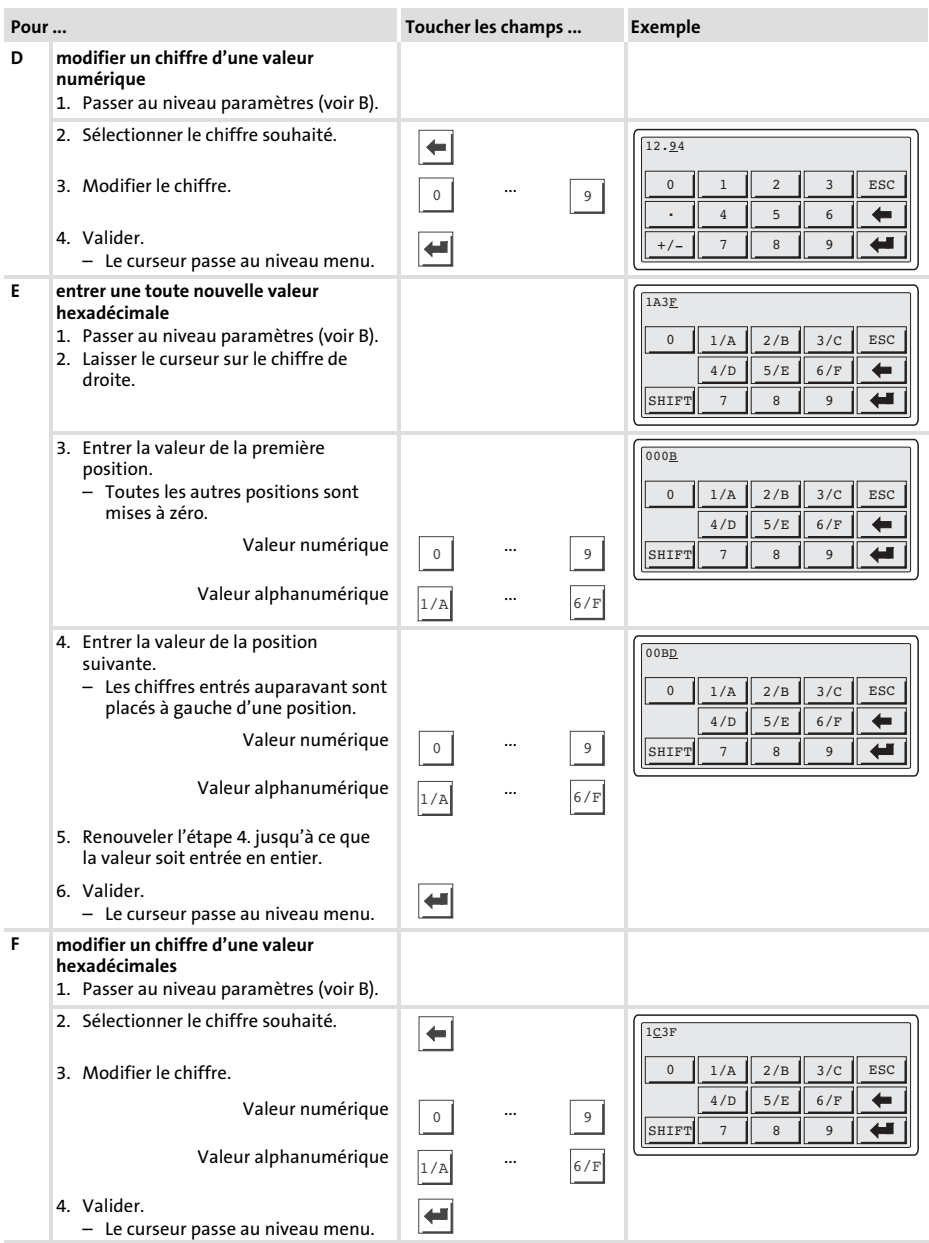

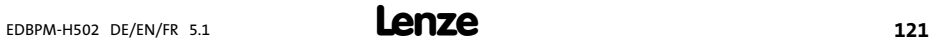

<span id="page-121-0"></span>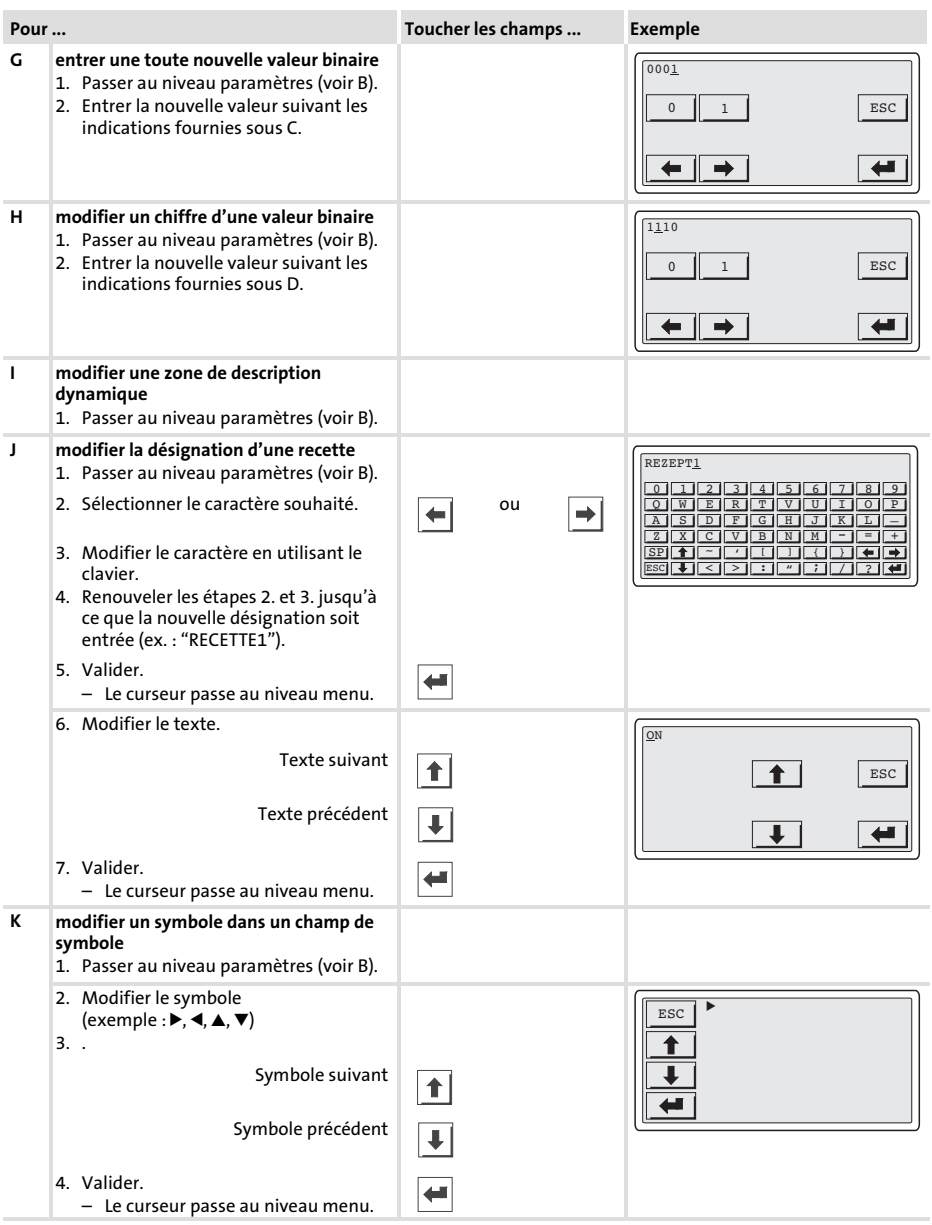

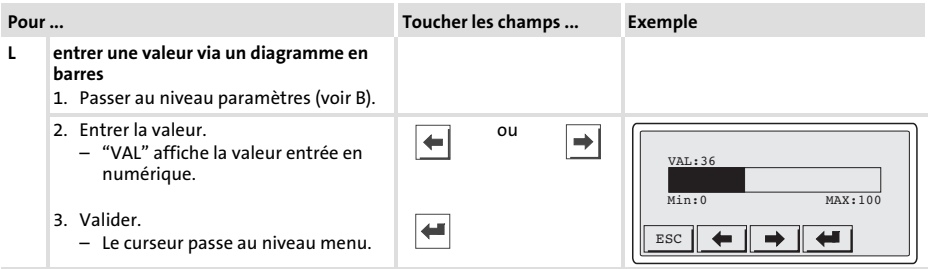

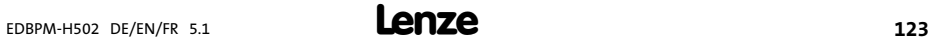

#### <span id="page-123-0"></span>6.3 Affichage d'un message d'information

- ► Les messages d'information
	- sont des textes qui s'affichent suite à un événement (exemple : la valeur réelle a dépassé une limite) ;
	- peuvent être affichés uniquement tant que l'événement déclencheur est présent ;
	- doivent être programmés à l'aide du logiciel "HMI Designer" ;
	- ne doivent pas dépasser 5 lignes de × 30 caractères (taille de caractère simple).
- ƒ L'avant−dernière ligne contient un champ de message configurable. Ce champ indique la taille numérique des variables activées par le message.
- ▶ La dernière ligne indique la date et l'heure d'activation du message.
- $\blacktriangleright \triangle$  indique qu'un message d'information est activé.

#### Symboles et caractères des messages d'information

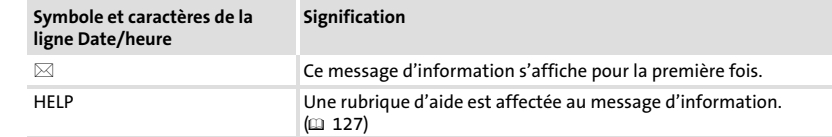

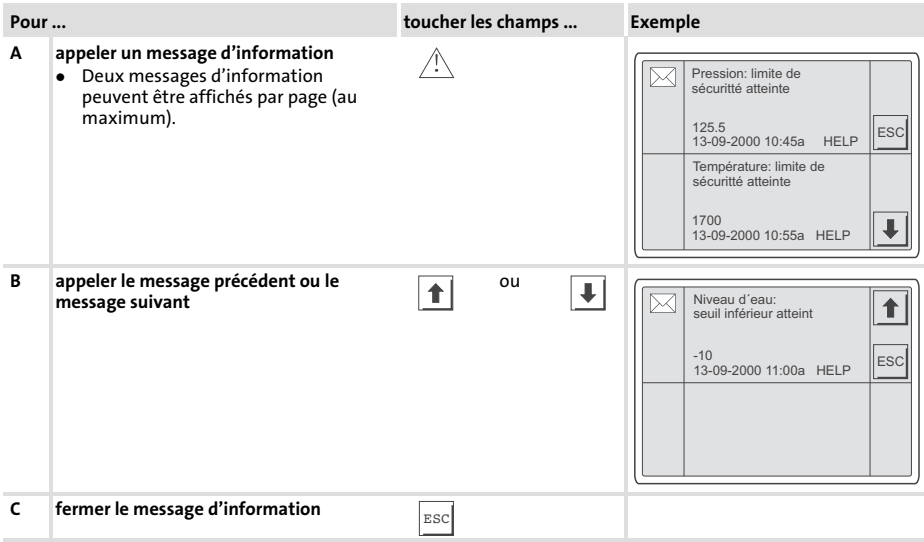

#### <span id="page-124-0"></span>6.4 Afficher un message d'alarme

- ► Les messages d'alarme
	- sont des textes qui s'affichent suite à un événement (exemple : la valeur réelle a dépassé une limite) ;
	- doivent être programmés à l'aide du logiciel "HMI Designer" ;
	- ne doivent pas dépasser 5 lignes de × 30 caractères (au maximum) (taille de caractère simple) ;
	- sont sauvegardés dans un registre d'alarmes, dans l'ordre chronologique selon la date et l'heure.
- ƒ L'avant−dernière ligne contient un champ de message configurable. Ce champ indique la taille numérique des variables activées par le message.
- ► La dernière ligne indique la date et l'heure d'activation du message.
- $\blacktriangleright \triangle$  indique qu'un message d'alarme est activé.

#### Symboles et caractères des messages d'alarme

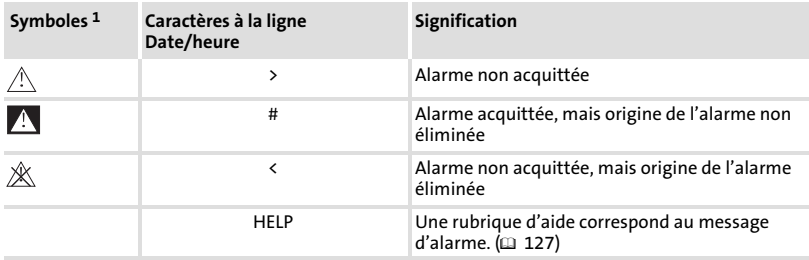

 $1)$  Quand un message d'alarme s'affiche à plusieurs reprises, le symbole indique le dernier message reçu.

#### Utilisation Afficher un message d'alarme [6](#page-117-0)

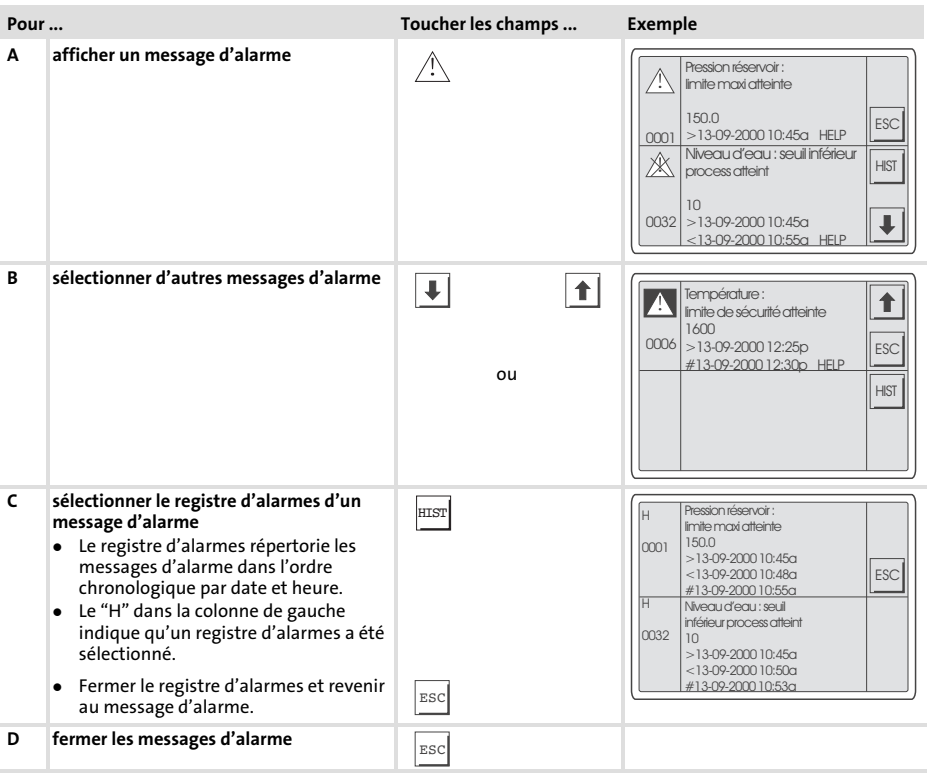

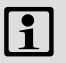

# $\boxed{\color{blue}\mathbf{1}}$  Remarque importante !

- ƒ Si le registre d'alarmes est complet, les autres messages d'alarme ne sont plus sauvegardés.
- ► Le logiciel "HMI Designer" vous permet de définir des blocs d'instructions pour acquitter tous les messages d'alarme ou vider le registre d'alarmes.

#### <span id="page-126-0"></span>6.5 Recherche d'une rubrique d'aide

- ► Les messages d'aide
	- peuvent être affectés aux pages ou aux messages d'information ;
	- contiennent des conseils pratiques facilitant la commande ;
	- doivent être programmés à l'aide du logiciel "HMI Designer" ;
	- ne doivent pas dépasser 16 lignes de ×34 caractères (taille de caractère simple) pour les messages d'information ;
	- ne doivent pas dépasser 16 lignes de × 40 caractères (taille de caractère simple) pour les pages projet.

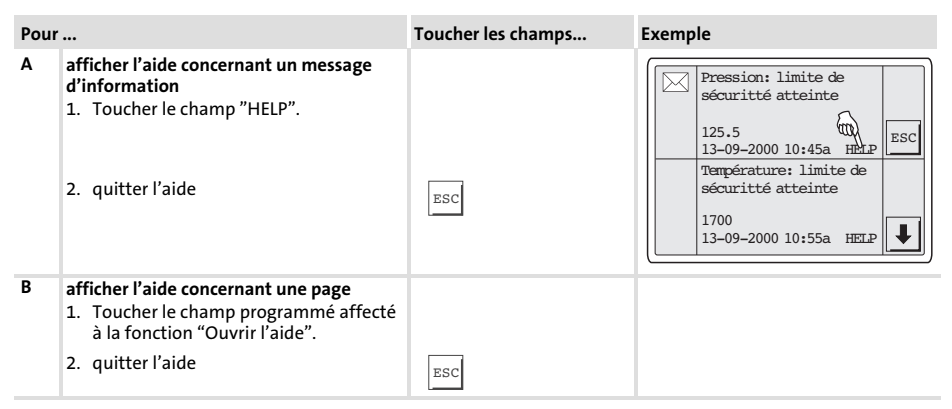

#### <span id="page-127-0"></span>Détection et élimination des anomalies de fonctionnement 7

Messages d'erreur

# 7 Détection des erreurs et élimination des défauts

#### 7.1 Messages d'erreur

Afficher les messages d'état de l'unité de commande pour connaître la dernière  $error$  erreur en date. ( $\Box$  [116](#page-115-0))

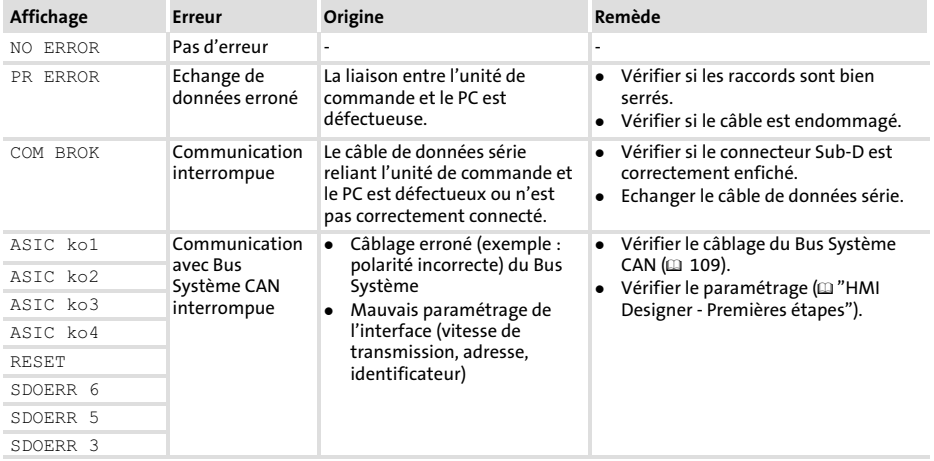

## <span id="page-128-0"></span>8 Maintenance

L'unité de commande ne nécessite aucun entretien à condition de respecter les conditions d'utilisation prescrites  $( \Box 98)$  $( \Box 98)$ .

- ▶ Il convient de nettoyer l'unité de commande à l'aide d'alcool éthylique dénaturé.
- ▶ Si cette opération est insuffisante et s'il faut utiliser un autre produit nettoyant, se reporter au tableau chap. [9.1](#page-129-0) ( $\Box$  [130](#page-129-0)).

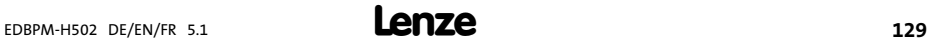

#### <span id="page-129-0"></span>Annexe Résistance aux produits chimiques 9

#### 9 Annexe

#### 9.1 Résistance aux produits chimiques

# Stop !

L'interface opérateur est peu résistante aux produits alimentaires acides (exemples : jus de tomate, jus de citron). En cas de projection de produits acides sur l'interface opérateur, il faut la nettoyer immédiatement car elle risque d'être endommagée.

Le tableau suivant montre la résistance aux produits chimiques de l'interface opérateur (clavier, afficheur, écran tactile).

Pour les unités de commande EPM−H5xx et EPM−H6xx, Lenze vous propose des protecteurs d'écran avec une résistance améliorée aux produits chimiques mentionnés.

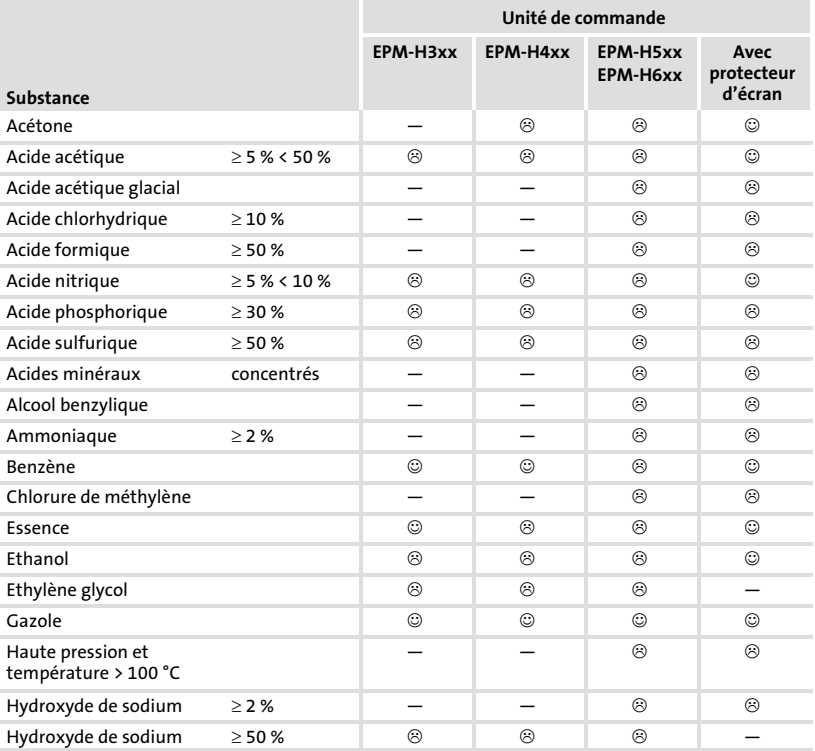

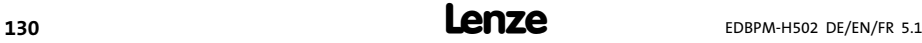

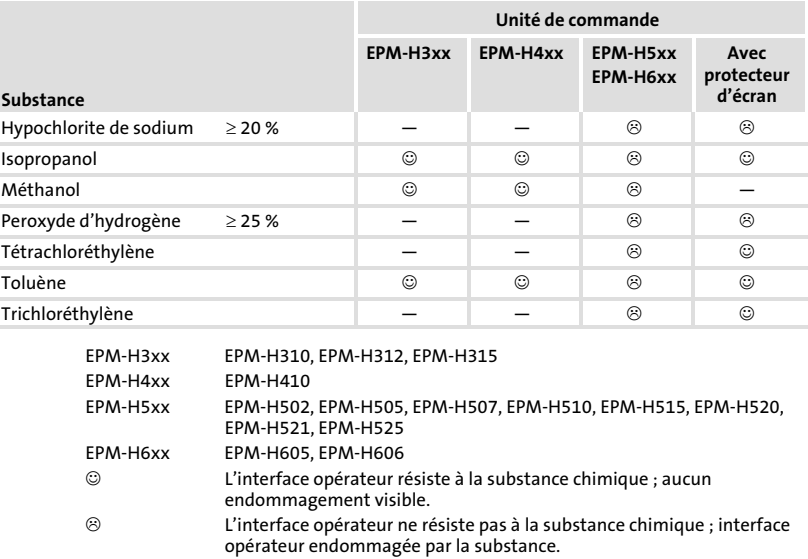

 $\overline{\phantom{0}}$ Non testé

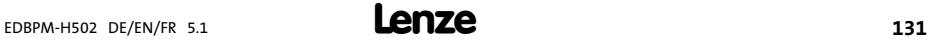

9.2 Index

## A

[Affichage, réglage du contraste, 117](#page-116-0)  [Alimentation CC, 99](#page-98-0) 

# B

### Bus Système CAN

− [Câblage, 109](#page-108-0)  − [Vitesse de transmission, 99](#page-98-0) 

# $\epsilon$

[Capacité de câble, 96](#page-95-0) [, 110](#page-109-0)  [Caractéristiques, 100](#page-99-0)  [Caractéristiques électriques, 99](#page-98-0)  [Caractéristiques générales, 98](#page-97-0)  [Conditions ambiantes, Conditions climatiques,](#page-97-0) [98](#page-97-0)  [Conditions d'utilisation, 98](#page-97-0)  − [Conditions ambiantes, Conditions climatiques,](#page-97-0) [98](#page-97-0)  − [Conditions de montage, Poids, 98](#page-97-0)  − [humidité admissible, 98](#page-97-0)  [Conditions de montage, Poids, 98](#page-97-0)  [Contraste, réglage, 117](#page-116-0) 

# D

[Date, réglage, 117](#page-116-0)  [Détection des défauts, 128](#page-127-0)  − [Messages d'erreur, 128](#page-127-0)  [Données, saisie des données, 119](#page-118-0) 

## E

[Ecran, 99](#page-98-0) 

[Electricité, installation, Raccordement de la](#page-107-0) [tension d'alimentation, 108](#page-107-0) 

[Elimination des défauts, 128](#page-127-0)  [Encoche de montage, 105](#page-104-0) 

## F

[Fonction des touches, 118](#page-117-0) 

## H

[Heure, réglage, 117](#page-116-0)  [Humidité admissible, 98](#page-97-0) 

## I

[Installation, Bus Système CAN, 109](#page-108-0)  [Installation électrique, 108](#page-107-0)  − [Raccordement de la tension d'alimentation,](#page-107-0) [108](#page-107-0)  [Installation mécanique, 106](#page-105-0) 

[Interface homme−machine, 95](#page-94-0) 

## M

[Maintenance, 129](#page-128-0)  [Mémoire, 99](#page-98-0)  [Message d'alarme, 125](#page-124-0)  [Message d'erreur, 128](#page-127-0)  [Message d'information, 124](#page-123-0)  [Messages d'état, 116](#page-115-0)  [Mise en service, 111](#page-110-0)  − [Première mise en service, 111](#page-110-0) 

## P

### PC

− [Déconnexion de l'unité de commande, 115](#page-114-0) 

− [Etablissement de la liaison entre l'unité de](#page-111-0) [commande et le PC l'unité de commande et le](#page-111-0) [PC, 112](#page-111-0) 

#### [Première mise en service, 111](#page-110-0)

#### Projet

- − [Téléchargement, 113](#page-112-0)
- − [Transférer un projet dans l'unité de](#page-111-0) [commande, 112](#page-111-0)

[Puissance absorbée, 99](#page-98-0) 

## R

[Raccordement, Raccordement électrique, 99](#page-98-0) 

[Raccordement de la tension d'alimentation,](#page-107-0) [108](#page-107-0) 

[Résistance aux produits chimiques, 130](#page-129-0) 

[Résistance de câble, 96](#page-95-0) [, 110](#page-109-0) 

[Rubrique d'aide, 127](#page-126-0) 

## S

#### Spécifications techniques

- − [Affectation de la prise, 104](#page-103-0)
- − [Alimentation CC, 99](#page-98-0)
- − [Bus Système CAN, 99](#page-98-0)
- − [Caractéristiques électriques, 99](#page-98-0)
- − [Ecran, 99](#page-98-0)
- − [Encoche de montage, 105](#page-104-0)
- − [Mémoire, 99](#page-98-0)
- − [Puissance absorbée, 99](#page-98-0)
- − [Raccordement électrique, 99](#page-98-0)

[Spécifications techniques , 98](#page-97-0) 

T

[Terminologie, 95](#page-94-0)  [Type de câble, 96](#page-95-0) [, 110](#page-109-0) 

## $\mathbf{U}$

#### Unité de commande

- − [Déconnexion du PC, 115](#page-114-0)
- − [Affectation de la prise, 104](#page-103-0)
- − [Afficher un message d'alarme, 125](#page-124-0)
- − [Appeler un message d'information, 124](#page-123-0)
- − [Caractéristiques, 100](#page-99-0)
- − [Etablissement de la liaison entre l'unité de](#page-111-0) [commande et le PC, 112](#page-111-0)
- − [Fonction des touches, 118](#page-117-0)
- − [Messages d'état, 116](#page-115-0)
- − [Recherche d'une rubrique d'aide, 127](#page-126-0)
- − [Saisie des données, 119](#page-118-0)
- − [Transférer un projet dans l'unité de](#page-111-0) [commande, 112](#page-111-0)

#### [Utilisation, 118](#page-117-0)

#### V

[Variateur de vitesse, 95](#page-94-0) 

Vitesse de transmission, Bus Système CAN. Siehe Vitesse de transmission

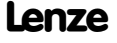

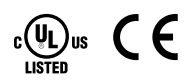

© 03/2010

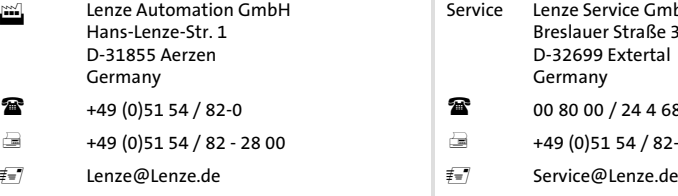

www.Lenze.com

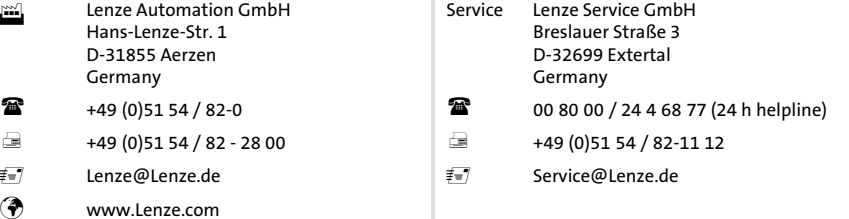

#### EDBPM-H502 = 13300346 = DE/EN/FR = 5.1 = TD23

10 9 8 7 6 5 4 3 2 1